#### **Oracle® Business Activity Monitoring**

インストレーション・ガイド 10*g*(10.1.3.1.0) 部品番号 **: B31878-02**

2008 年 5 月

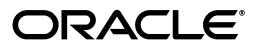

Oracle Business Activity Monitoring インストレーション・ガイド , 10*g*(10.1.3.1.0)

部品番号 : B31878-02

原本名 : Oracle Business Activity Monitoring Installation Guide, 10*g* (10.1.3.1.0)

原本部品番号 : B28988-02

Copyright © 2002, 2008, Oracle. All rights reserved.

#### 制限付権利の説明

このプログラム(ソフトウェアおよびドキュメントを含む)には、オラクル社およびその関連会社に所有権 のある情報が含まれています。このプログラムの使用または開示は、オラクル社およびその関連会社との契 約に記された制約条件に従うものとします。著作権、特許権およびその他の知的財産権と工業所有権に関す る法律により保護されています。

独立して作成された他のソフトウェアとの互換性を得るために必要な場合、もしくは法律によって規定され る場合を除き、このプログラムのリバース・エンジニアリング、逆アセンブル、逆コンパイル等は禁止され ています。

このドキュメントの情報は、予告なしに変更される場合があります。オラクル社およびその関連会社は、こ のドキュメントに誤りが無いことの保証は致し兼ねます。これらのプログラムのライセンス契約で許諾され ている場合を除き、プログラムを形式、手段(電子的または機械的)、目的に関係なく、複製または転用す ることはできません。

このプログラムが米国政府機関、もしくは米国政府機関に代わってこのプログラムをライセンスまたは使用 する者に提供される場合は、次の注意が適用されます。

#### U.S. GOVERNMENT RIGHTS

Programs, software, databases, and related documentation and technical data delivered to U.S. Government customers are "commercial computer software" or "commercial technical data" pursuant to the applicable Federal Acquisition Regulation and agency-specific supplemental regulations. As such, use, duplication, disclosure, modification, and adaptation of the Programs, including documentation and technical data, shall be subject to the licensing restrictions set forth in the applicable Oracle license agreement, and, to the extent applicable, the additional rights set forth in FAR 52.227-19, Commercial Computer Software--Restricted Rights (June 1987). Oracle USA, Inc., 500 Oracle Parkway, Redwood City, CA 94065.

このプログラムは、核、航空産業、大量輸送、医療あるいはその他の危険が伴うアプリケーションへの用途 を目的としておりません。このプログラムをかかる目的で使用する際、上述のアプリケーションを安全に使 用するために、適切な安全装置、バックアップ、冗長性(redundancy)、その他の対策を講じることは使用 者の責任となります。万一かかるプログラムの使用に起因して損害が発生いたしましても、オラクル社およ びその関連会社は一切責任を負いかねます。

Oracle、JD Edwards、PeopleSoft、Siebel は米国 Oracle Corporation およびその子会社、関連会社の登録商 標です。その他の名称は、他社の商標の可能性があります。

このプログラムは、第三者の Web サイトへリンクし、第三者のコンテンツ、製品、サービスへアクセスす ることがあります。オラクル社およびその関連会社は第三者の Web サイトで提供されるコンテンツについ ては、一切の責任を負いかねます。当該コンテンツの利用は、お客様の責任になります。第三者の製品また はサービスを購入する場合は、第三者と直接の取引となります。オラクル社およびその関連会社は、第三者 の製品およびサービスの品質、契約の履行(製品またはサービスの提供、保証義務を含む)に関しては責任 を負いかねます。また、第三者との取引により損失や損害が発生いたしましても、オラクル社およびその関 連会社は一切の責任を負いかねます。

# 目次

# 

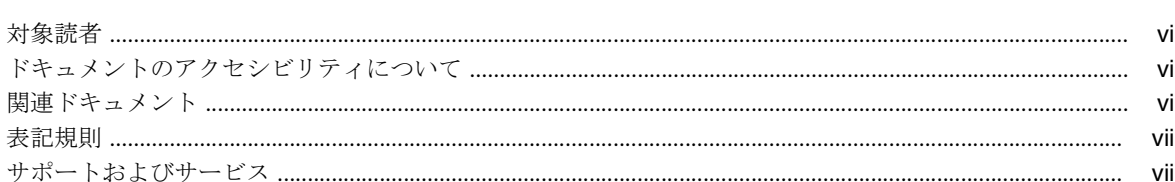

#### 1 概要および要件

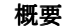

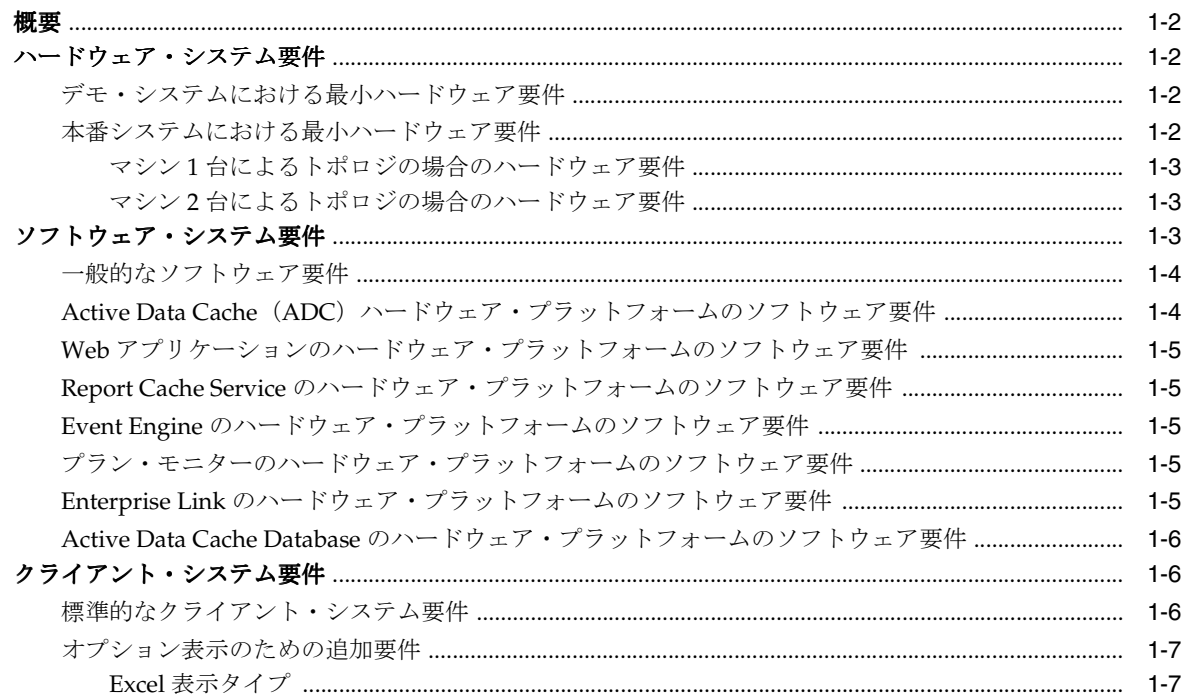

## 2 ソフトウェアのインストール

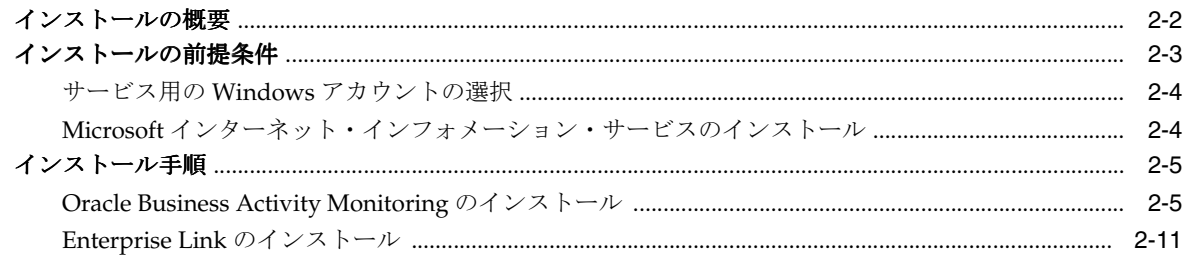

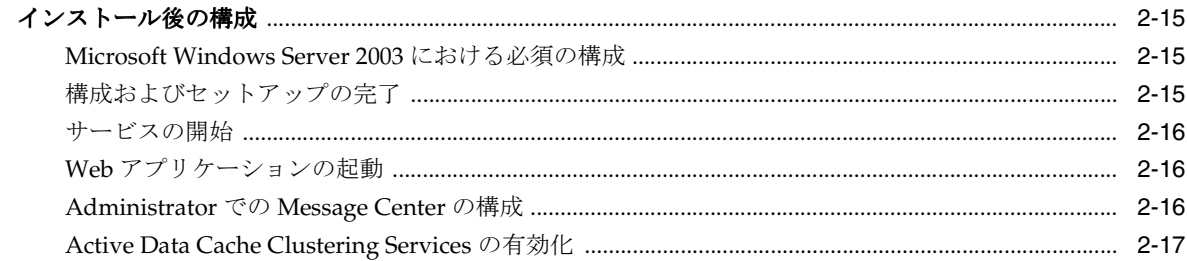

#### 追加の構成手順  $\mathbf{3}$

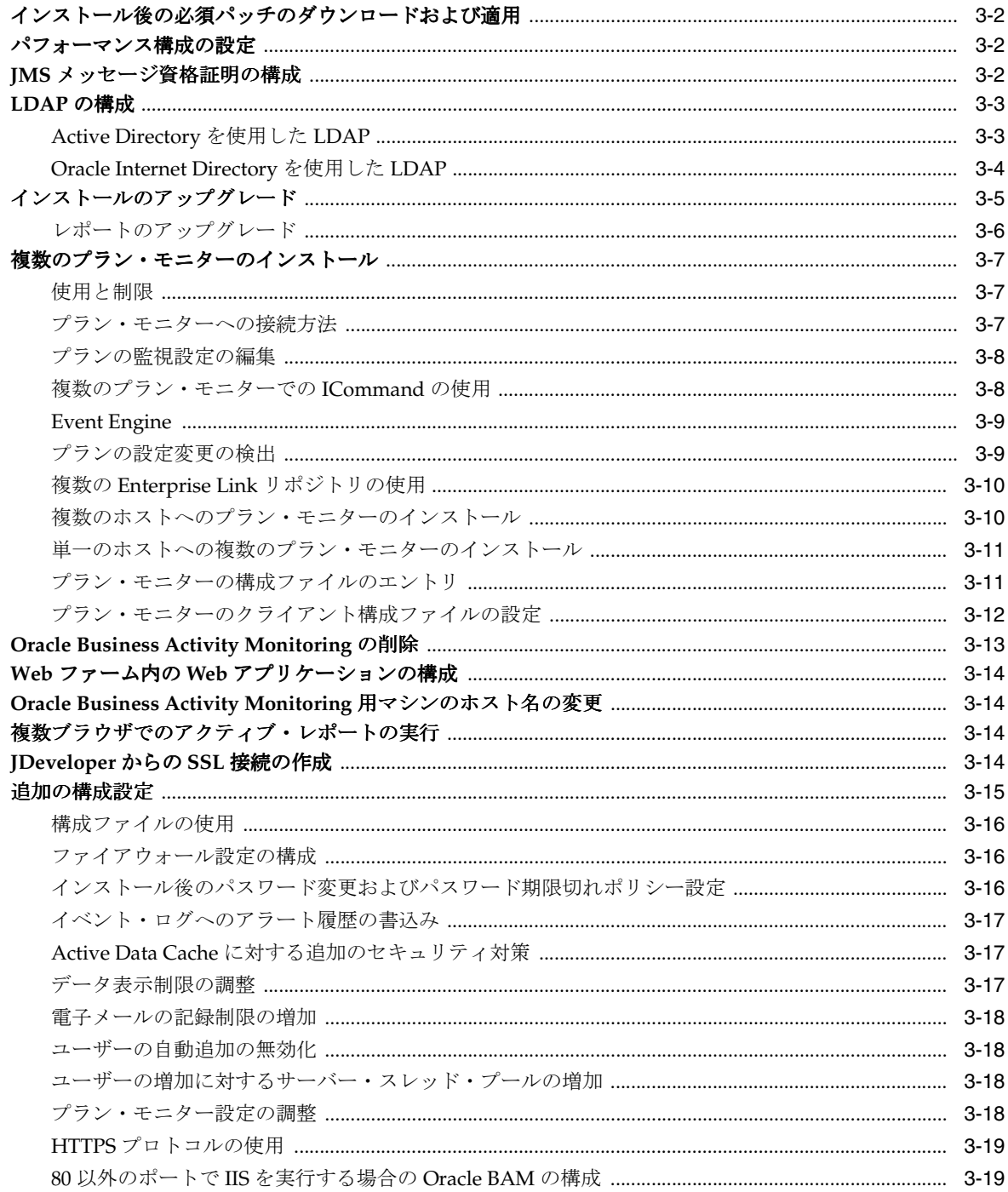

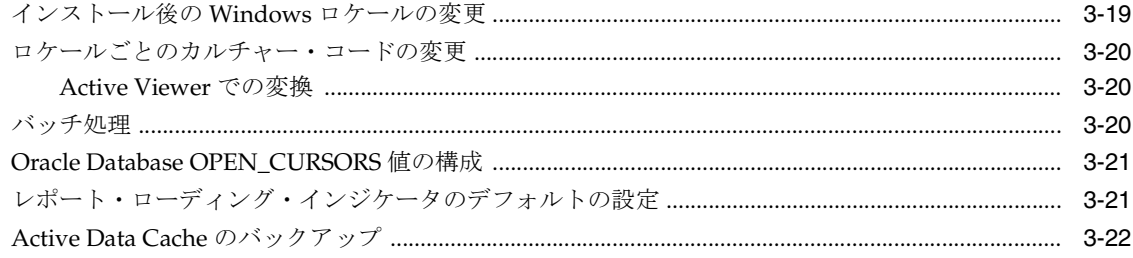

# 4 トラブルシューティング

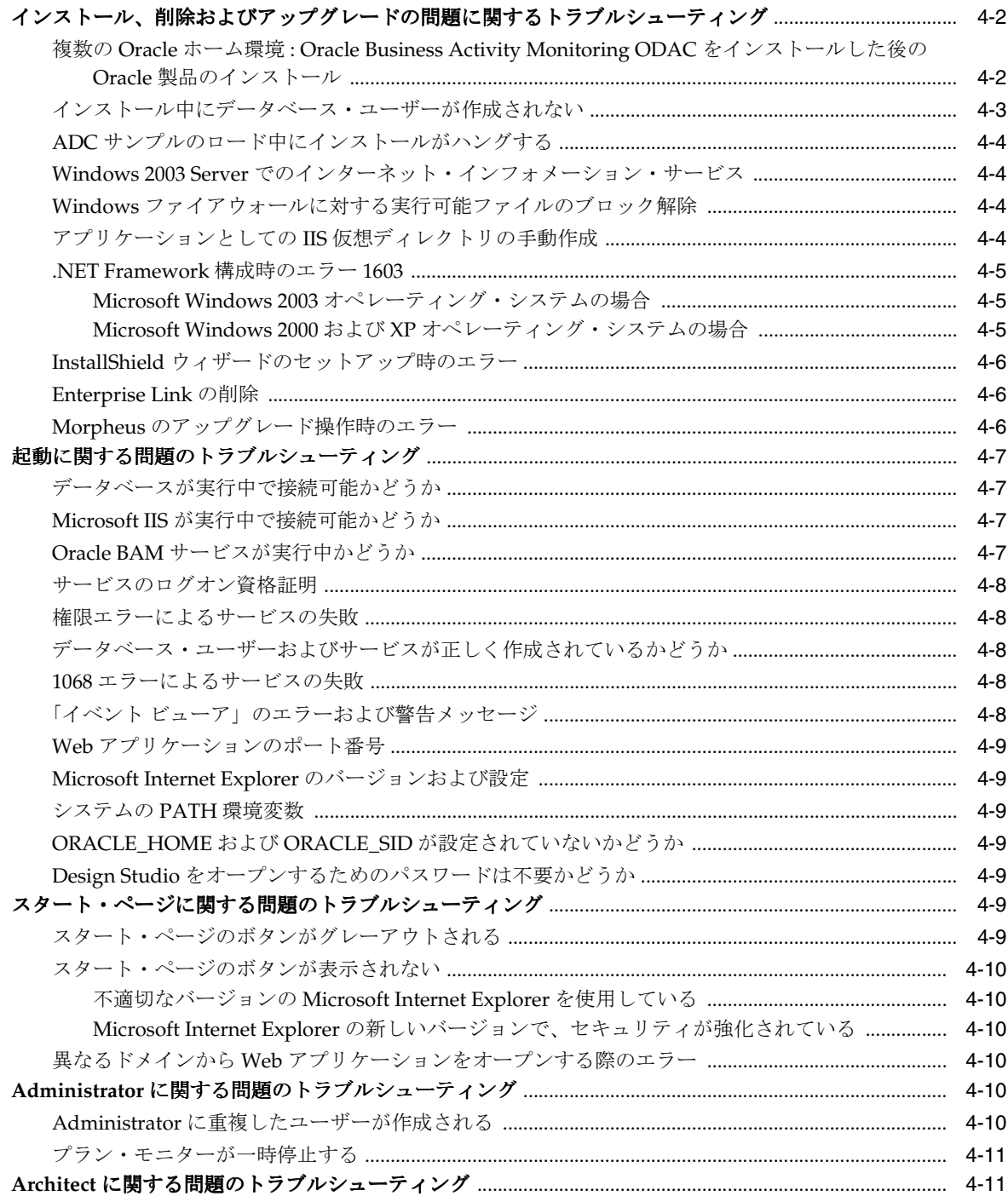

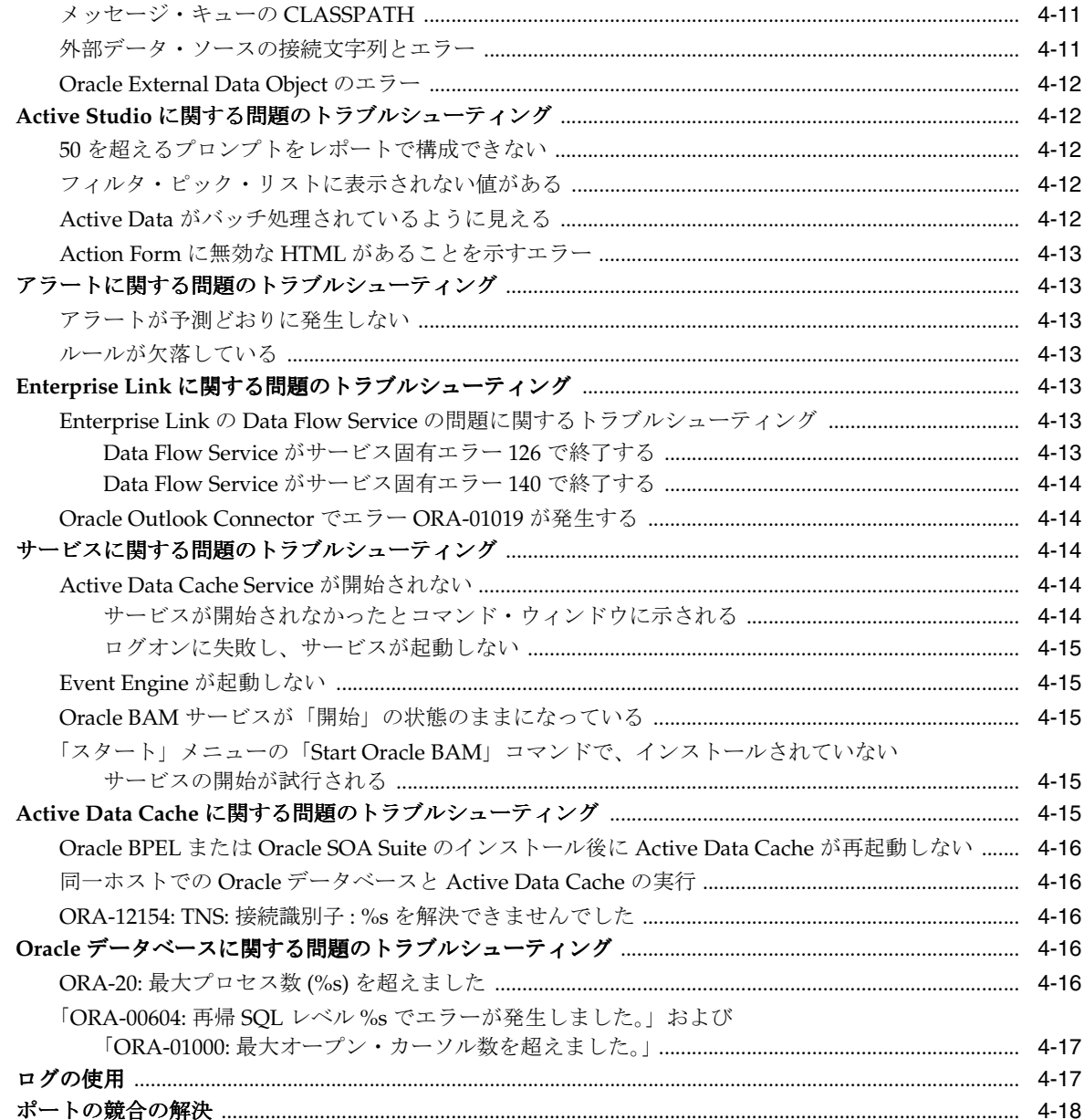

# A サード・パーティの著作権、登録商標およびライセンス契約

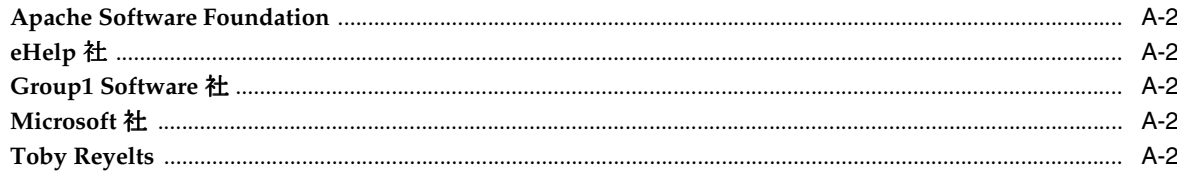

# 索引

# はじめに

<span id="page-6-0"></span>ここでは、このマニュアルの使用方法について説明します。内容は次のとおりです。

- [対象読者](#page-7-0)
- [ドキュメントのアクセシビリティについて](#page-7-0)
- [関連ドキュメント](#page-7-0)
- [表記規則](#page-8-0)
- [サポートおよびサービス](#page-8-0)

# <span id="page-7-0"></span>対象読者

このマニュアルは、Oracle Business Activity Monitoring をインストールする管理者を対象にし ています。

# ドキュメントのアクセシビリティについて

オラクル社は、障害のあるお客様にもオラクル社の製品、サービスおよびサポート・ドキュメ ントを簡単にご利用いただけることを目標としています。オラクル社のドキュメントには、 ユーザーが障害支援技術を使用して情報を利用できる機能が組み込まれています。HTML 形式 のドキュメントで用意されており、障害のあるお客様が簡単にアクセスできるようにマーク アップされています。標準規格は改善されつつあります。オラクル社はドキュメントをすべて のお客様がご利用できるように、市場をリードする他の技術ベンダーと積極的に連携して技術 的な問題に対応しています。オラクル社のアクセシビリティについての詳細情報は、Oracle Accessibility Program の Web サイト http://www.oracle.com/accessibility/ を参照してくださ い。

#### ドキュメント内のサンプル・コードのアクセシビリティについて

スクリーン・リーダーは、ドキュメント内のサンプル・コードを正確に読めない場合がありま す。コード表記規則では閉じ括弧だけを行に記述する必要があります。しかし JAWS は括弧だ けの行を読まない場合があります。

#### 外部 **Web** サイトのドキュメントのアクセシビリティについて

このドキュメントにはオラクル社およびその関連会社が所有または管理しない Web サイトへの リンクが含まれている場合があります。オラクル社およびその関連会社は、それらの Web サイ トのアクセシビリティに関しての評価や言及は行っておりません。

#### **Oracle** サポート・サービスへの **TTY** アクセス

アメリカ国内では、Oracle サポート・サービスへ24 時間年中無休でテキスト電話 (TTY) アク セスが提供されています。TTY サポートについては、 (800)446-2398 にお電話ください。

#### 関連ドキュメント

Oracle Business Activity Monitoring の詳細は、Oracle Business Activity Monitoring のドキュ メント・セット内の次のマニュアルを参照してください。

- 『Oracle Business Activity Monitoring リリース・ノート』
- 『Oracle Business Activity Monitoring 管理者ガイド』
- 『Oracle Business Activity Monitoring Active Studio ユーザーズ・ガイド』
- 『Oracle Business Activity Monitoring Architect ユーザーズ・ガイド』
- 『Oracle Business Activity Monitoring Enterprise Link 管理者ガイド』
- 『Oracle Business Activity Monitoring Enterprise Link Design Studio ユーザーズ・ガイド』

# <span id="page-8-0"></span>表記規則

このドキュメントでは、次の表記規則を使用しています。

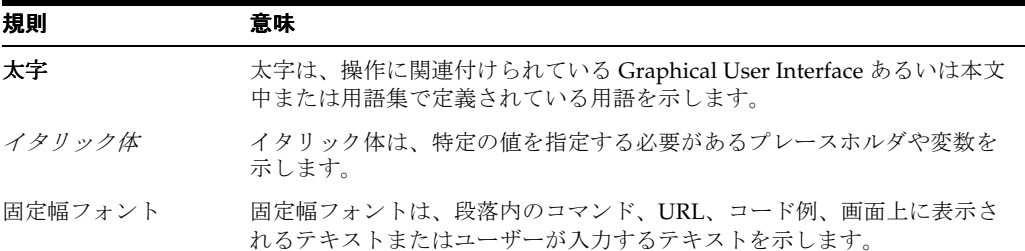

# サポートおよびサービス

次の各項に、各サービスに接続するための URL を記載します。

#### **Oracle** サポート・サービス

オラクル製品サポートの購入方法、および Oracle サポート・サービスへの連絡方法の詳細は、 次の URL を参照してください。

http://www.oracle.co.jp/support/

#### 製品マニュアル

製品のマニュアルは、次の URL にあります。

http://otn.oracle.co.jp/document/

#### 研修およびトレーニング

研修に関する情報とスケジュールは、次の URL で入手できます。

http://www.oracle.co.jp/education/

#### その他の情報

オラクル製品やサービスに関するその他の情報については、次の URL から参照してください。

http://www.oracle.co.jp http://otn.oracle.co.jp

> 注意 **:** ドキュメント内に記載されている URL や参照ドキュメントには、 Oracle Corporation が提供する英語の情報も含まれています。日本語版の 情報については、前述の URL を参照してください。

# **1**

# 概要および要件

<span id="page-10-0"></span>この章では、次の項目について説明します。

- [概要](#page-11-0)
- [ハードウェア・システム要件](#page-11-0)
- [ソフトウェア・システム要件](#page-12-0)
- [クライアント・システム要件](#page-15-0)

# <span id="page-11-0"></span>概要

このマニュアルは、Oracle Business Activity Monitoring に付属し、製品コンポーネント、 機能、システム要件およびインストール手順の概要を示します。

Oracle Business Activity Monitoring には、次のユーザー・インタフェースが含まれています。

- **Active Studio**: シン・クライアントとして動作する強力な Web ベースのレポート・ツール で、パワー・ユーザーによるレポート作成を目的としています。レポートは、画面にライ ブ・データ・ストリーミングと更新を表示するリアルタイム・レポートか、または Point-in-Time レポートのいずれかです。Active Studio を使用すると、パワー・ユーザー は、他のユーザーとのレポートの共有、アラートの作成、およびルールベースの配信オプ ションの編集を行うこともできます。
- **Active Viewer**: レポートを表示するための、シン・ユーザー・インタフェースです。新し い情報が使用可能になると、ユーザーには、その情報へのリンクを含む電子メール・メッ セージが送信されます。ユーザーがそのリンクをクリックすると、Active Viewer にレポー トが表示されます。レポートは、コラム・レポート、クロス集計、KPI、チャート、スプ レッドシートなどで構成されています。
- **Administrator**: ユーザーの管理およびサーバー全体の管理を担当するシステム管理者用の シン・クライアントです。Administrator を使用して、システム管理者は、ユーザー・セ キュリティおよび Oracle Business Activity Monitoring サービスを構成します。
- **Architect**: データ設計者用のシン・クライアントです。Architect を使用して、データ設計 者は、Active Data Cache(ADC)に格納されるデータ・オブジェクトの作成と管理、およ びトランザクション・ソース処理の管理を行います。
- **Enterprise Link**: Oracle Business Activity Monitoring を、トランザクション・アプリケー ション、メッセージ・キュー、データベース・サーバーなどの情報ソースに接続し、デー タを ADC に送信します。この接続は、定義すると、オープンしたままとなり、企業から リアルタイム・トランザクション・データを継続的に収集します。Enterprise Link に対す るクライアント側のインタフェースには、Enterprise Link Design Studio および Enterprise Link Admin があります。

# ハードウェア・システム要件

この項では、デモ・システムおよび本番システムに最小限必要なハードウェアについて説明し ます。内容は次のとおりです。

- デモ・システムにおける最小ハードウェア要件
- 本番システムにおける最小ハードウェア要件

#### デモ・システムにおける最小ハードウェア要件

次に示すハードウェア要件は、機能のトレーニングや、顧客になりうるユーザーに対する機能 のデモンストレーションを目的としたデモ・システム用です。少数のユーザーと少数のトラン ザクションのみがサポートされます。

- 2GHz の CPU が 1 台
- $1GB \oslash RAM$
- Oracle Business Activity Monitoring 用に使用可能な 2GB のディスク領域

#### 本番システムにおける最小ハードウェア要件

次に示すハードウェア要件は、一般的な本番配置の中で小規模なものを対象にしています。 実際の要件とは異なる場合もあります。別々のマシンへのコンポーネントの移動など、大規模 システムへの拡張の詳細は、OTN の Oracle Business Activity Monitoring のサイジングに関す るホワイトペーパーを参照してください。

#### <span id="page-12-0"></span>マシン **1** 台によるトポロジの場合のハードウェア要件

Oracle データベースおよび Oracle Business Activity Monitoring コンポーネントを 1 台のマシ ンでホスティングする場合は、次に示すハードウェア要件を使用します。

- 3GHz の CPU が 4 台
- $16GB \oslash$  RAM
- Oracle Business Activity Monitoring 用に使用可能な 2GB のディスク領域。Oracle データ ベースのディスク領域およびその他の要件については、Oracle データベースのドキュメン トを参照してください。

#### マシン **2** 台によるトポロジの場合のハードウェア要件

個別のマシンに Oracle データベースをすでにインストールしている場合、または Oracle デー タベースおよび Oracle Business Activity Monitoring コンポーネントを別々のマシンにインス トールする場合は、次に示すハードウェア要件を使用します。

#### **Oracle Business Activity Monitoring** 用のマシン

- 3GHz の CPU が 2 台
- $8GB \oslash$  RAM
- Oracle Business Activity Monitoring 用に使用可能な 2GB のディスク領域

#### **Oracle** データベース用のマシン

- 3GHz の CPU が 2 台
- $8GB \oslash RAM$

Oracle データベースのディスク領域およびその他の要件については、Oracle データベースのド キュメントを参照してください。

## ソフトウェア・システム要件

この項では、Oracle Business Activity Monitoring コンポーネントをインストールする前にシス テムで必要となるソフトウェアについて説明します。内容は次のとおりです。

- [一般的なソフトウェア要件](#page-13-0)
- Active Data Cache (ADC) ハードウェア・プラットフォームのソフトウェア要件
- Web [アプリケーションのハードウェア・プラットフォームのソフトウェア要件](#page-14-0)
- Report Cache Service [のハードウェア・プラットフォームのソフトウェア要件](#page-14-0)
- Event Engine [のハードウェア・プラットフォームのソフトウェア要件](#page-14-0)
- [プラン・モニターのハードウェア・プラットフォームのソフトウェア要件](#page-14-0)
- Enterprise Link [のハードウェア・プラットフォームのソフトウェア要件](#page-14-0)
- Active Data Cache Database [のハードウェア・プラットフォームのソフトウェア要件](#page-15-0)

必須アプリケーションは、Oracle Business Activity Monitoring のインストールを実行する前に インストールしておく必要があります。

Oracle Business Activity Monitoring のコンポーネントは、複数のマシンに分けることも、1 つ にまとめることもできます。インストール後、コンポーネントの場所は、各コンポーネントの 構成ファイルで識別されます。

#### <span id="page-13-0"></span>一般的なソフトウェア要件

Oracle Business Activity Monitoring コンポーネントがインストールされているすべてのマシン には、次のソフトウェアが必要です。

- Intel x86 バージョンがサポートされている次の Microsoft Windows Server:
	- **–** Microsoft Windows 2000 Server(SP4 以上を適用済)
	- **–** Microsoft Windows 2000 Advanced Server(SP4 以上を適用済)
	- **–** Microsoft Windows 2000 Datacenter Server(SP4 以上を適用済)
	- **–** Microsoft Windows Server 2003 Standard Edition
	- **–** Microsoft Windows Server 2003 Enterprise Edition
	- **–** Microsoft Windows Server 2003 Datacenter Edition
	- **–** Microsoft Windows Server 2003 R2、Standard Edition
	- **–** Microsoft Windows Server 2003 R2、Enterprise Edition
	- **–** Microsoft Windows Server 2003 R2、Datacenter Edition

注意 **:** Enterprise Link は、Microsoft Windows Server 2003 R2 プラット フォームではサポートされていません。

ターミナル・サービスを実行している Microsoft Windows 2000 または 2003 プラットフォームにインストールする場合、ターミナル・サービス は、アプリケーション・サーバー・モードではなく管理モードであること が必要です。「HOW TO: Install Terminal Services in Remote Administration Mode in Windows 2000」という記事を参照してください。

http://support.microsoft.com/?id=306624

「How to enable and to configure Remote Desktop for Administration in Windows Server 2003」という記事を参照してください。

http://support.microsoft.com/kb/814590

Oracle データベース・サーバーを除くすべてのサーバーでは、Microsoft .NET Framework 1.1 Service Pack 1 が必要です。システムにこのコンポーネントが存在しなければ、自動的 にインストールされます。詳細は、2-3 [ページの「インストールの前提条件」](#page-20-0)を参照してく ださい。

## **Active Data Cache**(**ADC**)ハードウェア・プラットフォームのソフトウェア 要件

- Windows 用の Oracle Data Access Client(ODAC)リリース 10.2。このコンポーネントは、 Oracle Business Activity Monitoring のインストール中に、システムにインストールできま す。詳細は、2-3 [ページの「インストールの前提条件」](#page-20-0)を参照してください。
- 外部データ・ソースを使用する場合は、Microsoft Data Access Components (MDAC) 2.6 以上が必要です。このコンポーネントは、次の URL からダウンロードします。

http://msdn.microsoft.com/data/mdac/downloads/default.aspx

#### <span id="page-14-0"></span>**Web** アプリケーションのハードウェア・プラットフォームのソフトウェア 要件

- Microsoft Internet Information Server (IIS) 5.0、5.1 または 6.0
- Windows 2000 Server の場合、更新を行っていないと、gdiplus.dll が欠落している可能性が あります。この dll が欠落している場合は、次の Microsoft の Web サイトから入手できま す。

http://www.microsoft.com/downloads/details.aspx?FamilyID=6a63ab9c-df12- 4d41-933c-be590feaa05a&DisplayLang=en

注意 **:** Oracle Business Activity Monitoring サーバーのインストールで は、IIS サービスの停止および再起動が可能である必要があります。これ ができないと、インストールは完了できません。

#### **Report Cache Service** のハードウェア・プラットフォームのソフトウェア要件

■ 一般的なソフトウェア要件のみです。

#### **Event Engine** のハードウェア・プラットフォームのソフトウェア要件

■ 電子メール・アラートを送信する場合、Event Engine のマシンは、SMTP サーバーへのア クセス権を所有している必要があります(Architect/Message Center の設定)。

# プラン・モニターのハードウェア・プラットフォームのソフトウェア要件

Enterprise Link。Data Flow Service を実行している必要はありません。

# **Enterprise Link** のハードウェア・プラットフォームのソフトウェア要件

注意 **:** Enterprise Link とプラン・モニターのサービスは異なるマシンで 実行できますが、Enterprise Link は、プラン・モニターを実行するすべて のホストにインストールする必要があります。ただし、このマシンで、 Enterprise Link の Data Flow Service を実行している必要はありません。

- Microsoft Windows 2000 Server Enterprise Edition Service Pack 4。Microsoft Windows 2003 Server もサポートされています。Enterprise Link は、Microsoft Windows Server 2003 R2 プラットフォームではサポートされていません。
- Enterprise Link リポジトリ用の Oracle Database 9.2.0.7.0、10.1.0.5.0 または 10.2.0.2.0 以上。 このシステム要件も要件に含まれます。詳細は、Oracle のインストール・マニュアルを参 照してください。

参照 **:** 次の Web サイトにある Oracle データベースのドキュメント

http://www.oracle.com/technology/documentation/oracle9i.html http://www.oracle.com/technology/documentation/database10g.html http://www.oracle.com/technology/documentation/database10gr2.html

本番以外の用途では、Oracle Database 10g Express Edition (Oracle Database XE) リリー ス 10.2.0.1.0 を使用できます。詳細は、Oracle Database 10*g* Express Edition の Web サイト を参照してください。

http://www.oracle.com/technology/products/database/xe/

- <span id="page-15-0"></span>■ Enterprise Link リポジトリ用の適切なデータベース・クライアント。
- TCP/IP または Named Pipes ネットワーク・プロトコル・ソフトウェア。推奨は TCP/IP で す。
- Enterprise Link サーバー・ホストでは、ソースとして使用するすべてのデータベースに接 続するためのデータベース・クライアント・ライブラリ。
- MSXML (DOM)  $4.0$

## **Active Data Cache Database**のハードウェア・プラットフォームのソフトウェア 要件

■ Oracle Database 9.2.0.7.0、10.1.0.5.0 または 10.2.0.2.0 以上。このシステム要件も要件に含ま れます。インストール手順などの詳細は、Oracle のインストール・マニュアルを参照して ください。

参照 **:** 次の Web サイトにある Oracle データベースのドキュメント

http://www.oracle.com/technology/documentation/oracle9i.html http://www.oracle.com/technology/documentation/database10g.html http://www.oracle.com/technology/documentation/database10gr2.html

本番以外の用途では、Oracle Database 10*g* Express Edition(Oracle Database XE)リリー ス 10.2.0.1.0 を使用できます。詳細は、Oracle Database 10*g* Express Edition の Web サイト を参照してください。

http://www.oracle.com/technology/products/database/xe/

## クライアント・システム要件

この項では、クライアント・システムのハードウェア要件およびソフトウェア要件について説 明します。内容は次のとおりです。

- 標準的なクライアント・システム要件
- [オプション表示のための追加要件](#page-16-0)

#### 標準的なクライアント・システム要件

デスクトップまたはラップトップ・コンピュータの場合は、次のとおりです。

- 1.2GHz 以上の CPU が 1台 (複雑なダッシュボードを表示するには、クライアント側でより 高速なプロセッサが必須)
- 512MB 以上の RAM
- 5MB のディスク領域
- Windows XP Professional Service Pack 1 以上、または Microsoft Windows 2000 Service Pack 4
- Microsoft Internet Explorer 6.0 Service Pack 1 以上
- Active Studio では、1024 × 768 以上の解像度が必須
- Active Viewer では、800 × 600 以上の解像度が必須

#### <span id="page-16-0"></span>注意 **:**

- Windows XP Service Pack 2 を使用する場合は、Oracle Business Activity Monitoring Web アプリケーションの使用時にポップアップを 許可する必要があります。Web アプリケーションがホスティングされ る URL では、Internet Explorer のポップアップ・ブロックを無効に する必要があります。
- クライアント・システムの Internet Explorer インストールは、標準 バージョンである必要があります。他の Web サイト用のアドイン・ ツール・バーやホット・バーなどでカスタマイズしないでください。

# オプション表示のための追加要件

次の要件は、Active Viewer で使用可能なオプション表示用のものです。

#### **Excel** 表示タイプ

Excel 表示タイプでは、クライアント・コンピュータに、XP または 2003 バージョンの Microsoft Office Excel が必要です。

# ソフトウェアのインストール

<span id="page-18-0"></span>この章では、次の項目について説明します。

- [インストールの概要](#page-19-0)
- [インストールの前提条件](#page-20-0)
- [インストール手順](#page-22-0)
- [インストール後の構成](#page-32-0)

# <span id="page-19-0"></span>インストールの概要

この項では、Oracle Business Activity Monitoring のインストールに必要な手順全体の概要を示 します。インストールの各手順については、このマニュアルに記載されている個別の手順を参 照してください。

#### 表 **2-1** インストールの概要

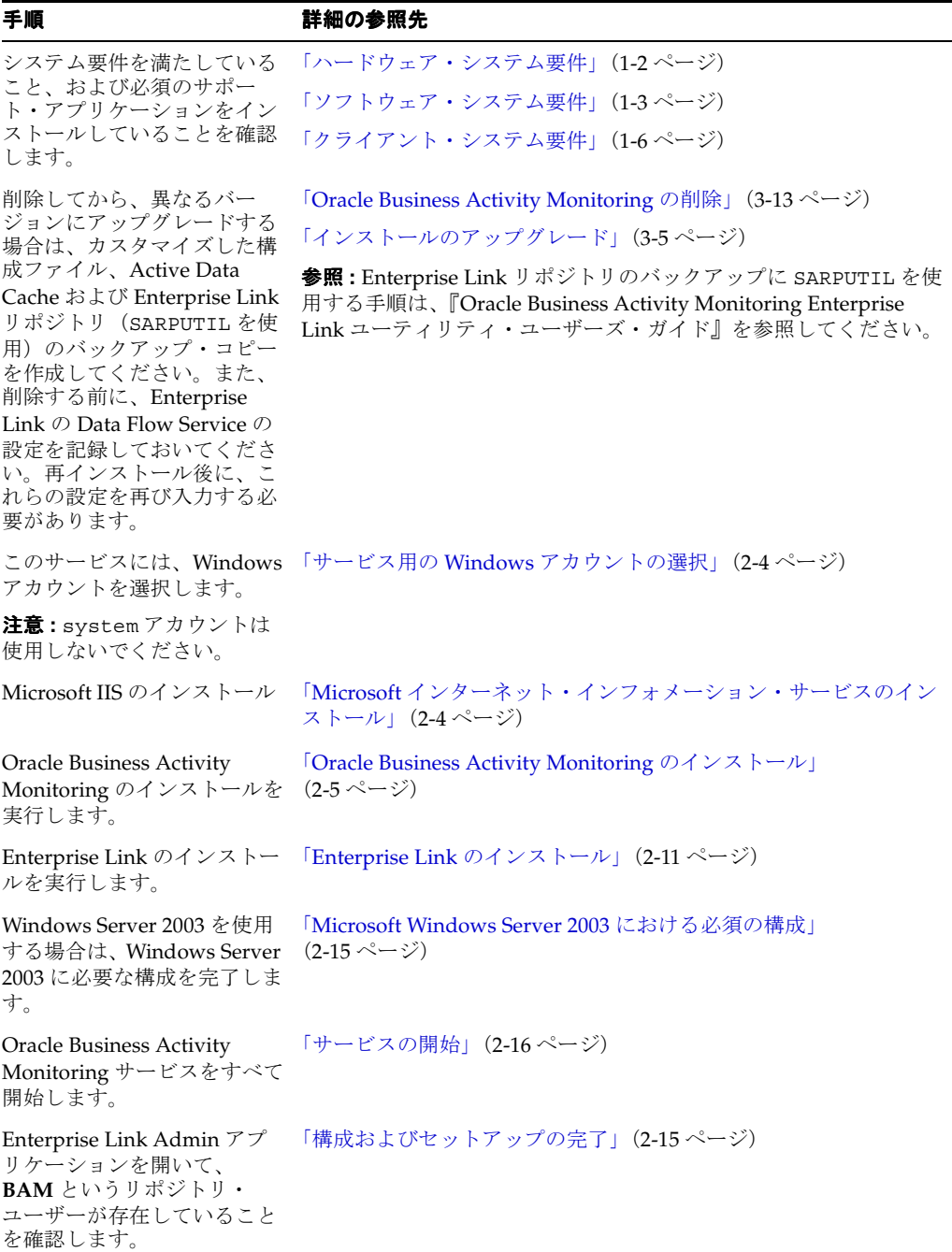

<span id="page-20-0"></span>表 **2-1** インストールの概要(続き)

| 手順                                                                                                    | 詳細の参照先                                                                         |
|----------------------------------------------------------------------------------------------------|--------------------------------------------------------------------------------|
| Enterprise Link Admin $\mathcal{F}_{\mathcal{S}}$<br>「Servers」タブをクリックし、<br>Data Flow Service を実行する<br>サーバーを登録します。Data<br>Flow Service を実行するホス<br>ト名を入力し、「Register」を | 「構成およびセットアップの完了」(2-15 ページ)<br>「パフォーマンス構成の設定」(3-2 ページ)                          |
| クリックします。Data Flow<br>Service の構成パラメータで<br>必要な変更を行います。                                                                                                    |                                                                                |
| Administrator を起動し、<br>Message Center を構成しま<br>す。                                                                                                    | 「Web アプリケーションの起動」(2-16 ページ)<br>「Administrator での Message Center の構成」(2-16 ページ) |

# インストールの前提条件

この項では、次の項目について説明します。

- サービス用の Windows [アカウントの選択](#page-21-0)
- Microsoft [インターネット・インフォメーション・サービスのインストール](#page-21-0)

インストールする前に、Oracle Business Activity Monitoring および Enterprise Link ホスト・ システムの前提条件を満たす必要があります。インストール・プログラムでは、次の前提条件 が満たされていることを確認してからインストールを開始します。

- X86 プロセッサ、1GHz 以上の CPU、1GB 以上の物理メモリー : 詳細は 1-2 [ページの「ハー](#page-11-0) [ドウェア・システム要件」を](#page-11-0)参照してください。
- オペレーティング・システムおよび Windows Service Pack: 詳細は 1-4 [ページの「一般的な](#page-13-0) [ソフトウェア要件」を](#page-13-0)参照してください。
- Admin ユーザー : 詳細は、2-4 [ページ](#page-21-0)の「サービス用の Windows [アカウントの選択」](#page-21-0)を参 照してください。
- IIS のインストール: 詳細は、2-4[ページの](#page-21-0)「Microsoft [インターネット・インフォメーショ](#page-21-0) [ン・サービスのインストール」](#page-21-0)を参照してください。

**注意:** Microsoft Clustering が Windows 2000 Advanced Server にインス トールされている場合は、Oracle Business Activity Monitoring のインス トールを開始する前に、IIS がインストールされていることを確認してく ださい。

Microsoft Windows 2003 に Oracle Business Activity Monitoring をインス トールする場合は、IIS の ASP.NET コンポーネントがインストールされて いることを確認してください。詳細は、2-4 [ページ](#page-21-0)の「[Microsoft](#page-21-0) インター [ネット・インフォメーション・サービスのインストール」を](#page-21-0)参照してくだ さい。

- .NET Framework 1.1 および Service Pack 1 のインストール: システム上に検出されない場合 は、InstallShield ウィザードによって自動的にインストールされます。.NET をインストー ルした後、再起動が要求されます。再起動後、中断したところから InstallShield ウィザー ドが再開します。
- ORACLE\_HOME および TNS\_ADMIN 環境変数が設定されていないこと。

#### <span id="page-21-0"></span>サービス用の **Windows** アカウントの選択

注意 **:** Oracle Business Activity Monitoring のセットアップ・スクリプト で必要なアカウント情報は、大 / 小文字が区別されます。アカウント情報 を入力する場合は、ドメイン・サーバーに格納されているものと同じよう に大 / 小文字を使用してください。

セットアップ・プログラムによって、Oracle Business Activity Monitoring サービスのユーザー 名とパスワードが求められます。管理者グループに属しているドメイン・ユーザー名とパス ワードを使用する必要があります。これは、Windows アカウントであり、Oracle Business Activity Monitoring セキュリティ用のものではありません。system アカウントは使用しない でください。ローカル・ユーザー・アカウントは使用しないでください。ユーザーは、管理者 グループ以外では、Pre-Windows 2000 Compatible Access というグループのメンバーであって もかまいません。このグループは、ユーザーおよびグループ情報に対する読取り権限を所有し ていますが、この情報を変更または削除する権限はありません。これは、Windows Server 2000 以上に適用されますが、Windows NT 4 ドメインには適用されません。

#### **Microsoft** インターネット・インフォメーション・サービスのインストール

Oracle Business Activity Monitoring のインストールを実行する前に、インターネット・イン フォメーション・サービス (IIS) をインストールしておく必要があります。Oracle Business Activity Monitoring サーバーのインストールでは、IIS サービスの停止および再起動が可能であ る必要があります。これができないと、インストールは完了できません。

注意 **:** Microsoft Clustering が Windows 2000 Advanced Server にインス トールされている場合は、Oracle Business Activity Monitoring のインス トールを開始する前に、IIS がインストールされていることを確認してく ださい。

- 1. 「コントロール パネル」→「プログラムの追加と削除」に移動し、左側のフレームで 「**Windows** コンポーネントの追加と削除」をクリックします。 コンポーネントの追加と削除」
- **2.** 使用するオペレーティング・システムに基づいて、次の手順を実行します。

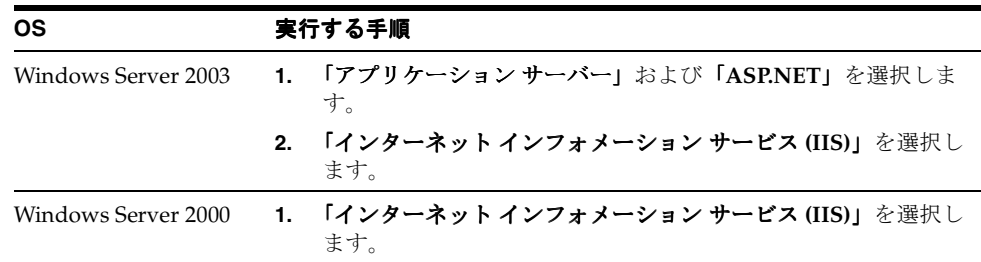

- **3. 「詳細」**をクリックして、「インターネット インフォメーション サービス」ウィンドウを表 示します。
- **4.** 次のコンポーネントのチェック・ボックスを選択します。
	- 共通コンポーネント
	- ドキュメント
	- インターネット インフォメーション サービス スナップイン
	- WWW (World Wide Web) サービス
- <span id="page-22-0"></span>**5.** 「**OK**」をクリックして、 」 「Windows コンポーネント ウィザード」ウィンドウに戻ります。
- **6.** 「次へ」をクリックします。 「次へ」
- **7.** Windows CD を要求された場合、その場所を指定します。
- **8.** 「完了」をクリックします。 「完了」
- **9.** 前述の手順を実行していた際に、クライアント・リクエストが IIS サーバーに送信された 場合は、「タスク マネージャ」で、aspnet\_wp.exe プロセス (Windows 2000 の場合) また は **w3wp.exe** プロセス(Windows 2003 Server の場合)を終了します。インストールの完 了直後であることから、リクエストは正常に処理されない可能性が高いことに注意してく ださい。

# インストール手順

この項では、Oracle Business Activity Monitoring および Enterprise Link のインストールの手 順について説明します。内容は次のとおりです。

- Oracle Business Activity Monitoring のインストール
- [Enterprise Link](#page-28-0) のインストール

#### **Oracle Business Activity Monitoring** のインストール

Oracle Business Activity Monitoring ソフトウェアをインストールするには、次の手順を実行し ます。

- **1.** Oracle Business Activity Monitoring サービスをインストールおよび実行する Windows ア カウントを使用してログインします。このアカウントは、管理者グループのメンバーであ る必要があり、アカウント情報を入力する場合は、ドメイン・サーバーに格納されている ものと同じように大 / 小文字を使用する必要があります。詳細は、2-4 [ページの「サービ](#page-21-0) ス用の Windows [アカウントの選択」を](#page-21-0)参照してください。
- **2.** Oracle データベース・サービスが実行中であることを確認します。
- **3.** Oracle BAM CD 1 の CD-ROM から、setup.exe を実行します。

InstallShield ウィザードが起動し、ようこそページが表示されます。

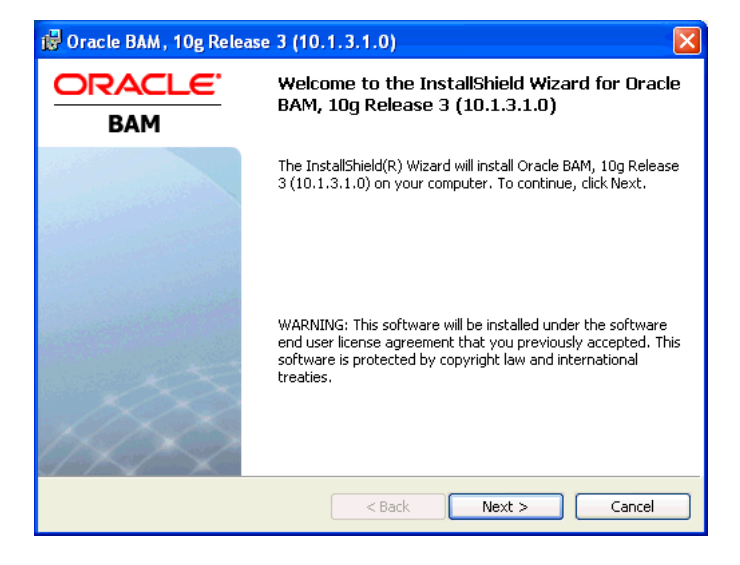

**4.** 「**Next**」をクリックします。 」

**5.** 「Prerequisite Failure」または「Prerequisite Warning」ステップが表示された場合は、 Oracle Business Activity Monitoring をインストールするための前提条件が満たされている か確認してください。

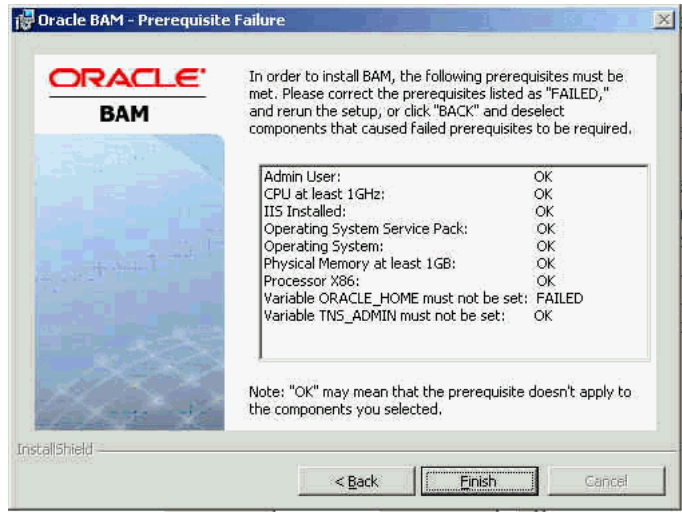

満たされていない前提条件がある場合は、ウィザードに表示されます。インストールを中 止し、前提条件を満たしてから処理を再開します。

サポートされていないオペレーティング・システムに、デモンストレーションの用途でイ ンストールする場合は、続行してもかまいません。詳細は、2-3 [ページの「インストールの](#page-20-0) [前提条件」](#page-20-0)を参照してください。

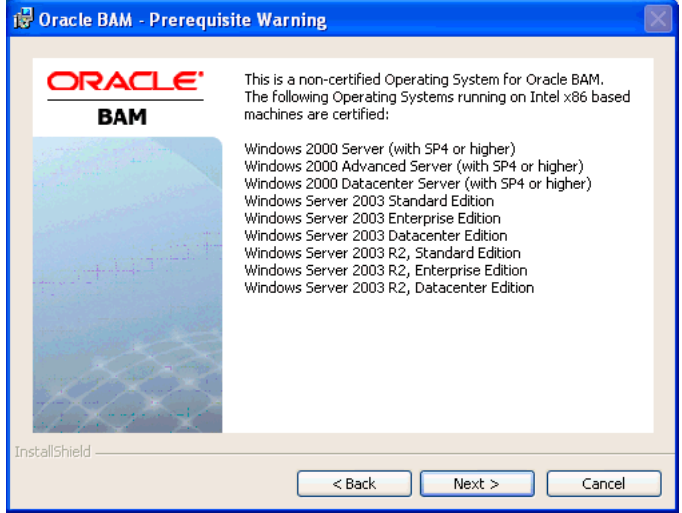

**6.** 別のディレクトリを選択する場合は、「Installation and Log Directory」ステップで 「**Change**」をクリックし、 」 「**Next**」をクリックします。 」

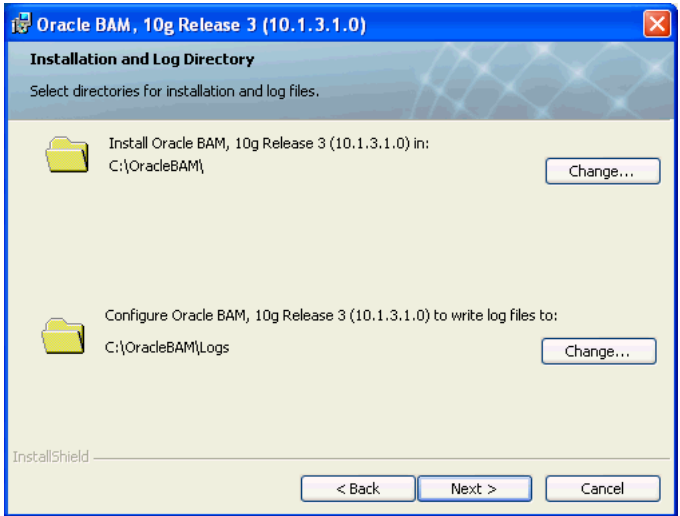

デフォルトのディレクトリは **C:¥OracleBAM¥** および **C:¥OracleBAM¥Logs¥** です。デフォ ルトの変更を選択した場合は Oracle Business Activity Monitoring Enterprise Link をイン ストールしたディレクトリとは異なるディレクトリを選択する必要があります。

**7.** 「Select Components to Install and Configure」ステップで、インストールする項目を選択 して「**Next**」をクリックします。 」

この時点でインストールしないコンポーネントがある場合は、そのコンポーネントのアイ コンをクリックし、「**This feature will not be available**」を選択します。 」

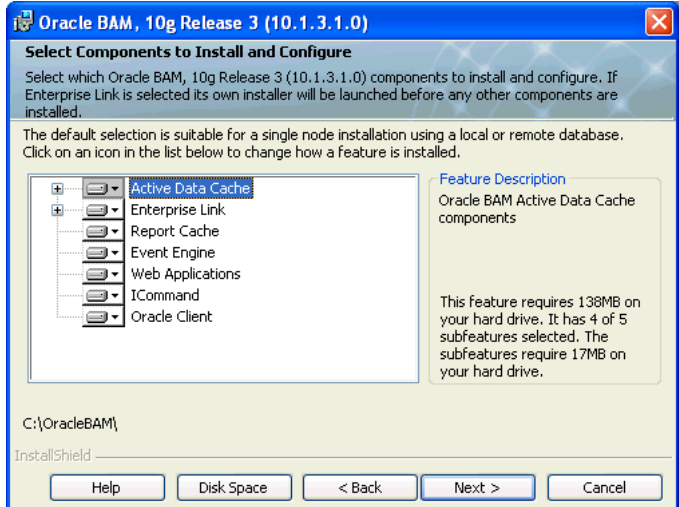

インストールでは、次の項目を選択できます。

- Active Data Cache は、Build or upgrade an ADC、Sample Data Objects、Active Data Cache Service、ADC Utilities および ADC Clustering Support を含みます。(ADC Clustering Support は、使用しない場合に選択しても、問題が発生することはありま せん。)
- Enterprise Link コンポーネント。Enterprise Link MSMQ Web サービスおよびプラン・ モニターを含みます。(MSMQ Web サービスは、Microsoft インターネット・インフォ メーション・サービスをインストールしたホストと同じホストにインストールする必 要があります。)

注意 **:** Enterprise Link は、プラン・モニターを実行するすべてのホスト にインストールする必要があります。

- Report Cache
- **Event Engine**
- Web Applications(これは、Microsoft インターネット・インフォメーション・サービ スをインストールしたホストにインストールする必要があります)
- ICommand (コマンドライン・ユーティリティ)
- Oracle Client (Active Data Cache、Enterprise Link または ICommand を選択した場合 は必須です)

注意 **:** パフォーマンスを向上させるために、複数のプラン・モニターを インストールする場合は[、「複数のプラン・モニターのインストール」を](#page-42-0) 参照してください。

**8.** インストーラから、Oracle BAM CD 2 の CD-ROM を挿入するよう要求されます。

CD を挿入すると、Oracle Universal Installer によって Oracle Data Access Client(ODAC) のインストールが開始されます。

注意 **:** Oracle Business Activity Monitoring をインストールする前に ODAC がすでにインストールされている場合は、システムの PATH 変数 を、Oracle Business Activity Monitoring ODAC ホーム (C:¥OracleBAM¥ClientForBAM¥bin)が他の Oracle ホームのパスより前 になるように編集する必要があります。

ODAC のインストールが失敗すると、エラー・ダイアログに、 C:¥OracleBAM¥ClientForBAM¥cfgtoollogs¥oui に記録されたエラーを解決 する必要があると表示されますが、このログの場所は存在しないため、か わりに C:¥program files¥Oracle¥Inventory¥logs¥installAction*date* を確認す る必要があります。

**9.** ODAC のインストールが完了したら、「**Finish**」をクリックし、指示に従って 」 Oracle BAM CD 1 の CD-ROM の setup.exe を実行して、Oracle Business Activity Monitoring インス トーラを再起動します。

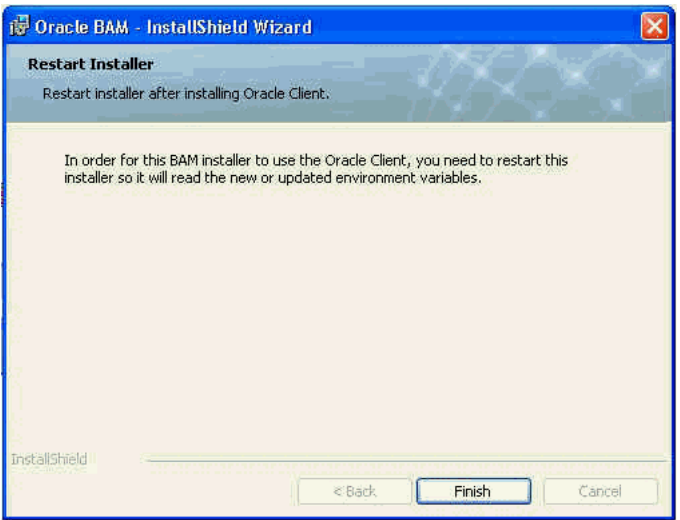

**10.** Windows サービスを構成するステップで、*DOMAIN*¥*user\_name* と、そのユーザー・パス ワードを入力します。詳細は、2-4 [ページ](#page-21-0)の「サービス用の Windows [アカウントの選択」](#page-21-0) を参照してください。

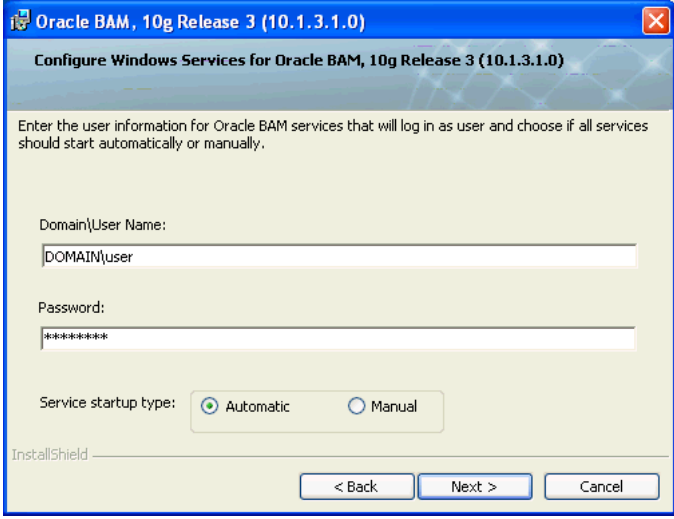

このホストにインストールされているサービスは、このステップで構成されたドメイン・ ユーザーで実行されます。

- **11.** Oracle Business Activity Monitoring サービスの開始を自動で行うか、または手動で行うか を選択して、「**Next**」をクリックします。 」
- **12.** Oracle BAM の場所を設定するステップで、この時点ではインストールしない場合でも、 各コンポーネントがインストールされるホスト名または IP アドレスを入力し、「**Next**」を クリックします。

IIS を 80 以外のポートで実行する場合は、Web アプリケーションのホスト名の後にポート 番号を含めます。これにより、インストール後の構成作業の一部を省略できます。次に例 を示します。

*server\_name.domain:port\_number*

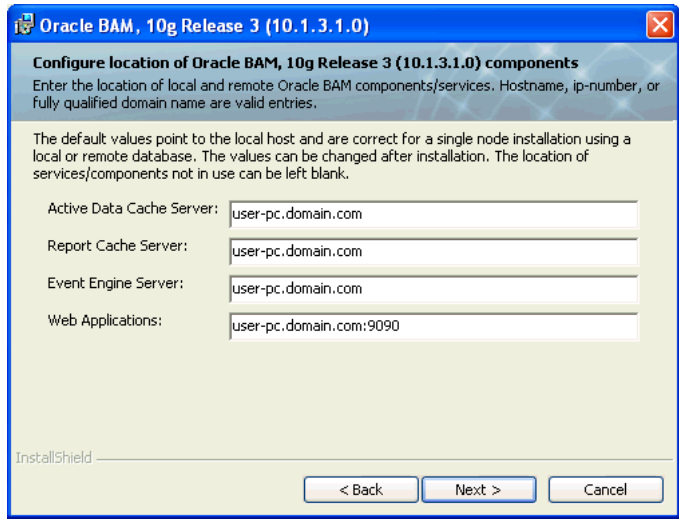

ユーザーの組織におけるセキュリティ・ポリシーの設定によっては、ドメイン名を含む完 全修飾されたサーバー名が必要な場合があります。

- **13.** 「Database Connect Information」ステップで次の情報を入力し、「**Next**」をクリックしま 」 す。
	- **sys password: Oracle の sys アカウントのパスワードを入力します。**
	- **Hostname and Port:** データベースのホスト名およびポート番号を入力します。
	- **Service Name:** データベース・サービス名を入力します(デフォルトは orcl)。デー タベース・サービス名の後にドメイン名が必要になる場合があります。正確な文字列 を確認するには、SQL\*Plus を起動し、コマンド show parameter service\_name を入力します。

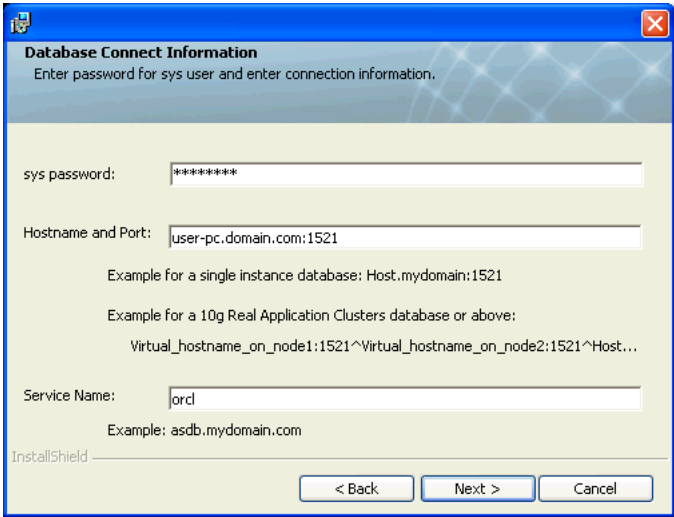

**14.** 「Database User Creation」ステップで、Oracle Business Activity Monitoring と Enterprise Link のデータベース・ユーザーのパスワードを入力し、「**Next**」をクリックします。 」

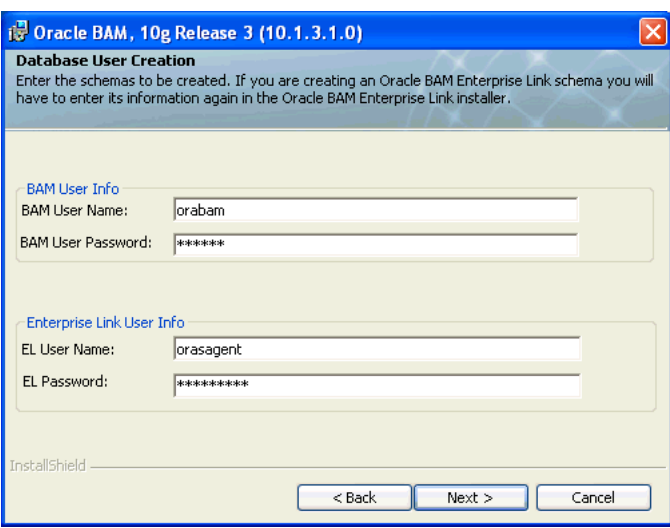

ユーザー名の orabam および orasagent はデフォルトですが、このステップで変更でき ます。

アカウント情報を安全な場所にメモしてください。Enterprise Link をインストールする際 に、Enterprise Link データベース・ユーザー情報を入力することになります。

<span id="page-28-0"></span>**15.** 「**Install**」をクリックして、コンポーネントのインストールを開始します。 」

Enterprise Link のインストールを選択すると、Enterprise Link の InstallShield ウィザード が起動します。2-11 ページの「Enterprise Link のインストール」の説明に従って、 Enterprise Link のインストールを完了します。

**16.** インストールが完了した後で「**Finish**」をクリックし、コンピュータを再起動するように 」 求められたら、「**Yes**」をクリックします。 」

インストールが完了したら、Oracle Business Activity Monitoring アプリケーションを使用して レポートを作成する前に、追加の項目を構成する必要があります。詳細は、2-15 [ページの](#page-32-0) [「インストール後の構成」](#page-32-0)を参照してください。

#### **Enterprise Link** のインストール

Enterprise Link をインストールするには、次の手順を実行します。

**1.** ようこそ画面が表示されたら、「**Next**」をクリックします。 」

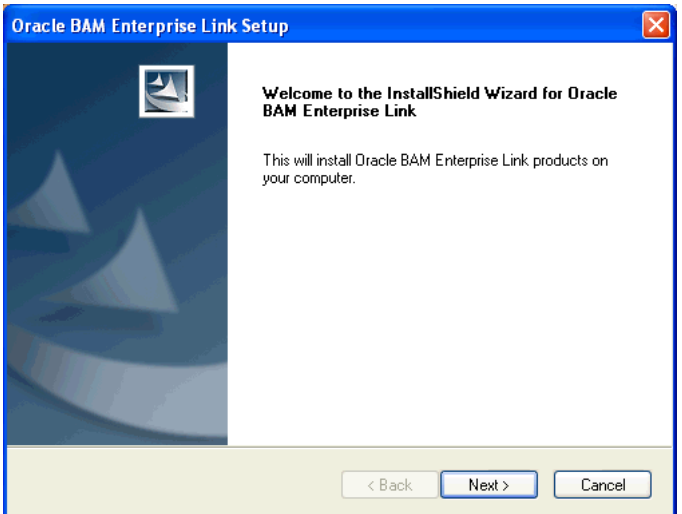

**2.** 「Choose Destination Location」ステップで「**Browse**」をクリックして、インストール先の 」 フォルダを選択し、「**Next**」をクリックします。 」

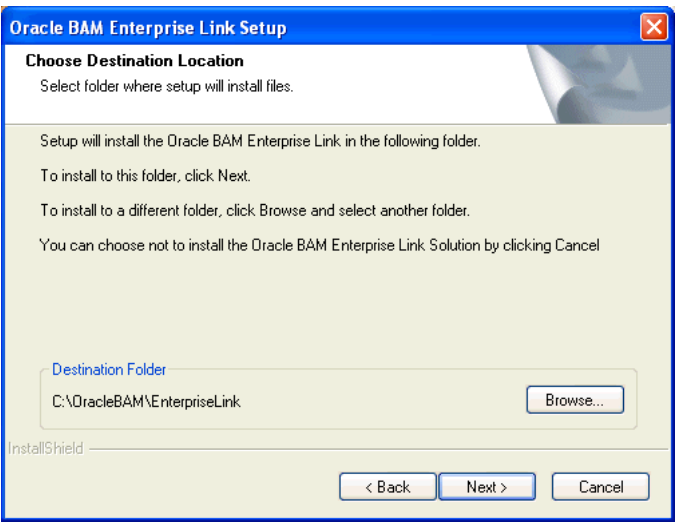

**3.** 「Select Components」ステップでインストールするコンポーネントのチェック・ボックス を選択し、「**Next**」をクリックします。 」

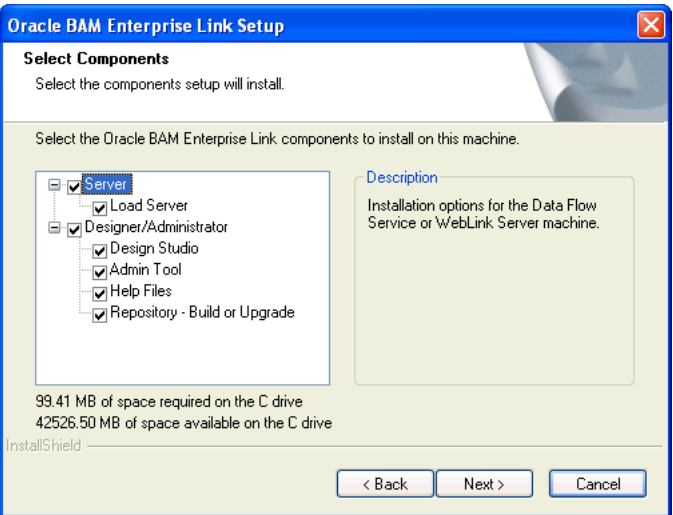

次のオプションを選択します。

- Server
- Load Server
- Designer/Administrator
- Design Studio
- Admin Tool
- Help Files
- Repository Build or Upgrade
- **4.** 「DFS Information」ステップで、Data Flow Service 用のポート番号と、Data Flow Service を実行するホスト名を入力します。

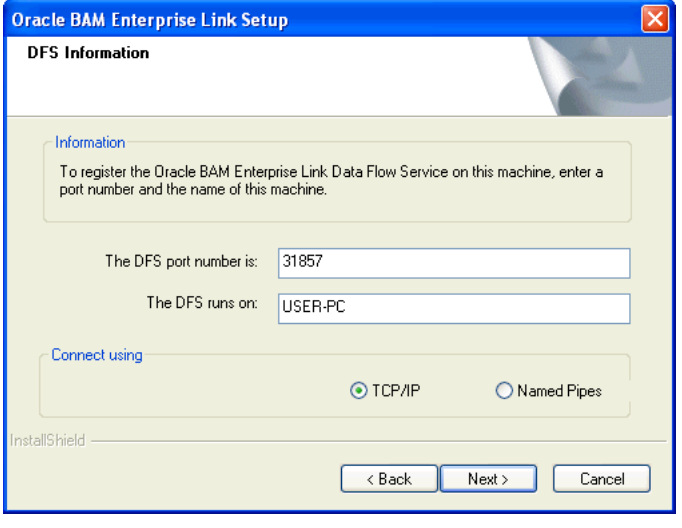

ほとんどの場合、ポート番号を変更する必要はありません。

**5.** クライアントと Data Flow Service 間の接続の通信プロトコルを選択し、「**Next**」をクリッ クします。

「TCP/IP」(デフォルト、推奨)または「Named Pipes」を選択できます。

**6.** Enterprise Link のリポジトリ情報のステップで、次の情報を各フィールドに入力し、 「**Next**」をクリックします。 」

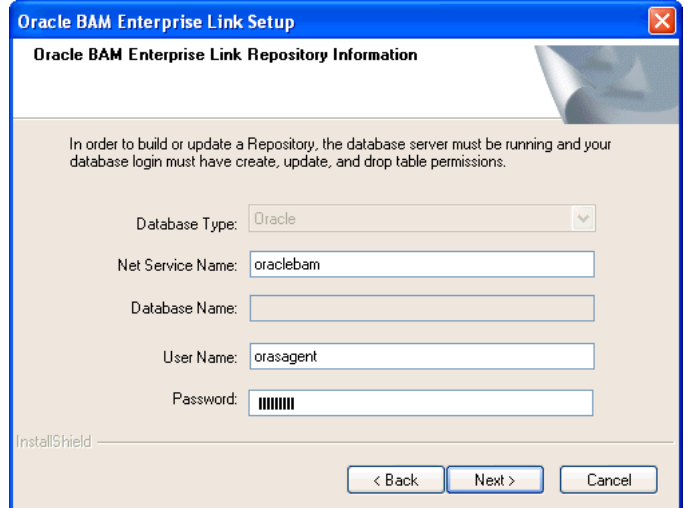

- Net Service Name: oraclebam (デフォルト)と入力します。ネット・サービス名は、 Oracle Business Activity Monitoring のセットアップ中に自動的に作成されます。
- 「**User Name**」と「**Password**」: Oracle Business Activity Monitoring インストール・ ウィザードの「Database User Creation」ステップで構成した Enterprise Link データ ベース・ユーザーのアカウント情報(デフォルトは orasagent)を入力します。
- **7.** 「Build or Upgrade Repository」ステップで、リポジトリを作成するか、またはアップグ レードするかを指定して、「**Next**」をクリックします。 」

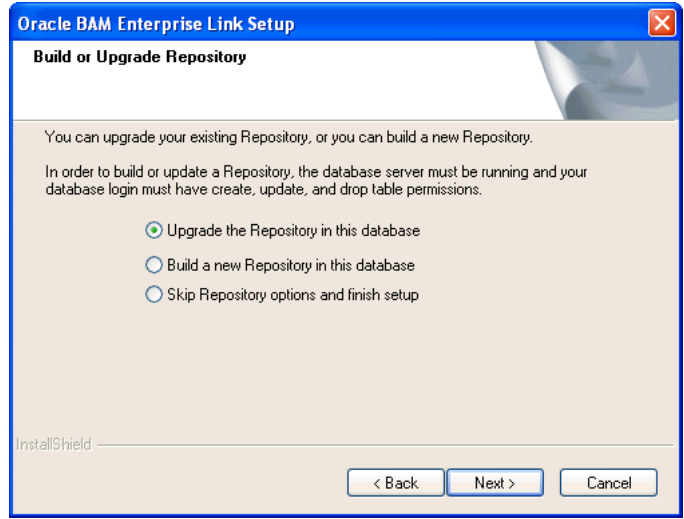

選択項目は、次のとおりです。

- **Upgrade the Repository in this database:** アップグレード・インストールのみになり ます。定義を保持しておく場合は、リポジトリをアップグレードします。新しいリポ ジトリは作成しないでください。このオプションが表示されるのは、リポジトリがす でに作成されている場合のみです。このオプションを選択した場合、次の画面では、 sa アカウントのパスワード・フィールドを空白のままにしてください。
- **Build a new Repository in this database:** 新規インストールの場合は、このオプショ ンを選択してください。「Repository Information」ダイアログ・ボックスで指定した データベースに、新しいリポジトリが作成されます。

注意 **:** 新しいリポジトリを作成すると、現行のリポジトリに格納されて いる定義がすべて削除されるため、既存のリポジトリ・データはすべて消 去されます。

- **Skip Repository options and finish setup:** これは拡張機能です。不明な場合は、選択 しないでください。
- **8.** 「Confirm Product Selection」ステップで、設定を確認します。設定に変更がなければ、 **「Next」**をクリックします。変更する場合は、「Back」をクリックします。

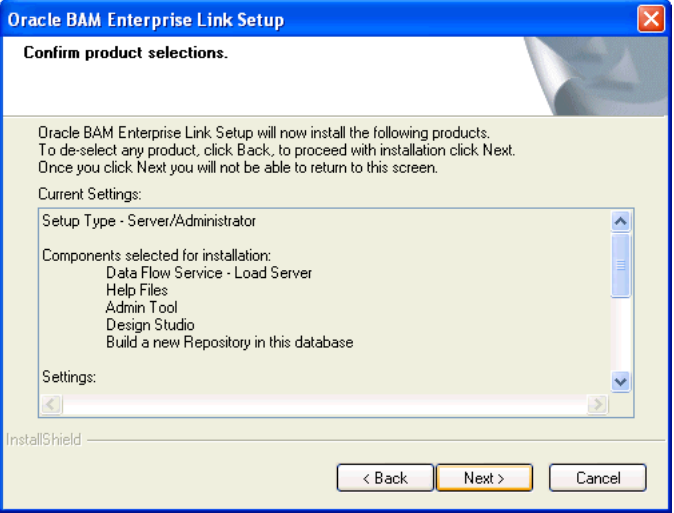

Enterprise Link ソフトウェアがインストールされました。

- **9.** インストールが完了したら、「**Finish**」をクリックします。 」
- **10.** Oracle Business Activity Monitoring InstallShield ウィザードに戻り、Oracle Business Activity Monitoring のインストール手順を完了します。
- **11.** ソフトウェアのインストールが完了したらホストを再起動し、「コントロール パネル」の 「サービス」を開いて Oracle BAM Data Flow Service が開始されていることを確認します。

Data Flow Service が開始されない場合は、第 4 [章「トラブルシューティング」](#page-58-0)の次の項を 参照してください。

- 「Data Flow Service [がサービス固有エラー](#page-70-0) 126 で終了する」(4-13 [ページ\)](#page-70-0)
- 「Data Flow Service [がサービス固有エラー](#page-71-0) 140 で終了する」 (4-14 [ページ\)](#page-71-0)

# <span id="page-32-0"></span>インストール後の構成

Oracle Business Activity Monitoring ソフトウェアのインストールが終了したら、次の項の手順 を完了します。

- Microsoft Windows Server 2003 における必須の構成
- 構成およびセットアップの完了
- [サービスの開始](#page-33-0)
- Web [アプリケーションの起動](#page-33-0)
- Administrator での [Message Center](#page-33-0) の構成
- [Active Data Cache Clustering Services](#page-34-0) の有効化

#### **Microsoft Windows Server 2003** における必須の構成

Microsoft Windows Server 2003 のホストで Oracle Business Activity Monitoring Suite を実行す るには、さらに構成を行う必要があります。次の手順に示す順序で構成を行います。

- 1. 「IIS マネージャ」に移動して、サーバー名を展開し、「Web サービス拡張」を選択します。
- 2. 拡張名 ASP.NET 1.1 を選択してから、「拡張の状態を許可済みに設定する」を選択します。
- 3. 「Active Server Pages」を選択して、「許可」ボタンをクリックします。
- 4. 「サーバー側インクルード」を選択して、「許可」ボタンをクリックします。

#### 構成およびセットアップの完了

構成およびセットアップを完了するには、次の手順を実行します。

**1.** アプリケーションを起動する前に、Oracle Business Activity Monitoring のすべてのサービ スを開始します。詳細は、2-16 [ページの「サービスの開始」を](#page-33-0)参照してください。

Oracle BAM Data Flow Service に使用されるユーザー・アカウントが、他のサービスに使 用されるアカウントと同じであることを確認します。Web サーバー用の World Wide Web Publishing Service が実行中であることを確認します。

**2.** Enterprise Link Admin アプリケーションを開き(ユーザー名 SA、パスワードなし)、リポ ジトリ・ユーザー BAM(パスワードなし)が、データ・フロー・プランの作成および データ・フロー・エディタの表示に必要なすべての権限を所有することを確認します。

インストールによって、このユーザーは自動的に作成されます。

**3.** Enterprise Link Admin で、「**Servers**」タブをクリックします。 」

「**Register New**」をクリックし、 」 Data Flow Service を実行するサーバーを登録します。 Data Flow Service を実行するホスト名を入力し、「**Register**」をクリックします。データ・ 」 フローの構成で必要な変更を行います。詳細は、3-2 [ページの「パフォーマンス構成の設](#page-37-0) [定」を](#page-37-0)参照してください。

**4.** Oracle Business Activity Monitoring Administrator アプリケーションを起動し、Message Center を構成します。

http:// <host>:<http port>/oraclebam を開きます。*host* は、Web サーバーの名前です。 「Administrator」をクリックします。

詳細は、2-16 [ページの](#page-33-0)「Web [アプリケーションの起動」](#page-33-0)および 2-16 [ページ](#page-33-0)の 「Administrator での [Message Center](#page-33-0) の構成」を参照してください。

**5.** Oracle Business Activity Monitoring Architect アプリケーションを起動し、Enterprise Message Sources およびデータ・オブジェクトを作成します。

詳細は、『Oracle Business Activity Monitoring Architect ユーザーズ・ガイド』を参照して ください。

<span id="page-33-0"></span>**6.** Enterprise Link Design Studio を使用して、Oracle Business Activity Monitoring データ・ オブジェクトをロードするデータ・フロー・プランを作成および実行します。

詳細は、『Oracle Business Activity Monitoring Enterprise Link スタート・ガイド』、 『Oracle Business Activity Monitoring Enterprise Link Design Studio ユーザーズ・ガイド』 および『Oracle Business Activity Monitoring Enterprise Link Transforms リファレンス・ ガイド』を参照してください。

#### サービスの開始

Oracle Business Activity Monitoring アプリケーションを起動する前に、Oracle Business Activity Monitoring のサービスを開始する必要があります。

これらのサービスを開始する前に、Oracle データベース・サービスおよび TNS リスナー・サー ビスを開始しておく必要があります。

適切な順番で Oracle Business Activity Monitoring のサービスを開始するには、Microsoft Windows のタスクバーの「スタート」メニュー・ボタンをクリックし、「すべてのプログラム」 →「Oracle BAM」→「Start Oracle BAM」を選択します。

「コントロール パネル」→「サービス」から1つずつサービスを起動する必要がある場合は、 次の順番でサービスを開始します。

- **1.** OracleTNSListener
- **2.** OracleService (データベース)
- **3.** Oracle BAM Data Flow Service
- **4.** Oracle BAM Active Data Cache Service
- **5.** Oracle BAM Report Cache Service
- **6.** Oracle BAM Event Engine Service
- **7.** Oracle BAM Plan Monitor Service

#### **Web** アプリケーションの起動

Web アプリケーションを起動するには、次の手順を実行します。

- **1.** http:// <host>:<http port>/oraclebam に移動します。*host* は、Web サーバーの名前です。
- **2.** ボタンをクリックしてアプリケーションを開始します。対象となるアプリケーションは、 **Active Viewer**、**Active Studio**、**Architect** および **Administrator** です。これらのアプリ ケーションへのアクセス権を含むロールがユーザーに割り当てられていない場合、ボタン は無効になっています。

注意 **:** 通常、Web アプリケーションの起動には、スタート・ページを使 用します。アプリケーションへの URL を直接使用して、Web アプリケー ションを起動しないでください。これによって、キャッシングが正常に動 作するようになります。また、URL では、ホスト名のかわりに localhost を使用しないでください。

#### **Administrator** での **Message Center** の構成

電子メールによるアラートを有効にするには、Message Center と関連アカウントを構成する必 要があります。

Message Center の設定を構成するには、次の手順を実行します。

**1.** Microsoft Internet Explorer で、Administrator を開きます。

<span id="page-34-0"></span>**2.** ドロップダウン・リストから、「**Message Center management**」を選択します。 」

Oracle Business Activity Monitoring アプリケーションをはじめてインストールするとき は、いくつかのエントリが空白になっています。

- **3.** 「**Edit**」をクリックします。 」
- **4.** 「**Collaboration Server Name**」フィールドは、空白のままにしておきます。 」

コラボレーション・サーバーは、サポートされません。

- **5.** デフォルトのポート番号は、表示されているままにしておきます。
- **6.** 「**SMTP Server Name**」フィールドに、電子メール・サーバーのホスト名を入力します。 」

電子メール・サーバーには、ユーザーがそれぞれの「Personalize」設定で指定する他の SMTP サーバーに電子メールを送信する機能が必要です。

- **7.** 「**E-mail Account for Alerting**」フィールドに、 」 (SMTP サーバーで認識されている)有効な 電子メール・アカウントを入力します。この電子メール・アカウントはイベント・サービ スによって使用されます。
- **8.** 「**Save**」をクリックします。 」
- **9.** Event Engine Service を再起動して、変更を有効にします。

Oracle Business Activity Monitoring ユーザーの電子メール設定は、Message Center の設定と連 動している必要があります。これらの設定は、ユーザーが Active Studio の「Personalize」タブ で編集できます。

ユーザー設定を編集するには、次の手順を実行します。

- **1.** Microsoft Internet Explorer で、Administrator を開きます。
- **2.** ドロップダウン・リストから、「**Login management**」を選択します。 」
- **3.** ユーザー名をクリックしてから、「**Edit**」をクリックします。新しいユーザーを作成する場 」 合は、「**Create**」をクリックします。 」
- **4.** Message Center からメッセージを受信するユーザー・アカウントの設定を指定します。
- **5.** 「**Save**」をクリックします。 」

#### **Active Data Cache Clustering Services** の有効化

クラスタリング・ソフトウェアを使用すると、あるノードで実行しているアプリケーションを 監視し、障害が発生した場合、別のノードでそのアプリケーションを再起動できます。ノード は、クラスタに属している複数のコンピュータですが、クラスタは、そのクラスタの外部にあ る他のコンピュータからは、単一のシステムに見えます。クラスタリング・ソフトウェアでは、 共有ディスク記憶域を使用してクラスタの状態が格納されます。これによって、ユーザーにア プリケーションの高可用性が提供されます。クラスタリングを有効にするには、追加の Microsoft ソフトウェアが必要です。

クラスタリングを使用する前に、共有記憶域ネットワークが、クラスタ内のすべてのノード間 に存在している必要があります。ハード・ドライブには、すべてのノードから認識できるが、 一度にアクセスできるのは 1 つのノードのみというものが必要です。ノードの配置後に、各 ノードから各ハード・ディスクが認識できることを確認します。Microsoft Clustering Services をインストールすると、このようなドライブに対して一度に読み書きできるのは、1 つのノー ドのみになります。Active Data Cache Clustering Services を使用するには、クラスタに関連付 けられたクラスタ名とクラスタ IP アドレス・リソースが必要です。クラスタリングを使用する には、各ノードの同じ場所 (C:¥OracleBAM など) に、Oracle Business Activity Monitoring Suite をインストールする必要があります。

Oracle Business Activity Monitoring のデータファイルは、個々のノードのハード・ドライブに ではなく、共有記憶域ネットワークにインストールする必要があります。これは、次の手順で 説明するように、手動で完了しておく必要があります。

Active Data Cache Service と Clustering Services をインストールし、有効にするには、次の手 順を実行します。

- **1.** 「Clustering Services」オプションを選択して、インストールを実行します。このオプショ ンは、ツリーの中で「Active Data Cache」オプションの下に表示されます。
- **2.** 次の手順を実行する前に、Active Data Cache Service が停止していることを確認します。
- **3.** 任意のノードで、次の DOS コマンドを実行します。install\_path は、Oracle Business Activity Monitoring Suite をインストールした場所(C:¥OracleBAM など)です。このコマ ンドは、1 つのノードでのみ実行する必要があります。クラスタ内のすべてのホストが処 理の対象になります。

cluster.exe restype "Oracle Business Activity Monitoring Active Data Cache" /create /dll:"*install\_path*¥ADCClusterResourceType.dll"

- **4.** Windows の「コントロール パネル」にある「管理ツール」セクションで、「クラスタ アド ミニストレータ」を開きます。 Active Data Cache が、「リソースの種類」の下に表示され ます。
- **5.** 自分のクラスタ・グループ(通常、デフォルト名は Cluster Group)を特定してから、その グループを「クラスタ アドミニストレータ」で選択します。右クリックして**「新規作成」** を選択し、サブメニューから「リソース」を選択します。
- **6.** ダイアログ・ボックスで、名前と説明を指定し、「リソースの種類」ドロップダウン・リス トから「**Oracle BAM Active Data Cache**」を選択します。 」
- 7. 次に該当する場合のみ、「別のリソース モニタでこのリソースを実行する」チェック· ボックスを選択します。
	- 本番クラスタに Active Data Cache Service をインストールしている。
	- Oracle Business Activity Monitoring クラスタリング・ソフトウェア内の障害が、クラ スタ化された他のアプリケーションに影響しないようにする。
- **8.** 「次へ」をクリックします。 「次へ」
- **9.** Active Data Cache Service の所有者ノードになることが可能なノードを選択します。ほと んどの場合、すべてのノードを選択します。「次へ」をクリックします。
- **10.** 依存関係を追加します。追加するのは、クラスタ名、クラスタ IP アドレス、および Active Data Cache ファイルを格納するディスク・ドライブ (ディスク E など)です。
- **11. 「完了**」をクリックします。
- **12.** 新しいリソースを右クリックし、「**オンラインにする」**を選択して、Active Data Cache Service を開始します。

Active Data Cache Service クラスタリング・ソフトウェアは、Windows ディレクトリにある Windows クラスタ・ログ(¥cluster¥cluster.log)に広範な情報を書き込みます。クラスタに障 害が発生している可能性がある場合や、Oracle Business Activity Monitoring クラスタリング・ ソフトウェアのアクティビティを監視する場合に、このログを確認できます。
# **3**

## 追加の構成手順

この章では、次の項目について説明します。

- [インストール後の必須パッチのダウンロードおよび適用](#page-37-0)
- [パフォーマンス構成の設定](#page-37-0)
- IMS [メッセージ資格証明の構成](#page-37-0)
- [LDAP](#page-38-0) の構成
- [インストールのアップグレード](#page-40-0)
- [複数のプラン・モニターのインストール](#page-42-0)
- [Oracle Business Activity Monitoring](#page-48-0) の削除
- Web ファーム内の Web [アプリケーションの構成](#page-49-0)
- [Oracle Business Activity Monitoring](#page-49-0) 用マシンのホスト名の変更
- [複数ブラウザでのアクティブ・レポートの実行](#page-49-0)
- [JDeveloper](#page-49-0) からの SSL 接続の作成
- [追加の構成設定](#page-50-0)

## <span id="page-37-0"></span>インストール後の必須パッチのダウンロードおよび適用

Oracle Business Activity Monitoring は、ダウンロードしてインストールする必要のあるパッチ 更新を定期的にリリースします。

**1.** 次の URL を参照してください。

http://www.oracle.com/technology/products/integration/index.html

**2.** Business Activity Monitoring のセクションに移動し、パッチがリリースされているかどう か確認します。ダウンロードしたパッチの zip ファイルの中には、README.txt ファイル があります。そのファイルには、インストール手順が示されています。

## パフォーマンス構成の設定

この項では、Enterprise Link および Oracle Business Activity Monitoring サーバーのパフォー マンスを向上させるための追加の構成手順を説明します。

- **1.** Enterprise Link Admin を開きます。
- **2.** 「**Servers**」タブをクリックします。 」
- **3. Data Flow Service** の名前をクリックして、「**Configuration**」タブをクリックします。 」
- **4.** 次の変更を設定に適用します。特定の環境によっては、追加の変更が必要な場合がありま す。ほとんどの場合、この設定によってパフォーマンスが向上します。
	- AgentVMMemory 25000
	- MaxFieldLength 4000
	- MaxMemoryBlocks 25000
	- MaxUsrMemoryBlocks 25000

## **JMS** メッセージ資格証明の構成

Oracle Business Activity Monitoring で JMS メッセージ・ソース(アドバンスト・キューイング に基づいた Oracle OC4J JMS または Oracle JMS)を使用する場合、手動で JMS メッセージ資格 証明を構成する必要があります。

- **1.** OracleBAM\_Home¥BAM¥j2re1.4.1\_01¥lib¥jndi.properties ファイルをテキスト・ エディタで開きます。
- **2.** admin と welcome を、環境に適した JMS メッセージ資格証明で置き換えます。

java.naming.security.principal=*admin* java.naming.security.credentials=*welcome*

**3.** 更新したファイルを保存します。

## <span id="page-38-0"></span>**LDAP** の構成

この項では、Oracle Business Activity Monitoring および LDAP の設定に必要な構成手順を示し ます。内容は次のとおりです。

- Active Directory を使用した LDAP
- [Oracle Internet Directory](#page-39-0) を使用した LDAP

### **Active Directory** を使用した **LDAP**

- 1. 「コントロール パネル」→「管理ツール」→「インターネット インフォメーション サービ ス」を開きます。
- 2. 「ローカル コンピュータ」、「Web サイト」および「既定の Web サイト」ノードを拡張しま す。
- 3. 「OracleBAM」を右クリックして「プロパティ」を選択します。
- 4. 「ディレクトリセキュリティ」タブを選択します。
- 5. 「匿名アクセスおよび認証コントロール」グループにある「編集」をクリックします。
- 6. 「匿名アクセス」チェック・ボックスを選択し、「統合 Windows 認証」の選択を解除しま す。
- **7.** 「**OK**」をクリックして、 」 「認証方法」ダイアログ・ボックスを閉じます。「**OK**」をクリッ クして、OracleBAM のプロパティ・ウィンドウを閉じます。
- **8.** この例では、Active Directory は、ユーザー demoadmin/tanager によって、rts-mail01 上 で実行されています。
- **9.** *OracleBAM home*¥Web.config を開いて、編集します。
- **10. /appSettings** を検索し、appSettings の終了タグの前に次のテキストを挿入します。

```
<add key="AuthenticationModule" 
value="Oracle.BAM.Common.Security.Authentication.LDAPAuthenticationModule, 
Oracle.BAM.Common.Core"/>
```
<add key="ADCPrincipalType" value="Oracle.BAM.Common.Security.Ldap.LdapPrincipal, Oracle.BAM.Common.Core, Culture=neutral, PublicKeyToken=acdd5a747bafa1a8"/> <add key="ADCIdentityType" value="Oracle.BAM.Common.Security.Ldap.LdapIdentity, Oracle.BAM.Common.Core, Culture=neutral, PublicKeyToken=acdd5a747bafa1a8"/> <add key="ADCGroupsGetterType" value="Oracle.BAM.Common.Security.Groups.LdapGroupsGetter, Oracle.BAM.Common.Core, Culture=neutral, PublicKeyToken=acdd5a747bafa1a8"/>

```
<add key="LdapAuthenticationServer" value="rts-mail01"/>
<add key="LdapAuthenticationConnectionType" value="credentials"/>
<add key="LdapAuthenticationUser" 
value="CN=demoadmin,CN=Users,DC=IterationSoftware,DC=com"/>
<add key="LdapAuthenticationPassword" value="tanager"/>
<add key="LdapAuthenticationUsersRoot" 
value="CN=Users,DC=IterationSoftware,DC=com"/>
<add key="LdapAuthenticationGroupsRoot" 
value="CN=Users,DC=IterationSoftware,DC=com"/>
<add key="LdapAuthenticationUserNameAttribute" value="sAMAccountName"/>
<add key="LdapAuthenticationGroupMemberAttribute" value="member"/>
```
**11.** *OracleBAM home*¥OracleBAMActiveDataCache.exe.config を開いて、編集します。

<span id="page-39-0"></span>**12. /appSettings** を検索し、appSettings の終了タグの前に次のテキストを挿入します。

```
<add key="ADCPrincipalType" value="Oracle.BAM.Common.Security.Ldap.LdapPrincipal,
Oracle.BAM.Common.Core, Culture=neutral, PublicKeyToken=acdd5a747bafa1a8"/>
<add key="ADCIdentityType" value="Oracle.BAM.Common.Security.Ldap.LdapIdentity, 
Oracle.BAM.Common.Core, Culture=neutral, PublicKeyToken=acdd5a747bafa1a8"/>
<add key="ADCGroupsGetterType"
value="Oracle.BAM.Common.Security.Groups.LdapGroupsGetter, Oracle.BAM.Common.Core, 
Culture=neutral, PublicKeyToken=acdd5a747bafa1a8"/>
```

```
<add key="LdapAuthenticationServer" value="rts-mail01"/>
<add key="LdapAuthenticationConnectionType" value="credentials"/>
<add key="LdapAuthenticationUser" 
value="CN=demoadmin,CN=Users,DC=IterationSoftware,DC=com"/>
<add key="LdapAuthenticationPassword" value="tanager"/>
<add key="LdapAuthenticationUsersRoot" 
value="CN=Users,DC=IterationSoftware,DC=com"/>
<add key="LdapAuthenticationGroupsRoot" 
value="CN=Users,DC=IterationSoftware,DC=com"/>
<add key="LdapAuthenticationUserNameAttribute" value="sAMAccountName"/>
<add key="LdapAuthenticationGroupMemberAttribute" value="member"/>
```
- **13.** Active Data Cache Service を再起動します。
- **14.** Microsoft IIS サービスを再起動します。
- **15.** Oracle Business Activity Monitoring のスタート・ページを開きます。

http://<host>:<http\_port>/oraclebam

```
ログイン・ダイアログ・ボックスが表示されます。ログインはできるが、ボタンがグレー
アウトされる場合は、Administrator のロールを変更して、管理ロールに自分を追加する必
要があります。
```
#### **Oracle Internet Directory** を使用した **LDAP**

- 1. 「コントロール パネル」→「管理ツール」→「インターネット インフォメーション サービ ス」を開きます。 ス」
- 2. 「ローカル コンピュータ」、「Web サイト」および「既定の Web サイト」ノードを拡張しま す。
- 3. 「OracleBAM」を右クリックして「プロパティ」を選択します。
- 4. 「ディレクトリセキュリティ」タブを選択します。
- 5. 「匿名アクセスおよび認証コントロール」グループにある「編集」をクリックします。
- 6. 「匿名アクセス」チェック・ボックスを選択し、「統合 Windows 認証」の選択を解除しま す。
- **7.** 「**OK**」をクリックして、 」 「認証方法」ダイアログ・ボックスを閉じます。「**OK**」をクリッ クして、OracleBAM のプロパティ・ウィンドウを閉じます。
- **8.** 別のマシンに 10.1.2.0.0 iAS Infrastructure および中間層と Oracle Internet Directory をイン ストールします。この例では、ipqa6-pc がポート 3060 で Oracle Internet Directory を実行 しているホストです。
- **9.** *OracleBAM home*¥Web.config と *OracleBAM home*¥OracleBAMActiveDataCache.exe.config を開いて、編集します。

<span id="page-40-0"></span>**10. /appSettings** を検索し、appSettings の終了タグの前に次のテキストを挿入します。

<add key="AuthenticationModule" value="LDAP"/>

```
<add key="AuthenticationModule" 
value="Oracle.BAM.Common.Security.Authentication.LDAPAuthenticationModule, 
Oracle.BAM.Common.Core"/>
```
<add key="ADCPrincipalType" value="Oracle.BAM.Common.Security.Ldap.LdapPrincipal, Oracle.BAM.Common.Core, Culture=neutral, PublicKeyToken=acdd5a747bafa1a8"/> <add key="ADCIdentityType" value="Oracle.BAM.Common.Security.Ldap.LdapIdentity, Oracle.BAM.Common.Core, Culture=neutral, PublicKeyToken=acdd5a747bafa1a8"/> <add key="ADCGroupsGetterType"

value="Oracle.BAM.Common.Security.Groups.LdapGroupsGetter, Oracle.BAM.Common.Core, Culture=neutral, PublicKeyToken=acdd5a747bafa1a8"/>

<add key="LdapAuthenticationServer" value="ipqa6-pc:3060"/> <add key="LdapAuthenticationConnectionType" value="anonymous"/> <add key="LdapAuthenticationUser" value="cn=orcladmin,cn=Users,dc=us,dc=oracle,dc=com"/> <add key="LdapAuthenticationPassword" value="welcome1"/>

- <add key="LdapAuthenticationUsersRoot" value="cn=Users,dc=us,dc=oracle,dc=com"/>
- <add key="LdapAuthenticationGroupsRoot" value="cn=Users,dc=us,dc=oracle,dc=com"/> <add key="LdapAuthenticationUserNameAttribute" value="uid"/>

<add key="LdapAuthenticationGroupMemberAttribute" value="member"/>

- **11.** Active Data Cache Service を再起動します。
- **12.** Microsoft IIS サービスを再起動します。
- **13.** Oracle Business Activity Monitoring のスタート・ページを開きます。

http://<host>:<http\_port>/oraclebam

ログイン・ダイアログ・ボックスが表示されます。ログインはできるが、ボタンがグレー アウトされる場合は、Administrator のロールを変更して、管理ロールに自分を追加する必 要があります。

## インストールのアップグレード

この項では、既存の顧客を対象に以前のバージョンからのアップグレード手順について説明し ます。

以前のバージョンからインストールをアップグレードするには、次の手順を実行します。

- **1.** カスタマイズした構成ファイルおよびデータベース・ファイルは、バックアップ・コピー を作成します。
- **2.** Oracle ツールを使用して、Active Data Cache データの完全バックアップを作成します。
- **3.** SARPUTIL を使用して、Enterprise Link リポジトリをバックアップします。
- **4.** 削除する前に、Enterprise Link の Data Flow Service の設定を記録しておいてください。 アップグレード後に、これらの設定を再度入力する必要があります。
- **5.** Oracle データベースのパッチがある場合はインストールします。Oracle Business Activity Monitoring リリース 10.1.3.1 では、Oracle データベース (9.2.0.7、10.1.0.5 および 10.2.0.2) の最新パッチのみがサポートされています。
- **6.** Oracle Business Activity Monitoring サービスをすべて停止します。
- 7. 「コントロール パネル」→「プログラムの追加と削除」を開き、Oracle Business Activity Monitoring アプリケーションを削除します。Active Data Cache は削除されません。
- **8.** ホストを再起動します。

注意 **:** Oracle Business Activity Monitoring 10*g* リリースでは、ユー ザー・アカウントの大 / 小文字は区別されます。アカウント情報を入力す る場合は、ドメイン・サーバーに格納されているものと同じように大 / 小 文字を使用してください。そうしない場合は、BAM Administrator のアカ ウントを更新してから、移行のためにエクスポートしてください。

- **9.** 「[Oracle Business Activity Monitoring](#page-22-0) のインストール」の手順に従って、新しい Oracle Business Activity Monitoring インストール用の setup.exe を実行します。
- **10.** 既存の Active Data Cache がある場合、既存の Active Data Cache をアップグレードするか どうかを尋ねるメッセージが表示されます。「**Yes**」をクリックして、 」 Morpheus.exe (バージョン間で Active Data Cache のデータを更新するユーティリティ)を実行します。 「**Update**」ボタンをクリックします。 」

データは変換され、完了を示すメッセージが表示されます。

- **11.** Oracle Business Activity Monitoring をインストールしてアンインストールした場合は、ア ンインストールによって、仮想ディレクトリは削除されません。別の仮想ディレクトリを 使用する場合は、Microsoft インターネット・インフォメーション・サービスを開き、再イ ンストールする前に手動で仮想ディレクトリを削除する必要があります。
- **12.** Enterprise Link をインストールした後、Oracle Business Activity Monitoring ユーザーを Enterprise Link リポジトリで作成できないことを示すメッセージを受信する場合がありま す。Enterprise Link Admin を使用して、ユーザーがすでに存在するかどうかを確認できま す。
- **13.** Active Data Cache をアップグレードし、インストールが完了した後、Oracle Business Activity Monitoring サービスを開始します。

参照 **:** SARPUTIL を使用した Enterprise Link リポジトリのバックアップ 手順については、『Oracle Business Activity Monitoring Enterprise Link ユーティリティ・ユーザーズ・ガイド』を参照してください。

注意 **:** アップグレードに失敗した場合は、コマンドライン・プロンプト から Morpheus ユーティリティを実行します。

C:¥OracleBAM¥BAM> morpheus

## レポートのアップグレード

新しいバージョンをインストールした後、ユーザーがレポートを開いたときに、レポートは自 動的にアップグレードされます。ヘッダーにイメージがあるコラム・レポートを作成し、 Oracle Business Activity Monitoring ディレクトリに対するイメージの保存および置換を行わず に新しいバージョンにアップグレードした場合、コラム・レポートではイメージが挿入されて いた場所に赤色の X が表示されます。

イメージがディレクトリに格納されると、コラム・レポートでは、赤色の X シンボルではなく、 イメージが表示されます。

また、イメージ・ディレクトリに対する ASP.NET アクセスを許可する必要があります。再イン ストールした後、イメージをこのディレクトリにコピーする必要があります。

## <span id="page-42-0"></span>複数のプラン・モニターのインストール

多数のプランを実行する実装用に、複数のプラン・モニターをインストールできます。この項 では、次の項目について説明します。

- 使用と制限
- プラン・モニターへの接続方法
- [プランの監視設定の編集](#page-43-0)
- [複数のプラン・モニターでの](#page-43-0) ICommand の使用
- **[Event Engine](#page-44-0)**
- [プランの設定変更の検出](#page-44-0)
- 複数の Enterprise Link [リポジトリの使用](#page-45-0)
- [複数のホストへのプラン・モニターのインストール](#page-45-0)
- [単一のホストへの複数のプラン・モニターのインストール](#page-46-0)
- [プラン・モニターの構成ファイルのエントリ](#page-46-0)
- [プラン・モニターのクライアント構成ファイルの設定](#page-47-0)

### 使用と制限

- 1 ホスト当たりの Enterprise Link の Data Flow Service (DFS) は1つです。これは、 Enterprise Link の制限です。
- 1ホスト当たり複数のプラン・モニターが存在できます。ただし、同一ホスト上のすべての プラン・モニターは、Data Flow Service が同一ホスト上にあっても別のホスト上にあって も、1 つの Data Flow Service に登録されます。Design Studio にログインするときのデ フォルトの Data Flow Service の設定にかかわらず、その値は同一ホスト上のプラン・モニ ターが使用します。
- 複数のプラン・モニターが同一の Data Flow Service に接続できます。
- 各プラン・モニターは、同一ホスト上に存在する場合も、それぞれ独自の Enterprise Link リポジトリを使用できます。
- 複数のプラン・モニターは、それぞれ異なるリポジトリを使用して、同一の Data Flow Service に接続できます。これは、単一の Data Flow Service が複数のリポジトリを処理で きるためです。
- プラン・モニターは、必ずしも接続先の Data Flow Service と同一のホスト上に存在する必 要はありません。唯一の制限は、Enterprise Link をプラン・モニターを実行しているホス トにインストールする必要があることです。ただし、Data Flow Service は無効にできま す。
- なんらかの理由で Active Data Cache Service を再起動する場合は、追加のプラン・モニ ター・サーバーの依存サービスを再起動する必要があります。

## プラン・モニターへの接続方法

プラン・モニターは、Plan Monitor Service 名という名前によって識別されます。

プラン・モニターに接続する必要のあるシステムの一部 (Icommand や Event Engine など) は、名前を参照することによって識別されます。名前の書式は、データ・オブジェクト名およ び Windows サービス名の両方の規則に従う必要があります。同一の Active Data Cache に接続 するすべてのプラン・モニターには、一意のサービス名が必要です。

すべてのプラン・モニターは、名前によって Active Data Cache に登録されます。システムの 一部がプラン・モニターに接続する必要があるときは、Active Data Cache でプラン・モニター への接続方法を調べます。したがって、プラン・モニターに加えて、システムの他の部分を構 成するときは、プラン・モニターのホスト名またはポート番号を入力する必要はありません。

<span id="page-43-0"></span>URL、またはホスト名とポート番号によってプラン・モニターを参照するために、構成ファイ ルにはオプションのバックアップ・メカニズムがありますが、一般には使用しません。

プラン・モニターを参照するシステムの一部には、構成ファイルで指定されたデフォルトの Plan Monitor Service 名があります。Icommand および Administrator などのシステムの一部に よって、エンド・ユーザーは使用するプラン・モニターを指定できます。

プラン・モニターは、はじめて実行されるまで Active Data Cache に登録されないため、はじ めて実行されるまで、プラン・モニターの情報は Administrator に表示されません。

プラン・モニターに関する情報は、/System/Plan Monitor という名前のデータ・オブジェ クト・ディレクトリに格納されます。各プラン・モニター用のサブディレクトリがあります。 サブディレクトリの名前は、Plan Monitor Service 名です。データ・オブジェクトは次のとおり です。

- ジャーナル
- プラン・ステータス
- サービス・ステータス
- ロック(プラン・モニター間の名前の競合を検出するために使用)

Administrator の「Plan Monitor」ページにはすべての既知のプラン・モニターのステータスが 表示され、このページでは、各プラン・モニターの対話が可能です。プラン・モニターが 1 回 以上実行されるまでエントリは表示されないことに注意してください。

### プランの監視設定の編集

Architect でプランの監視設定を編集する際に、「**Monitor Service Name**」という新しいドロッ 」 プダウン・メニューが表示されます。ここには、登録済の Plan Monitor Service の名前が表示 されます。特定のプラン・モニターの名前を選択するか、「**(No preference)**」オプションを選択 」 する必要があります。「**(No preference)**」オプションが指定されたすべてのプランは、このよう 」 なプランを実行するように構成されたすべてのプラン・モニターによって監視されます。プラ ン・モニターの構成ファイル内の設定は、次のとおりです。

<add key="PlanMonitor.MonitorPlansWithNoServicePreference" value="1" />

無効にするには、value="0" を設定します。通常、このようなプラン・モニターは 1 つのみで す。このようなプラン・モニターが複数ある場合は、同じプランに属している別々のインスタ ンスを、それぞれのプラン・モニターが実行および監視します。デフォルトでは、以前のリ リースから監視されているすべてのプランは、「**(no preference)**」に設定されています。 」

## 複数のプラン・モニターでの **ICommand** の使用

直接または間接的にプランを処理するすべての ICommand コマンドには、 PlanMonitorServiceName と呼ばれるオプションのパラメータがあり、このパラメータに よって、そのコマンドに対して、プランの処理に使用するプラン・モニターを指定します。 このパラメータを省略すると、デフォルトのプラン・モニターでは、次に示す ICommand 構成 ファイルに指定されている内容が使用されます。

<add key="PlanMonitor.ServiceName" value="Oracle BAM Plan Monitor" />

個々のプランに対する監視設定は、Icommand の SETMONITORING コマンドを使用して変更で きます。このコマンドでは、パターン一致と、すべてのオプションがサポートされています。 監視パラメータが指定されていない場合、監視は行われません。

SETMONITORING

 [name=plan\_name] [type=plan] [match=dos\_pattern] [regex=regular\_expression] <span id="page-44-0"></span> $[a]1[=0|1]$  [planmonitorservicename=service\_name]  $[enabeled[-0|1]]$  [restartoncompletion=never|always|count] [restartonfailure=never|always|count] [restartfrequencymax=none|count\_in\_minutes] [preferredservicename=service\_name|empty\_string]

> 注意 **:** 同じ SETMONITORING コマンドでは、name または match キー ワードのいずれかを使用し、両方は使用しないでください。

#### **Event Engine**

現在、Event Engine には、単一のプラン・モニターへの接続オプションのみがあります。ルー ル・アクションの結果としてプランが実行されるときは、常にそのプラン・モニターが使用さ れます。Event Engine が使用するプラン・モニターの名前は、Event Engine の構成ファイルに 指定します。

<add key="PlanMonitor.ServiceName" value="Oracle BAM Plan Monitor" />

## プランの設定変更の検出

デフォルトでは、プラン・モニターは、個々のプランに対する設定変更を定期的にチェックし ます。チェックは、起動時に 1 回だけ行うように設定することも、自動では行わないように設 定することもできます。これらのオプションは、プラン・モニターの構成ファイルで選択しま す。

<add key="PlanMonitor.PlanChangeDetectFrequency" value="10" />

Administrator には、プランの変更をチェックするようにリクエストする、各プラン・モニター への「**Request Plan settings check**」リンクがあります。チェックは、ただちに行われるわけ 」 ではなく、次回、プラン・モニターでチェックするタイミングが発生した際に行われます。間 隔は、プラン・モニターのビジー状態によって異なります。

大規模システムの場合、プランの設定変更に対するチェック操作は、高コストになる可能性が あります。プランの変更が少ない本番システムでは、構成設定で **once** オプションを使用し、プ ランが変更されたことがわかった場合にのみ、Administrator からチェックを手動でリクエスト する方法があります。

また、プラン・モニターは、プランの監視以外にも、他の機能(Icommand を介したプランの エクスポートおよびインポートなど)を目的に使用されます。監視を行わずにエクスポート、 インポートまたは編集を行うことができるように、**never check** オプションを指定してプラン・ モニターを起動する場合があります。パフォーマンスまたは負荷分散の理由から、状況によっ ては、特別なプラン・モニターをエクスポート / インポートの目的に限定して実行することが 望ましい場合があります。(監視の設定を **never** にして、ICommand コマンドまたは ICommand の構成ファイルに Plan Monitor Service の名前を指定します。)

プラン・モニターは定期的に確認するだけで、複数のプラン・モニター間でのタイミング調整 は行わないため、タイミングの時間枠に注意してください。プランへの変更は、すぐには有効 になりません。たとえば、あるプランが、あるプラン・モニターによって監視されていて、そ の設定が他のプラン・モニターに変更されると、タイミングによっては、両方のプラン・モニ ターがそのプランを実行する時間枠が生じる可能性があります。「Administrator」→「Data Flow Service」のステータスで「**Request that a running Plan be stopped**」を使用して、不要 」 なプランのインスタンスを停止する必要があります。

## <span id="page-45-0"></span>複数の **Enterprise Link** リポジトリの使用

それぞれのプラン・モニターでは、単一の Enterprise Link リポジトリが使用されます。各プラ ン・モニターは、接続先の Data Flow Service に関係なく、異なるリポジトリを使用できます。 これは、単一の Data Flow Service が複数のリポジトリを処理できるためです。

プラン・モニターが使用するリポジトリは、プラン・モニターの構成ファイルで名前によって 指定されます。リポジトリの名前は、Enterprise Link Admin ツールで指定できます。名前が指 定されていない場合、デフォルトのリポジトリが使用されます。

<add key="PlanMonitor.PlanLibraryName" value="" /> <add key="PlanMonitor.PlanLibraryUser" value="BAM" /> <add key="PlanMonitor.PlanLibraryPassword" value="" />

## 複数のホストへのプラン・モニターのインストール

Oracle Business Activity Monitoring のインストールでは、複数のプラン・モニターのインス トールはサポートされていません。1 つのプラン・モニターが、サービス名 Oracle BAM Plan Monitor を使用してインストールされます。

プラン・モニターを複数のホストで実行する場合は、各ホストでインストールを実行し、必要 に応じて、次の手順を使用して各ホストを調整します。

- **1.** Oracle Business Activity Monitoring のインストールを使用して、デフォルトのプラン・モ ニターをインストールします。少なくとも次のコンポーネントをインストールする必要が あります。
	- コマンドライン・ユーティリティ
	- Enterprise Link の標準コンポーネント
	- Enterprise Link のプラン・モニター
- **2.** sc、installutil または同様の Windows ユーティリティを使用して、Windows サービスから プラン・モニターをアンインストールします。sc の構文は、次のとおです。

sc <server> [command] [service name] <option1> <option2>...

- **3.** OracleBAMPlanMonitor.exe.config ファイルを編集し、次の設定を変更します。
	- **a.** PlanMonitor.ServiceName 設定の値を、新しいサービス名に変更します。これは、 Windows サービスとしてこのプラン・モニターをインストールするときに使用する名 前と同じにする必要があります。この名前は、すべてのプラン・モニターで一意であ る必要があります。
	- **b.** 1 つのプラン・モニターのみでこのオプションが有効になるように、 PlanMonitor.MonitorPlansWithNoServicePreference 設定の値を適切に変更 します。
	- **c.** 必要に応じて、他の設定を適切に変更し、他のプラン・モニターの動作を調整します。 設定の変更は、高度なユーザー操作であることに注意してください。これらのオプ ションを変更する場合は、十分な注意が必要です。
- **4.** sc、installutil または同様の Windows ユーティリティを使用し、新しい名前(手順 3a の名 前と同じである必要がある)の Windows サービスとして、プラン・モニターの実行可能 ファイル(OracleBAMPlanMonitor)を再インストールします。sc の構文は、次のとお です。

sc <server> [command] [service name] <option1> <option2>...

次に例を示します。

sc create "ORACLEBAMPLANMONITOR1" binpath= c:¥oraclebam¥oracleplanmonitor1.exe

**5.** サービスのプロパティを編集して、ログオン・ユーザーを適切に設定し、Active Data Cache へのアクセスを許可します。

参照 **:** プラン・モニターの構成ファイルの内容については、「プラン・モ ニターの構成ファイルのエントリ」を参照してください。

## <span id="page-46-0"></span>単一のホストへの複数のプラン・モニターのインストール

単一のホストで複数のプラン・モニターを実行するには、次の手順を実行します。

- **1.** Oracle Business Activity Monitoring のインストールを使用して、デフォルトのプラン・モ ニターをインストールします。少なくとも次のコンポーネントをインストールする必要が あります。
	- コマンドライン・ユーティリティ
	- Enterprise Link の標準コンポーネント
	- Enterprise Link のプラン・モニター
- **2.** OracleBAMPlanMonitor.exe および OracleBAMPlanMonitor.exe.config のコピー を作成し、その名前を異なるファイル名に変更します。
- **3.** 新しい構成ファイルを編集し、次の設定を変更します。
	- **a.** このホストの各プラン・モニターのログ・ファイル名が一意になるように、ログ・ ファイル名を ELPlanMonitorService.log から変更します。
	- **b.** PlanMonitor.ServiceName 設定の値を、新しいサービス名に変更します。これは、 Windows サービスとしてこのプラン・モニターをインストールするときに使用する名 前と同じにする必要があります。この名前は、すべてのプラン・モニターで一意であ る必要があります。
	- **c.** このホストの各プラン・モニターのポート番号が一意になるように、 PlanMonitor.Port 設定の値を変更します。
	- **d.** 1 つのプラン・モニターのみでこのオプションが有効になるように、 PlanMonitor.MonitorPlansWithNoServicePreference 設定の値を適切に変更 します。
	- **e.** 必要に応じて、他の設定を適切に変更し、他のプラン・モニターの動作を調整します。 設定の変更は、高度なユーザー操作であることに注意してください。これらのオプ ションを変更する場合は、十分な注意が必要です。
- **4.** sc、installutil または同様の Windows ユーティリティを使用し、追加の Windows サービスとして(名前は手順 3b と同じである必要がある)、実行可能ファイルのコピーを インストールします。
- **5.** サービスのプロパティを編集して、ログオン・ユーザーを適切に設定し、Active Data Cache へのアクセスを許可します。

参照 **:** プラン・モニターの構成ファイルの内容については、「プラン・モ ニターの構成ファイルのエントリ」を参照してください。

### プラン・モニターの構成ファイルのエントリ

ここでは、OracleBAMPlanMonitor.exe.config ファイルの例を示します。

<!-- PlanMonitor server configuration parameters -->

 <!-- This "ServiceName" should match the name used when the Windows Service was installed -->

 <add key="PlanMonitor.ServiceName" value="Oracle BAM Plan Monitor" /> <!-- "Channel" should be either "tcp" or "http" --> <add key="PlanMonitor.Channel" value="tcp" />

```
 <add key="PlanMonitor.Port" value="4441" />
     <!-- Use "ServiceURL" only if it is necessary to override the standard 
internally-constructed URL -->
     <!--<add key="PlanMonitor.ServiceURL" 
value="tcp://machine:port/PlanMonitorRequests" />-->
     <add key="PlanMonitor.StatusInterval" value="30" />
     <!-- Valid values for PlanChangeDetectFrequency are "never", "once", or an integer 
greater than zero -->
     <add key="PlanMonitor.PlanChangeDetectFrequency" value="10" />
     <!-- Setting "MonitorPlansWithNoServicePreference" to nonzero means this service
          will monitor Plans that do not have a specific service name set. Usually only
          one monitor for a given Repository should have this setting. -->
     <add key="PlanMonitor.MonitorPlansWithNoServicePreference" value="1" />
     <!-- An empty string for "PlanLibraryName" means use the default Enterprise Link 
Repository -->
     <add key="PlanMonitor.PlanLibraryName" value="" />
     <add key="PlanMonitor.PlanLibraryUser" value="BAM" />
     <add key="PlanMonitor.PlanLibraryPassword" value="" />
     <add key="PlanMonitor.ClearJournalOnStart" value="0" />
     <add key="PlanMonitor.StopPlansOnShutdown" value="1" />
     <add key="PlanMonitor.ADCConnect.RetryMax" value="5" />
     <add key="PlanMonitor.ADCConnect.RetryInterval" value="60" />
     <add key="PlanMonitor.PlanLibraryConnect.RetryMax" value="5" />
     <add key="PlanMonitor.PlanLibraryConnect.RetryInterval" value="60" />
     <add key="PlanMonitor.DFSConnect.RetryMax" value="5" />
     <add key="PlanMonitor.DFSConnect.RetryInterval" value="60" />
     <add key="PlanMonitor.DebugMode" value="0" />
```
<!-- End of PlanMonitor server configuration parameters -->

## プラン・モニターのクライアント構成ファイルの設定

ここでは、プラン・モニターのクライアント構成ファイルの例を示します。このファイルには、 ICommand.exe.config、Web.config、OracleBAMEventEngine.exe.config などがあ ります。

```
<!-- PlanMonitor remote server parameters -->
```

```
<!-- Normally, use "ServiceName". Use the other two groups only if necessary.
       It looks for the groups in the order they are shown here.
-->
<add key="PlanMonitor.ServiceName" value="Oracle BAM Plan Monitor" />
<!<add key="PlanMonitor.ServiceURL" value="tcp://localhost:4441/PlanMonitorRequests" />
--< ! - -<add key="PlanMonitor.ServiceMachine" value="localhost" />
<add key="PlanMonitor.ServiceChannel" value="tcp" />
<add key="PlanMonitor.ServicePort" value="4441" /> 
-->
```
<!-- End of PlanMonitor remote server parameters -->

## <span id="page-48-0"></span>**Oracle Business Activity Monitoring** の削除

注意 **:** 削除してから再インストールする場合は、カスタマイズした構成 ファイル、データベース・ファイル、Active Data Cache および Enterprise Link リポジトリ (SARPUTIL を使用)のバックアップ・コピーを作成して おく必要があります。その後で、以前のバージョンの Oracle Business Activity Monitoring を削除し、新しいバージョンをインストールします。 また、削除する前に、Enterprise Link の Data Flow Service の設定を記録 しておいてください。再インストール後に、これらの設定を再び入力する 必要があります。

Oracle Business Activity Monitoringアプリケーションを削除するには、次の手順を実行します。

**1.** 実行中の Oracle Business Activity Monitoring のすべてのサービスを停止します。

「スタート」メニュー、または「コントロール パネル」の「サービス」からサービスを停 止できます。

- 2. 「スタート」ボタンをクリックし、「コントロール パネル」をクリックします。
- **3.** 「プログラムの追加と削除」をダブルクリックします。 「プログラムの追加と削除」

注意 **:** Enterprise Link を削除するときは、まず Oracle Business Activity Monitoring の CD を挿入し、EnterpriseLink ディレクトリにある setup.exe を起動し、「**Cancel**」をクリックしてインストールを中止しま 」 す。

**4.** インストールされている Oracle Business Activity Monitoring の各アプリケーションをク リックし、**「削除」**をクリックします。

Oracle Business Activity Monitoring アプリケーションが削除されます。

参照 **:**

- Enterprise Link の削除エラーに関するトラブルシューティングが必要 な場合は、4-6 [ページ](#page-63-0)の「[Enterprise Link](#page-63-0) の削除」を参照してくださ い。
- SARPUTIL を使用した Enterprise Link リポジトリのバックアップ手順 については、『Oracle Business Activity Monitoring Enterprise Link ユーティリティ・ユーザーズ・ガイド』を参照してください。
- **5.** C:¥OracleBAM ディレクトリに残っているファイルをシステムから削除します。

アプリケーションを削除したら、C:¥OracleBAM ディレクトリに残っているファイルを削 除することができます。残っているファイルには、バックアップ構成ファイル、ログ・ ファイルおよびキャッシュ・データなどがあります。

**6.** 削除後に再インストールする場合は、SQL\*Plus を使用して Oracle Business Activity Monitoring および Enterprise Link データベースのユーザー(デフォルトでは orabam と orasagent)を削除します。

C:¥> sqlplus SQL> drop user *Oracle\_BAM\_User* cascade SQL> drop user *Oracle\_EL\_User* cascade

要素の意味は、次のとおりです。

- Oracle BAM User は、Oracle Business Activity Monitoring ユーザーのユーザー名で す。
- *Oracle\_EL\_User* は、Enterprise Link ユーザーのユーザー名です。

<span id="page-49-0"></span>注意 **:** Enterprise Link サンプル用のデータベース・ユーザーを作成した 場合は、このユーザーも削除する必要があります。

注意 **:** インストールした Oracle Business Activity Monitoring を削除して も、仮想ディレクトリは削除されません。Oracle Business Activity Monitoring をインストールする前に、Microsoft インターネット・イン フォメーション・サービスを開き、手動で仮想ディレクトリを削除する必 要があります。

## **Web** ファーム内の **Web** アプリケーションの構成

Web ファームを設定する場合、すべての Web アプリケーションのホストの構成ファイルが一致 している必要があります。各 Web アプリケーション・サーバーをインストールして、Web アプ リケーションのホスト名および様々なバックエンド・サービスの場所を指定する際には、同じ 文字列(大 / 小文字を区別)を使用します。

## **Oracle Business Activity Monitoring** 用マシンのホスト名の変更

Oracle Business Activity Monitoring コンポーネントがインストールされているコンピュータの ホスト名は、変更できません。変更する場合は、コンポーネントを削除してホスト名を変更し た後に、再インストールする必要があります。Oracle Business Activity Monitoring の削除の詳 細は、3-13 [ページの](#page-48-0)「[Oracle Business Activity Monitoring](#page-48-0) の削除」を参照してください。

## 複数ブラウザでのアクティブ・レポートの実行

複数のブラウザを開いてアクティブ・レポートを実行していると、サーバーへの接続が不足し、 ブラウザの応答が停止する場合があります。Active Studio でアクティブ・レポートを表示する と、この現象が発生する可能性があります。この場合、アラートを受信するので、リンクをク リックして Active Viewer のレポートを開きます。接続の最大数を増やすには、クライアント・ マシンの HKEY\_CURRENT\_USER¥Software¥Microsoft¥Windows¥CurrentVersion¥Internet Settings レジストリ・キーに、次のレジストリ設定のうち 1 つを作成します。

HTTP 1.1 サーバーの場合、レジストリ設定 MaxConnectionsPerServer を追加し、DWORD 値 を 4 に設定します。

HTTP 1.0 サーバーの場合、レジストリ設定 MaxConnectionsPer1\_0Server を追加し、DWORD 値を 8 に設定します。

## **JDeveloper** からの **SSL** 接続の作成

SSL を使用して Oracle Business Activity Monitoring を実行している場合に JDeveloper から Oracle Business Activity Monitoring への接続を作成するには、次の手順を実行する必要があり ます。

SSL 上の Oracle Business Activity Monitoring を構成します。

**1.** IIS の HTTPS サービスを設定します。詳細は、次の Microsoft ドキュメントを参照してく ださい。

http://support.microsoft.com/kb/324069/en-us

詳細の参照先

http://www.microsoft.com/technet/prodtechnol/WindowsServer2003/Library/ IIS/89c7ef2f-f7d6-483c-8b08-ae0c6584dd4d.mspx?mfr=true

<span id="page-50-0"></span>**2.** C:¥OracleBAM¥BAM¥web.config ファイルに次のキーを追加し、値を https に設定します。

<add key="ApplicationProtocol" value="https" />

**3.** 次のキーを追加し、値にサーバーのインターネット・アドレスまたは IP アドレスを設定し ます。80 または 443 以外のポート番号を使用する場合、「:portnumber」をアドレスに追 加する必要があります。

例:

```
<add key="ApplicationHostName" value="www.company.com" />
<add key="ApplicationHostName" value="209.220.15.158" />
<add key="ApplicationHostName" value="209.220.15.158:300" />
```
**4.** OracleBAMEvent.exe.config ファイルで、WebServerProtocol キーの値を https に設定 します。

<add key="WebServerProtocol" value="https" />

**5.** https:*hostname*:*port*/OracleBAM を使用して Oracle Business Activity Monitoring のスター ト・ページを開き、すべてのアプリケーションが起動できることを確認します。

SSL 上の Oracle Business Activity Monitoring と通信できるように、BPEL および JDeveloper を 構成します。

- 1. 署名付き証明書 (IIS にインポートしたもの) を、<BPEL HOME>¥jdk¥jre¥lib¥security ディレクトリおよび <JDev\_HOME>¥jdk¥jre¥lib¥security ディレクトリにコピーします。
- **2.** インポートする前に which keytool を実行して、正しい keytool ユーティリティを使用 していることを確認します。

BPEL JDK をインポートする前に、BPEL JDK の keytool.exe が使用されるように PATH を 設定し、また、JDeveloper JDK をインポートする前には、JDeveloper JDK の keytool.exe が使用されるように PATH を設定する必要があります。keytool を使用して、JDeveloper および BPEL の cacerts キーストアに証明書のコピーをインポートします。

たとえば、sumacert.cer などの署名付き証明書を JDeveloper cacerts キーストアにインポー トするには、<JDev\_HOME>¥jdk¥jre¥lib¥security ディレクトリから次のコマンドを実行し ます。

keytool -import -file sumacert.cer -alias sumacert -keystore cacerts

インポートした証明書は、次のコマンドを実行して確認できます。

keytool -list -keystore cacerts

- **3.** IDeveloper および BPEL サーバーを再起動します。
- **4.** JDeveloper から HTTPS 上の BAM サーバーを示す BAM 接続を作成し、接続をテストしま す。

## 追加の構成設定

この項では、必要に応じて設定できるオプションの構成設定について説明します。内容は次の とおりです。

- [構成ファイルの使用](#page-51-0)
- [ファイアウォール設定の構成](#page-51-0)
- [インストール後のパスワード変更およびパスワード期限切れポリシー設定](#page-51-0)
- [イベント・ログへのアラート履歴の書込み](#page-52-0)
- Active Data Cache [に対する追加のセキュリティ対策](#page-52-0)
- <span id="page-51-0"></span>■ [データ表示制限の調整](#page-52-0)
- [電子メールの記録制限の増加](#page-53-0)
- [ユーザーの自動追加の無効化](#page-53-0)
- [ユーザーの増加に対するサーバー・スレッド・プールの増加](#page-53-0)
- [プラン・モニター設定の調整](#page-53-0)
- HTTPS [プロトコルの使用](#page-54-0)
- 80 以外のポートで IIS [を実行する場合の](#page-54-0) Oracle BAM の構成
- [インストール後の](#page-54-0) Windows ロケールの変更
- [ロケールごとのカルチャー・コードの変更](#page-55-0)
- [バッチ処理](#page-55-0)
- [Oracle Database OPEN\\_CURSORS](#page-56-0) 値の構成
- [レポート・ローディング・インジケータのデフォルトの設定](#page-56-0)
- [Active Data Cache](#page-57-0) のバックアップ

### 構成ファイルの使用

構成ファイルは、OracleBAM\_Home¥BAM サブディレクトリ(OracleBAM\_Home は、Oracle Business Activity Monitoring のインストール中に指定するディレクトリ)にあります。新しい キーは、<appsettings> タグと </appsettings> タグの内側に追加する必要があります。 新しい設定を有効にするには、構成ファイルの関連サービスを再起動する必要があります。 たとえば、OracleBAMEventEngine.exe.config ファイルに対する変更を有効にするには、 イベント・サービスを再起動します。

## ファイアウォール設定の構成

ファイアウォールの例外に、Web Server の HTTP ポートを追加する必要があります。

## インストール後のパスワード変更およびパスワード期限切れポリシー設定

パスワードを定期的(90 日ごとなど)に期限切れにする場合は、データベース・パスワードを クリアテキストで OracleBAMActiveDataCache.exe.config ファイルに格納し、Windows フォル ダのセキュリティを使用してファイルへのアクセスを制限します。

OracleBAMActiveDataCache.exe.config ファイルで、OracleEncrypted key を False に設定する と、OracleConnectionString の値はクリアテキストに変更されます。次に例を示します。

<add key="OracleConnectionString" value="Data Source=oraclebam;User ID=orabam;Password=orabam;" />

<add key="OracleEncrypted" value="False" />

変更は、OracleBAMActiveDataCache.exe.config ファイルのみでなく、これらのキーを含む次 のファイルにも行います。

- Adcversionchecker.exe.config
- Cacheinit.exe.config
- Icommand.exe.config
- Morpheus.exe.config

<span id="page-52-0"></span>パスワードの変更が、定期的に発生するイベント(期限切れポリシーによって発生します)で はなく 1 回きりの場合は、pwencrypt.exe を使用して構成ファイルを更新します。

- **1.** コマンドライン・ウィンドウを開きます。
- **2.** pwencrypt と入力します。「Password Encrypter」ダイアログ・ボックスが開きます。
- **3.** ダイアログ・ボックスで、次の資格証明を入力します。
	- User name: orabam
	- Password: orabam
	- Data source: oraclebam
- **4.** 「**Save to .config file**」をクリックします。 」
- **5.** 次のファイルに保存します。
	- Adcversionchecker.exe.config
	- Cacheinit.exe.config
	- Icommand.exe.config
	- Morpheus.exe.config
	- OracleBAMActiveDataCache.exe.config
- **6.** Oracle BAM サービスを起動します。

## イベント・ログへのアラート履歴の書込み

Active Studio および Architect に表示されるアラート履歴は、25 個のアラートを超えると切り 捨てられます。完全なアラート履歴を Windows のイベント・ログに書き込むように構成設定 を変更できます。

OracleBAMEventEngine.exe.config ファイルで、 EventEngineAlertHistoryEventLogging キーの値を true に設定し、イベント・サービ スを再起動します。この設定のデフォルト値は、false です。

### **Active Data Cache** に対する追加のセキュリティ対策

Active Data Cache サービスを開始すると、イベント・ビューアに次のような情報メッセージが 表示されます。

Starting unsecure server. Set Oracle BAM Security Server key to secure the server.

Active Data Cache クライアントが Active Data Cache サーバーと通信できるように、 OracleBAMActiveDataCache.exe.config 構成ファイルに値を追加できます。すべての構 成ファイルで指定される BAMSecureServerKey に対する文字列を追加します。値が一致しな い場合、クライアントからサーバーへのコールは拒否されます。

以前のバージョンの既存の構成ファイルを使用する場合は、新しいバージョンにアップグレー ドした後、構成キーの名前を BAMSecureServerKey に変更する必要があります。

## データ表示制限の調整

ビューに表示されるデータのデフォルトの制限を調整できます。

OracleBAMActiveDataCache.exe.config ファイルで、ADCMaxViewsetRowCount キー の値を設定し、Active Data Cache Service を再起動します。この設定のデフォルト値は、64,000 行です。この値が大きくなるほど、パフォーマンスに影響します。また、レポートで BAM Reader Transform を使用する場合にも、この制限が適用されます。

## <span id="page-53-0"></span>電子メールの記録制限の増加

制限エラーが表示される前に、リスト、OWC、または電子メールの添付ファイルで使用される コラム・レポートで許容される行数を増やすことができます。Web.config ファイルの RecordsLimitForEmail キーの値を増やします。この設定のデフォルト値は、1000 行です。 レポートを含む添付ファイルにはデータが含まれるため、レポートとデータにアクセスするレ ポート・リンクと比較すると、サイズが大きくなる可能性があります。Web.config ファイル は、OracleBAM\_Home¥ BAM サブディレクトリ(OracleBAM\_Home は、Oracle Business Activity Monitoring のインストール中に指定したディレクトリ)にあります。

注意 **:** web.config ファイルを変更したら、Microsoft IIS を再起動します。

### ユーザーの自動追加の無効化

はじめて Oracle Business Activity Monitoring Web アプリケーションにアクセスするとき、 Administrator にユーザーを自動で追加する設定を無効にできます。許可されていないユーザー が、URL を取得して Oracle Business Activity Monitoring ユーザーとして追加されないように、 この設定を無効にする場合があります。

ユーザーの自動追加を無効にするには、Web.config ファイルの ADCAutomaticallyAddUsers キーの値を false に設定します。ユーザーの自動追加を有効 にするには、値を true に設定します。

注意 **:** web.config ファイルを変更したら、Microsoft IIS を再起動します。

## ユーザーの増加に対するサーバー・スレッド・プールの増加

同時ユーザーが 25 以上ある場合、許容スレッドの最大数を増やすことができます。値を増やさ ないと、アクティブ・データ・エラーが表示されます。

OracleBAMReportCache.exe.config ファイルの

ReportCacheMaxThreadPoolWorkerThread キーの値を 100 に設定します。必要に応じて、 25 ずつ調整します。1 プロセッサに 100 を超えるスレッドを割り当てないでください。次に、 OracleBAMActiveDataCache.exe.config ファイルの

ADCMaxThreadPoolWorkerThread キーを 100 に設定します。両方の設定のデフォルト値 は、25 です。

## プラン・モニター設定の調整

OracleBAMPlanMonitor.exe.config ファイルでプラン・モニターの動作の設定を調整で きます。

PlanMonitor.StatusInterval は、プラン・モニターが実行中のプランを確認する間隔 (秒)を設定します。

PlanMonitor.PlanChangeDetectFrequency は、プランの変更を検索する前に、プラン・ モニターが実行中のプランをチェックする回数を設定します。

たとえば、PlanMonitor.StatusInterval を 10 に、 PlanMonitor.PlanChangeDetectFrequency を 3 に設定すると、プラン・モニターは、実 行中のプランを約 10 秒ごとに確認し、プランの変更を約 30 秒ごとに確認します。

これらの頻度が高すぎる場合は、大量のシステム・リソースを使用します。多数のプランがあ る場合、PlanMonitor.PlanChangeDetectFrequency は特にコストがかかります。確認の たびにリポジトリにすべてのプランをロードし、カスタム・プランのプロパティを調べる必要 があるためです。

PlanMonitor.ClearJournalOnStart 設定は、起動時にジャーナルを消去するかどうかを 制御します。0 に設定すると、プラン・ジャーナルは起動時に消去されません。他の値に設定 すると、プラン・ジャーナルは起動時に消去されます。この設定のデフォルト値は、0 です。

参照 **:** 詳細は[、「プランの設定変更の検出」を](#page-44-0)参照してください。

### <span id="page-54-0"></span>**HTTPS** プロトコルの使用

HTTPS(Hypertext Transfer Protocol over Secure Socket Layer)を使用する場合、次の構成を 設定し、電子メール・レポート・リンク、コピー・ショートカットおよびアラート URL が正し く動作するようにします。これらの設定によって、レポートの URL を作成するための正しいパ ラメータが提供されます。

Web.config ファイルで、次のキーを追加し、値を https に設定します。

<add key="ApplicationProtocol" value="https" />

次のキーを追加し、値にサーバーのインターネット・アドレスまたは IP アドレスを設定しま す。80 または 443 以外のポート番号を使用する場合、「:*portnumber*」をアドレスに追加する必 要があります。

<add key="ApplicationHostName" value="www.company.com" />

または

<add key="ApplicationHostName" value="209.220.15.158" />

または

<add key="ApplicationHostName" value="209.220.15.158:300" />

OracleBAMEventEngine.exe.config ファイルで、WebServerProtocol キーの値を https に設定します。デフォルトは、http です。

<add key="WebServerProtocol" value="https" />

注意 **:** web.config ファイルを変更したら、Microsoft IIS を再起動します。

### **80** 以外のポートで **IIS** を実行する場合の **Oracle BAM** の構成

IIS を 80 以外のポートで実行するように構成している場合、Oracle BAM には追加の構成手順 があります。

OracleBAMEventEngine.exe.config ファイルで WebServerName キーの値を変更して、ポート 番号が含まれるようにします。

<add key="WebServerName" value="*SERVERNAME*:*PORT\_NUMBER*" />

Web.config ファイルで、ApplicationHostName キーおよび EventEngineServerName キーの値 を変更して、ポート番号が含まれるようにします。

<add key="ApplicationHostName" value="*SERVERNAME*:*PORT\_NUMBER*" />

<add key="EventEngineServerName" value="*SERVERNAME*:*PORT\_NUMBER*" />

注意 **:** web.config ファイルを変更したら、Microsoft IIS を再起動します。

### インストール後の **Windows** ロケールの変更

Oracle Business Activity Monitoring をインストールする前に、すべてのホストのオペレーティ ング・システムに同一の正しいターゲット・ロケールを設定することをお薦めします。ただし、 既存のインストールの Windows ロケールを変更する場合は、すべてのホストのすべてのサー ビスを停止する必要があります。その後、すべてのホストを新しいロケールに変更します。 「**Advanced**」タブの「**Apply all settings to the current user account and to the default user profile**」を選択します。その後、すべてのホストですべてのサービスを再起動します。 」

注意 **:** Oracle Business Activity Monitoring コンポーネントを実行してい るすべてのサーバーおよびクライアントに、同じロケールを設定する必要 があります。

## <span id="page-55-0"></span>ロケールごとのカルチャー・コードの変更

製品が実行されているバージョンの Windows のデフォルト・ロケールとは異なるロケールで ホストが実行されている場合、追加で Web.config ファイルを変更する必要があります。これ は、英語版の Windows をドイツで実行するなど、異なる言語の Windows を実行する場合に適 用されます。ドイツ語版の Windows をスイスで実行するなど、同じ言語でも異なる文化圏で 実行する場合にも適用されます。

ロケール設定をオーバーライドする場合は、Web.config で次の変更を行います。

次のようになります。

<!--globalization culture="en-US"/-->

コメント文字を削除し、カルチャー・コードを変更します。

<globalization culture="**de-DE**"/>

有効な「言語 - 地域」カルチャー・コードがサポートされています。有効なカルチャー・コー ドは、言語コードと地域コードで構成されます。de を入力しただけでは、機能しません。

注意 **:** web.config ファイルを変更したら、Microsoft IIS を再起動します。

#### **Active Viewer** での変換

Active Viewer では、次の言語 - 地域コードに適切な言語が表示されます。

- English、USA (en-US)
- German、Germany (de-DE)
- French、France (fr-FR)
- French, Canada (fr-CA)
- Italian、taly(it-IT)
- Spanish, Spain (es-ES)
- Portuguese、Brazil (pt-BR)
- Japanese、Japan(ja-JP)
- Korean, Korea (ko-KR)
- Simplified Chinese、China (zh-CN)
- Traditional Chinese, Taiwan (zh-TW)

### バッチ処理

バッチ処理のパフォーマンスを向上させるために、Active Data Cache API で実行されるバッチ 処理(insert/update/delete/upsert)を制御できます。

また、ユーザーからの要求によってフラッシュを実行することもできます。つまり、一杯で あったりタイムアウトしている場合、Active Data Cache のクライアントはサーバーにバッチを 送信せず、ユーザーがフラッシュをコールするまで待機します。

<span id="page-56-0"></span>構成ファイルで、次の構文を使用してキーと値を追加します。

<add key="ActiveDataCache.Datasets.Batching.Inserts.Limit.Lower " value="800" />

OracleBAMELProxyMain.exe.config ファイルで、構文に従って次の設定を追加できます。

- ActiveDataCache.Datasets.Batching.Inserts.Limit.Lower (デフォルトは 1000 です)
- ActiveDataCache.Datasets.Batching.Inserts.Limit.Upper (デフォルトは 5000 です)
- ActiveDataCache.Datasets.Batching.Inserts.Timeout (デフォルトは 50(ミリ秒)です)
- ActiveDataCache.Datasets.Batching.Inserts.FlushOnDemand.Limit (デフォルトは、1000 です)

適用するには、Inserts を Updates、Upserts または Deletes に変更します。

次の設定によって、保留中のコール(まだ結果が戻されていないリモート・コール)の量を制 限することもできます。

ActiveDataCache.Datasets.Batching.PendingCalls.Limit (デフォルトは 10 です)

ReportCache の .config ファイルには、ViewSetSharing を無効にするオプションがありま す。

■ ViewSetSharing (デフォルトは true で、ViewSetSharing が有効であることを意味します)

#### **Oracle Database OPEN\_CURSORS** 値の構成

OPEN\_CURSORS では、1 つのセッションで同時にオープンできるカーソル(プライベート SQL 領域へのハンドル)の最大数を指定します。このパラメータを使用すると、セッションが 過剰な数のカーソルをオープンしないようにできます。また、このパラメータは、PL/SQL が 使用する PL/SQL カーソル・キャッシュのサイズを制限し、ユーザーが文を再実行したとき に、再解析されないようにします。

アプリケーションがオープン・カーソルを使い切らないように、OPEN\_CURSORS の値を大き く設定することが重要です。この数値はアプリケーションによって異なります。1 つのセッ ションが OPEN\_CURSORS で指定したカーソル数をオープンしないと考えられる場合、実際に 必要とされる値よりも大きくこの値を設定しても、オーバーヘッドが増加することはありませ  $h_{\circ}$ 

OPEN\_CURSORS の値は、400 に設定することをお薦めします。

## レポート・ローディング・インジケータのデフォルトの設定

レポート・ローディング・インジケータのデフォルトの動作を設定するには、 OracleBAM\_Home/BAM にある web.config ファイルを編集し、次の要素を編集します。

<add key="ReportLoadingSetting" value="off"/>

ReportLoadingSetting の値が off の場合、レポート・ローディング・インジケータは表示され ません。ReportLoadingSetting の値が on の場合、レポート・ローディング・インジケータは 表示されます。

注意 **:** web.config ファイルを変更したら、Microsoft IIS を再起動します。

## <span id="page-57-0"></span>**Active Data Cache** のバックアップ

Active Data Cache データベースは、Oracle データベースのツールを使用して、定期的にバック アップするようにします。バックアップおよびリストア操作を実行するときは、Active Data Cache Service が実行中ではないことを確認します。

Active Data Cache 内の情報を直接編集しないでください。

## トラブルシューティング

この章では、構成設定が原因と考えられる、調整する必要がある一般的な問題について説明し ます。

この章では、次の項目について説明します。

- [インストール、削除およびアップグレードの問題に関するトラブルシューティング](#page-59-0)
- [起動に関する問題のトラブルシューティング](#page-64-0)
- [スタート・ページに関する問題のトラブルシューティング](#page-66-0)
- Administrator [に関する問題のトラブルシューティング](#page-67-0)
- Architect [に関する問題のトラブルシューティング](#page-68-0)
- Active Studio [に関する問題のトラブルシューティング](#page-69-0)
- [アラートに関する問題のトラブルシューティング](#page-70-0)
- Enterprise Link [に関する問題のトラブルシューティング](#page-70-0)
- [サービスに関する問題のトラブルシューティング](#page-71-0)
- Active Data Cache [に関する問題のトラブルシューティング](#page-72-0)
- Oracle [データベースに関する問題のトラブルシューティング](#page-73-0)
- [ログの使用](#page-74-0)
- [ポートの競合の解決](#page-75-0)

## <span id="page-59-0"></span>インストール、削除およびアップグレードの問題に関する トラブルシューティング

この項では、インストール、削除およびアップグレードに関する問題のトラブルシューティン グについて説明します。内容は次のとおりです。

- 複数の Oracle ホーム環境 : Oracle Business Activity Monitoring ODAC をインストールした 後の Oracle 製品のインストール
- [インストール中にデータベース・ユーザーが作成されない](#page-60-0)
- ADC [サンプルのロード中にインストールがハングする](#page-61-0)
- Windows 2003 Server [でのインターネット・インフォメーション・サービス](#page-61-0)
- Windows [ファイアウォールに対する実行可能ファイルのブロック解除](#page-61-0)
- アプリケーションとしての IIS [仮想ディレクトリの手動作成](#page-61-0)
- [.NET Framework](#page-62-0) 構成時のエラー 1603
- InstallShield [ウィザードのセットアップ時のエラー](#page-63-0)
- [Enterprise Link](#page-63-0) の削除
- Morpheus [のアップグレード操作時のエラー](#page-63-0)

## 複数の **Oracle** ホーム環境 **: Oracle Business Activity Monitoring ODAC** をインス トールした後の **Oracle** 製品のインストール

システムに複数の Oracle ホーム環境が存在する場合は、Oracle Business Activity Monitoring ODAC ホーム(デフォルトの場所は C:¥OracleBAM¥ClientForBAM)が他の Oracle ホームのパ スより前になるようにシステムの PATH 変数を編集する必要があります。

PATH を設定したら、次のコマンドを使用して Oracle Business Activity Monitoring ODAC Client Oracle.DataAccess.dll およびパブリッシャ・ポリシー DLL を GAC に追加する必要があ ります。

set ClientForBAM=C:¥OracleBAM¥ClientForBAM

```
%ClientForBAM%¥bin¥ODPReg.exe 
%ClientForBAM%¥odp.net¥PublisherPolicy¥Policy.9.2.Oracle.DataAccess.dll /u
```
%ClientForBAM%¥bin¥ODPReg.exe %ClientForBAM%¥odp.net¥PublisherPolicy¥Policy.10.1.Oracle.DataAccess.dll /u

%ClientForBAM%¥bin¥ODPReg.exe %ClientForBAM%¥odp.net¥PublisherPolicy¥Policy.9.2.Oracle.DataAccess.dll

%ClientForBAM%¥bin¥ODPReg.exe %ClientForBAM%¥odp.net¥PublisherPolicy¥Policy.10.1.Oracle.DataAccess.dll

%ClientForBAM%¥bin¥ODPReg.exe %ClientForBAM%¥bin¥Oracle.DataAccess.dll

#### <span id="page-60-0"></span>インストール中にデータベース・ユーザーが作成されない

BAM または Enterprise Link 用のデータベース・ユーザーを作成する際にインストーラでエ ラーが発生した場合は、データベース・ユーザーを手動で作成してからインストーラに戻り、 残りのインストールを続行する必要があります。

**1.** コマンド・プロンプトを開き、次のように SQL\*Plus を起動します。

C:¥> sqlplus

**2.** SYS アカウントと SYSDBA データベース管理者ロールを使用して接続します。

Enter user-name: SYS AS SYSDBA Enter password: SYS\_password

**3.** Oracle Business Activity Monitoring および Enterprise Link で使用する表領域を作成しま す。

SQL> CREATE TABLESPACE Oracle\_BAM\_tablespace DATAFILE 'datafile\_name' SIZE 10M REUSE AUTOEXTEND ON NEXT 10M MAXSIZE UNLIMITED segment space management auto;

Oracle BAM tablespace は Oracle Business Activity Monitoring の表領域に使用する 名前で、datafile\_name はデータファイルへの完全なパスです (例 : c:¥oracle¥product¥10.1.0¥oradata¥orcl¥bamdata.dbf)。

**4.** Oracle Business Activity Monitoring および Enterprise Link で使用する一時表領域を作成 します。

SQL> CREATE TEMPORARY TABLESPACE Oracle\_BAM\_temp TEMPFILE 'tempfile\_name' SIZE 10M REUSE AUTOEXTEND ON NEXT 10M MAXSIZE UNLIMITED segment space management auto;

Oracle\_BAM\_temp は Oracle Business Activity Monitoring の一時表領域に使用する名前 で、tempfile\_name は一時ファイルへの完全なパスです (例 : c:¥oracle¥product¥10.1.0¥oradata¥orclempdata.dbf)。

**5.** Oracle Business Activity Monitoring ユーザーを作成し、前述の手順で作成した 2 つの表領 域に関連付けます。

CREATE USER Oracle\_BAM\_User IDENTIFIED BY password DEFAULT TABLESPACE Oracle\_BAM\_ tablespace TEMPORARY TABLESPACE Oracle\_BAM\_temp QUOTA UNLIMITED ON Oracle\_BAM\_ tablespace;

Oracle BAM User は Oracle Business Activity Monitoring ユーザーに使用する名前で、 password は Oracle Business Activity Monitoring ユーザーに使用するパスワードです。

**6.** 次の権限を Oracle Business Activity Monitoring ユーザーに付与します。

GRANT RESOURCE, CONNECT TO Oracle BAM User;

**7.** Enterprise Link ユーザーを作成し、先ほどこの手順内で作成した 2 つの表領域に関連付け ます。

CREATE USER Oracle\_Enterprise\_Link\_User IDENTIFIED BY password DEFAULT TABLESPACE Oracle\_BAM\_tablespace TEMPORARY TABLESPACE Oracle\_BAM\_temp QUOTA UNLIMITED ON Oracle BAM tablespace;

Oracle\_Enterprise\_Link\_User は Enterprise Link ユーザーに使用する名前で、 password は Enterprise Link ユーザーに使用するパスワードです。

**8.** 次の権限を Enterprise Link ユーザーに付与します。

GRANT RESOURCE, CONNECT TO Oracle\_Enterprise\_Link\_User;

**9.** SQL\*Plus を終了します。

EXIT

## <span id="page-61-0"></span>**ADC** サンプルのロード中にインストールがハングする

Active Data Cache のサンプルをロード中にインストールがハングする場合は、次の手順を実行 してください。

- **1.** インストールを停止し、Oracle Business Activity Monitoring がインストールされた場合は 削除します。
- **2.** 削除した後、「コントロール パネル」の「サービス」で BAM サービスが表示されないこと を確認します。サービスが存在する場合は、sc delete を使用してサービスを削除しま す。
- **3.** Oracle Business Activity Monitoring を再インストールします。ただし、インストールする 際に **Active Data Cache** 配下の **Samples** コンポーネントを選択しないでください。
- **4.** ICommand を使用して、手動でサンプルを追加します。
	- **1.** DOS コマンドライン・プロンプトを開きます。
	- **2.** C:¥oraclebam¥bam¥sampleadcobjects ディレクトリに移動します。
	- **3.** コマンド・プロンプトで、次のコマンドを入力します。

for %i in (\*.xml) do ICommand cmd=import file=%i

### **Windows 2003 Server** でのインターネット・インフォメーション・サービス

いずれかのバージョンの Windows Server 2003 にインターネット・インフォメーション・サー ビス(IIS)をインストールした場合、提供されるのは、静的コンテンツ(HTML)のみです。 IIS に動的コンテンツの提供を許可するには、管理者は IIS マネージャの Web サービス拡張ノー ドで、このコンテンツのロックを解除する必要があります。これを行うには、管理者は、既存 の Web サービス拡張を有効にするか、または新しい Web サービス拡張を追加する必要があり ます。

手順の詳細は、次の URL を参照してください。

http://support.microsoft.com/kb/315122/en-us http://support.microsoft.com/kb/332124/en-us

### **Windows** ファイアウォールに対する実行可能ファイルのブロック解除

Windows ファイアウォールが有効化されている場合、Oracle Business Activity Monitoring ソ フトウェアのインストール中に、ユーザーに対して最大 2 つのダイアログ・ボックスが Windows によって表示され、cacheinit.exe および icommand.exe のブロックを解除するよう求 められる場合があります。両方の実行可能ファイルのブロックを解除してください。 icommand.exe のブロックを解除すると、icommand.exe がファイアウォールの例外リストに追 加されます。追加されない場合は、「Oracle BAM Command Utility」を例外リストに追加する 必要があります。

## アプリケーションとしての **IIS** 仮想ディレクトリの手動作成

インストール時に、IIS (OracleBAM)仮想ディレクトリがアプリケーションとして作成されな い場合があります。このような場合、Oracle Business Activity Monitoring のメイン・ページに アクセスした際に、次のようなエラーが送信されます。

Server Error in '/' Application.

. . .

次の手順を実行し、アプリケーションとして OracleBAM 仮想ディレクトリを手動で作成する 必要があります。

- **1.** IIS マネージャを実行します。
- **2.** 該当する Web サイトの OracleBAM 仮想ディレクトリに移動します。
- <span id="page-62-0"></span>3. 「OracleBAM」を右クリックして「プロパティ」を選択します。
- 4. 最初のタブとして表示される「**仮想ディレクトリ」**タブの「アプリケーションの設定」と 示されたセクションで、アプリケーションの名前を確認します。
	- 「アプリケーション名」が **OracleBAM** の場合は、設定済であり、作業の必要はありま せん。
	- 「アプリケーション名」フィールドがグレーアウトされている場合は、「作成」をク リックします。

## **.NET Framework** 構成時のエラー **1603**

場合により、フレームワークのインストールに失敗することがあります。Microsoft .NET Framework のインストールで 1603 などのエラーが発生した場合は、適切な手順に従って問題 を解決してください。

- Microsoft Windows 2003 オペレーティング・システムの場合
- Microsoft Windows 2000 および XP オペレーティング・システムの場合

#### **Microsoft Windows 2003** オペレーティング・システムの場合

Microsoft サポート・ドキュメント 830646「Microsoft .NET Framework 1.1 を Microsoft Windows Server 2003 にインストールするときの問題のトラブルシューティング方法」の 「.NET Framework 1.1 を手動で修復する」というタイトルの項を参照してください。ドキュメ ントは次の URL にあります。

http://support.microsoft.com/kb/830646/

#### Microsoft Windows 2000 および XP オペレーティング・システムの場合

Microsoft Windows 2000 および XP オペレーティング・システムの場合、最も有効な解決方法 は、.NET Framework の強制再インストールです。つまり、ファイルをダウンロードし、 Windows コマンド・プロンプトで1つのコマンドを入力します。

**1.** Microsoft から Framework をダウンロードし、ディスクのルート・ディレクトリ(通常、 C:)に保存します。必要となる dotnetfx.exe ファイルは、次の Microsoft のページからダウ ンロードできます。

http://www.microsoft.com/downloads/details.aspx?FamilyId=262D25E3-F589- 4842-8157-034D1E7CF3A3&displaylang=en

**2.** Framework の強制再インストールの手順は、次の Microsoft Web サイトにあります。

http://support.microsoft.com/kb/306160/en-us

手順では、dotnotfx.exe へのパスを使用しているパスに変更する必要があることに注意し てください。具体的には、N:¥dotnetframework¥dotnetfx.exe は、dotnetfx.exe を格納した パスに変更します。推奨に従って dotnetfx.exe を C: に格納した場合、コマンドは次のよう になります。

C:¥dotnetfx.exe /t:c:¥temp /c:"msiexec.exe /i c:¥temp¥netfx.msi REINSTALL=ALL ReinstallMODE=vomus"

**3.** 次に windowsupdate.microsoft.com を開き、検出ウィザードを実行し、オプションの更新 を選択します。.NET Framework サービス・パックを適用します。

## <span id="page-63-0"></span>**InstallShield** ウィザードのセットアップ時のエラー

インストール完了時にマシンをリブートした後、図 4-1 のエラーが表示された場合は、ダイア ログ・ボックスを閉じてエラーを無視してください。

図 **4-1 InstallShield** ウィザードのセットアップ時のエラー・ダイアログ・ボックス

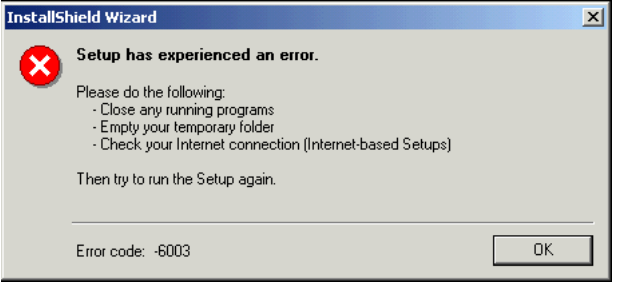

#### **Enterprise Link** の削除

Enterprise Link の削除で問題が発生し、エラー・ダイアログ・ボックスに次のテキストが表示 された場合は、

Error loading D:¥Progra~1¥COMMON~1¥INSTALL~1¥PROFES~1¥RunTime¥09¥00¥ Intel32¥Ctor.dll The specified module could not be found

次の手順を実行してください。

- **1.** Oracle Business Activity Monitoring の CD を挿入します。
- **2.** EnterpriseLink ディレクトリに移動し、setup.exe を起動します。
- **3.** 「**Cancel**」をクリックして、インストーラを中止します。 」
- **4.** 「コントロール パネル」の「プログラムの追加と削除」を使用して、Enterprise Link ソフ トウェアを削除します。

Windows の「コントロール パネル」の「プログラムの追加と削除」で Enterprise Link を削除 すると、削除が失敗し、他のプログラムによって使用されている開いたままの Enterprise Link ファイルがあることを示すメッセージが表示される場合があります。このような場合は、 Oracle データベースのサービスをすべて停止してから、「コントロール パネル」の「プログラ ムの追加と削除」で削除を再試行します。

### **Morpheus** のアップグレード操作時のエラー

アップグレードを実行する前に、Oracle ツールを使用して Active Data Cache データの完全 バックアップを作成します。Morpheus.exe が正常に完了しない場合は、Morpheus.exe を 再び実行する前に、Active Data Cache のバックアップをリストアする必要があります。エクス ポート(次の例を参照)などのバックアップ・ツールや、使い慣れている Oracle ツールを使用 します。

exp userid=system/istante log=C:ADCBackup¥050906exp.log owner=oraclebam file=c:¥ADCBackup¥050906exp.dmp

ファイル名の書式は、YYMMDDexp.log または YYMMDDexp.dmp です。

アップグレード時に Morpheus.exe が正常に完了しない場合、いくつかのサービスが実行し ているような不完全な状態で、データが存在していることがあります。Morpheus.exe が失敗 した後の Oracle Business Activity Monitoring の実行は問題があり、サポートされていません。

## <span id="page-64-0"></span>起動に関する問題のトラブルシューティング

Oracle Business Activity Monitoring ソフトウェアがインストール後に起動しない場合は、次の 項目を確認します。

- データベースが実行中で接続可能かどうか
- Microsoft IIS が実行中で接続可能かどうか
- Oracle BAM サービスが実行中かどうか
- [サービスのログオン資格証明](#page-65-0)
- [権限エラーによるサービスの失敗](#page-65-0)
- [データベース・ユーザーおよびサービスが正しく作成されているかどうか](#page-65-0)
- 1068 [エラーによるサービスの失敗](#page-65-0)
- 「イベント [ビューア」のエラーおよび警告メッセージ](#page-65-0)
- Web [アプリケーションのポート番号](#page-66-0)
- [Microsoft Internet Explorer](#page-66-0) のバージョンおよび設定
- [システムの](#page-66-0) PATH 環境変数
- ORACLE\_HOME および ORACLE\_SID [が設定されていないかどうか](#page-66-0)
- Design Studio [をオープンするためのパスワードは不要かどうか](#page-66-0)

## データベースが実行中で接続可能かどうか

データベースが実行中で接続可能かどうかを確認します。system ユーザーとしてデータベー スに接続できる必要があります。

C:¥>sqlplus system/welcome@orcl

エラー ORA-12154 は、Oracle TNS リスナー・サービスが実行されていないことを示している 場合があります。詳細は、4-16 [ページの](#page-73-0)「[ORA-12154: TNS:](#page-73-0) 接続識別子 : %s を解決できません [でした」](#page-73-0)も参照してください。

### **Microsoft IIS** が実行中で接続可能かどうか

Microsoft IIS が実行中であることを確認します。デフォルトの ASP ページを表示できる必要が あります。

http://localhost/ http://localhost/localstart.asp

### **Oracle BAM** サービスが実行中かどうか

Oracle Business Activity Monitoring サービスがすべて実行中であることを確認します。

「コントロール パネル」の「サービス」を開きます。次のサービスがすべて「開始」の状態に なっている必要があります。

- Oracle BAM Active Data Cache
- Oracle BAM Data Flow Service
- Oracle BAM Event Engine
- Oracle BAM Plan Monitor
- Oracle BAM Report Cache

### <span id="page-65-0"></span>サービスのログオン資格証明

Oracle BAM サービスが起動しない場合は、「ログオン」プロパティを確認します。

**1.** 「コントロール パネル」の「サービス」を開きます。

「コントロール パネル」の「サービス」を開くには、「スタート」→「コントロール パネ ル」をクリックし、「管理ツール」から「サービス」を選択します。

- 2. 各 Oracle BAM サービスを右クリックして「プロパティ」を選択し、「ログオン」タブを選 択します。
- **3.** 「ログオン **:**」の下の「アカウント 」 「アカウント **:**」が選択されていることを確認します。 」
- **4.** DOMAIN¥username が正しいことを確認し、「パスワード :」と「パスワードの確認入力 :」 を入力します。ここで入力したユーザーは、管理権限を所有している必要があります。

### 権限エラーによるサービスの失敗

Oracle BAM サービスが権限エラーで起動に失敗する場合は、正しい権限をサービスに設定し ます。

パスワードが間違っている場合もあります。

## データベース・ユーザーおよびサービスが正しく作成されているかどうか

Oracle Business Activity Monitoring (デフォルトは orabam) および Enterprise Link (デフォ ルトは orasagent)のデータベース・ユーザーと、データベース・サービス名 oraclebam が 正しく作成されていることを確認します。

次のコマンドにより、100 以上の項目が表示されます。

C:¥>sqlplus orabam/orabam@oraclebam SQL>select count(\*) from tab;

次のコマンドにより、48 以上の項目が表示されます。

C:¥>sqlplus orasagent/orasagent@oraclebam

次のコマンドで oraclebam サービスを確認します。

C:¥>tnsping oraclebam

#### **1068** エラーによるサービスの失敗

Oracle BAM サービスが 1068 エラーで起動に失敗する場合は、「イベント ビューア」の設定で、 メッセージを上書きするように設定します。

「イベント ビューア」を開くには、「スタート」→「コントロール パネル」をクリックし、 「管理ツール」から「イベント ビューア」を選択します。

「イベント ビューア」で、次の場所の「必要に応じてイベントを上書きする」を選択します。

- 「アプリケーション ログ」のプロパティ
- 「セキュリティ ログ」のプロパティ
- 「システム ログ」のプロパティ

### 「イベント ビューア」のエラーおよび警告メッセージ

「イベント ビューア」の「システム ログ」および「アプリケーション ログ」に、「エラー」ま たは「警告」メッセージがないかを確認します。

## <span id="page-66-0"></span>**Web** アプリケーションのポート番号

Web アプリケーション・サーバー用に、デフォルト (80) 以外の独自のポート番号を構成した 場合は、Oracle Business Activity Monitoring のスタート・ページの URL は次の形式になりま す。

http://*host*:*portnumber*/OracleBAM

## **Microsoft Internet Explorer** のバージョンおよび設定

6.0 SP1 以上のバージョンの Microsoft Internet Explorer を使用しているかどうかを確認します。

「ポップアップ ブロックの使用」を無効にする必要があります。

ActiveX コントロールを有効にする必要があります。

### システムの **PATH** 環境変数

ODAC のパス(C:¥OracleBAM¥ClientForBAM¥bin;)は、システムの PATH 環境変数の最初の エントリである必要があります。

## **ORACLE\_HOME** および **ORACLE\_SID** が設定されていないかどうか

ORACLE HOME および ORACLE SID には、値が設定されていないことが必要です。

C:¥>echo %ORACLE\_HOME% C:¥>echo %ORACLE\_SID%

これらが設定されている場合は、Oracle サポート・サービスに連絡してください。

## **Design Studio** をオープンするためのパスワードは不要かどうか

Enterprise Link Design Studio では、パスワードは不要です。パスワードを入力しないことでエ ラーが発生した場合は、DDL が正しく登録されていない可能性があります。Oracle サポート・ サービスに連絡してください。

## スタート・ページに関する問題のトラブルシューティング

この項では、Oracle Business Activity Monitoring のスタート・ページで発生する問題、および Oracle Business Activity Monitoring アプリケーションの起動に関する問題のトラブルシュー ティングについて説明します。内容は次のとおりです。

- スタート・ページのボタンがグレーアウトされる
- [スタート・ページのボタンが表示されない](#page-67-0)
- 異なるドメインから Web [アプリケーションをオープンする際のエラー](#page-67-0)

## スタート・ページのボタンがグレーアウトされる

ユーザー・アカウントが認識されていない場合に発生することがあります。Oracle Business Activity Monitoring は、ドメイン・サーバーに格納されているものと同じ大 / 小文字を使用し た管理者アカウントでインストールする必要があります。大 / 小文字が異なる場合、スター ト・ページは、ユーザー・アカウントを Oracle Business Activity Monitoring ユーザーとして認 識しません。

この問題に対処するには、SQL\*Plus を使用してスクリプト MakeMeAnADCAdmin.sql を実行 します。このスクリプトは次の場所からダウンロードできます。

http://www.oracle.com/technology/products/integration/bam/index.html

BAM データベース・スキーマ・ユーザー(デフォルトは orabam/orabam)で接続します。

## <span id="page-67-0"></span>スタート・ページのボタンが表示されない

次の理由により、スタート・ページのボタンがグレーアウトされる場合があります。

- 不適切なバージョンの Microsoft Internet Explorer を使用している
- Microsoft Internet Explorer の新しいバージョンで、セキュリティが強化されている

#### **不適切なバージョンの Microsoft Internet Explorer を使用している**

Oracle Business Activity Monitoring で使用できるのは、Microsoft Internet Explorer 6.0、 Service Pack 1 以上のみです。

#### **Microsoft Internet Explorer** の新しいバージョンで、セキュリティが強化され ている

リモート・ホストからアクセスする場合、http://*hostname*/OracleBAM のスタート・ページ で、ボタンが表示されない場合があります。この問題は、セキュリティが強化されている Internet Explorer のすべてのバージョンで発生する可能性があります。これには、XP SP2 の Internet Explorer および W2003 Server SP1 の Internet Explorer が含まれます。どこからスター ト・ページにアクセスしているかにより、スタート・ページの URL を Internet Explorer のセ キュリティ設定で、ローカル・イントラネットまたは信頼済サイトに追加して、この問題に対 処します。

## 異なるドメインから **Web** アプリケーションをオープンする際のエラー

別のドメインから Web アプリケーションをオープンしようとすると、次のエラーがスローされ ます。

「Action canceled.Internet Explorer was unable to link to the Web page you requested.The page might be temporarily unavailable.」

ドメイン間の設定をする場合、web.config の ApplicationHostName にホストの完全修飾名 を含める必要があります。

<add key="ApplicationHostName" value="host.domain.com" />

注意 **:** web.config ファイルを変更したら、Microsoft IIS を再起動します。

## **Administrator** に関する問題のトラブルシューティング

この項では、Oracle Business Activity Monitoring Administrator アプリケーションで発生する 問題のトラブルシューティングについて説明します。内容は次のとおりです。

- Administrator に重複したユーザーが作成される
- [プラン・モニターが一時停止する](#page-68-0)

## **Administrator** に重複したユーザーが作成される

10*g* より前のリリースから移行すると、Administrator では重複しているとみなされるアカウン トが作成される場合があります。これらのアカウントの違いは、大 / 小文字です。Oracle Business Activity Monitoring 10*g* では、ユーザー・アカウントの大 / 小文字は区別されます。

移行のためにエクスポートを行う前に、10*g* より前のリリースの Administrator でアカウントを 更新してから、Oracle Business Activity Monitoring を削除し、再インストールします。

## <span id="page-68-0"></span>プラン・モニターが一時停止する

Plan Monitor Service の前に Data Flow Service を起動しなかった場合、「イベント ビューア」 のログに次のエラーが記録されます。

PlanMonitor: Unable to connect to Data Flow Service. [ErrorSource="PlanMonitor", ErrorID="PlanMonitor.PlanLib.DfsConnect"]

Exception TP -- 0x2, TP -- 0x17

WinError: 10061

No connection could be made because the target machine actively refused it. [ErrorSource="DataFlowService", ErrorID="PlanMonitor.PlanLib.Msg"]

PlanMonitor: Plan Monitoring processing suspended. Service must be restarted. [ErrorSource="PlanMonitor", ErrorID="PlanMonitor.BackgroundFatal"] Maximum retry count of 5 reached. No further attempts will be made to connect to the Data Flow Service.

[ErrorSource="PlanMonitor", ErrorID="PlanMonitor.RetryCountDFS"]

この問題を解決するには、Data Flow Service および Plan Monitor Service を両方とも停止し、 Data Flow Service を再起動してから Plan Monitor Service を再起動します。

## **Architect** に関する問題のトラブルシューティング

この項では、Oracle Business Activity Monitoring Architect アプリケーションで発生する問題の トラブルシューティングについて説明します。内容は次のとおりです。

- メッセージ・キューの CLASSPATH
- 外部データ・ソースの接続文字列とエラー
- [Oracle External Data Object](#page-69-0) のエラー

## メッセージ・キューの **CLASSPATH**

各エンタープライズ・メッセージ・ソース・タイプのプロパティでは、各メッセージ・ソース における一連の起動パラメータは同じです。他のメッセージ・ソース・タイプの無関係な CLASSPATH を削除しないでください。特に、複数のソース・タイプが使用されているような 場合は注意してください。これは、起動後の Java 仮想マシン (JVM)では、CLASSPATH への 追加が許可されていないためです。したがって、最初に起動されるソースの最初の CLASSPATH には、そのすべてのパスを含める必要があります。インストールするユーザーま たは管理者は、Administrator 内で指定された CLASSPATH が、サーバーの設定に従っている こと、および有効であることを確認してください。

## 外部データ・ソースの接続文字列とエラー

外部データベース用の TNS エントリを作成してから、次のように SID を記述する必要がありま す。

Server=oraclebam

外部データ・ソースを使用している場合、次のようなエラーが送信されることがあります。

ADC Server exception in OpenViewset(). Source: "ActiveDataCache" ID: "ADCServerException" The .Net Data OLE DB Provider(System.Data.OleDb) requires Microsoft Data Access Components(MDAC) version 2.6 or later. Version 2.53.6200.0 was found currently installed.

外部データ・ソースを使用する場合は、バージョンを 2.6 以上にアップグレードしてください。 このコンポーネントは、次の URL からダウンロードします。

http://msdn.microsoft.com/data/mdac/downloads/default.aspx

#### <span id="page-69-0"></span>**Oracle External Data Object** のエラー

Oracle External Data Object のコンテンツを表示しようとした場合、TNS 名が適切に構成およ び指定されていないと、次のエラーが発生します。

ADC Server exception in OpenViewset().Source: "ActiveDataCache" ID: "ADCServerException"

ダイレクト IP アドレスは入力できません。Oracle Net Manager を使用してネット・サービス名 (TNS 名)を構成および指定するか、または tnsnames.ora ファイルを編集する必要がありま す。

## **Active Studio** に関する問題のトラブルシューティング

この項では、Oracle Business Activity Monitoring Active Studio アプリケーションで発生する問 題のトラブルシューティングについて説明します。内容は次のとおりです。

- 50 を超えるプロンプトをレポートで構成できない
- フィルタ・ピック・リストに表示されない値がある
- Active Data がバッチ処理されているように見える
- Action Form に無効な HTML [があることを示すエラー](#page-70-0)

## **50** を超えるプロンプトをレポートで構成できない

50 を超えるプロンプト値をレポートで構成する場合は、C:¥OracleBAM¥BAM¥web.config 内の 次の RecordsLimitForValueBrowser 構成設定を変更する必要があります。

<!-- Limits for Browsing Values in the Filter Editor and in prompt pick lists-->

<add key="RecordsLimitForValueBrowser" value="**50**" />

Oracle Business Activity Monitoring サービスを再起動して、変更を有効にします。

注意 **:** web.config ファイルを変更したら、Microsoft IIS を再起動します。

## フィルタ・ピック・リストに表示されない値がある

文字列フィールドの場合、値のリストを参照して値を選択し、フィルタを有効化できます。 フィールドに 50 を超える値がある場合、「**Browse**」リストには、すべての値が表示されるわけ 」 ではありません。Web.config ファイルの RecordsLimitForValueBrowser の設定値を変更 すると、リストに表示する行数を構成できます。デフォルト値は 50 です。

注意 **:** web.config ファイルを変更したら、Microsoft IIS を再起動します。

## **Active Data** がバッチ処理されているように見える

メッセージの到着間隔がキュー待機時間よりわずかに短いと、生データがまとめて送信されて いるように見える場合があります。メッセージの到着が早いか遅い場合は、この問題は発生し ません。この状況に対処するには、デフォルトのキュー待機時間を短くし、メッセージが待機 時間と同じ間隔で到着した場合に待機時間のほうが短くなり、ブロックが早く満たされるよう にします。

OracleBAMELProxyMsg.exe.config で、次の値を変更します。

<add key="EL.MessageReceiver.Timeout" value="100" />

## <span id="page-70-0"></span>**Action Form** に無効な **HTML** があることを示すエラー

このエラーは、System/Views/Action Form Templates データ・オブジェクトに Action Form タイプがない場合に発生します。Action Form ビューを作成する前に、Action Form Template データ・オブジェクトにエントリが作成されていることを確認してください。

## アラートに関する問題のトラブルシューティング

この項では、アラートの使用時に発生する問題のトラブルシューティングについて説明します。 内容は次のとおりです。

- アラートが予測どおりに発生しない
- ルールが欠落している

## アラートが予測どおりに発生しない

10*g* より前のリリースから移行したアラートの所有者が、ドメイン・サーバーに格納されてい るものとは異なる大 / 小文字を使用して作成されている可能性があります。Oracle Business Activity Monitoring 10*g* では、ユーザー・アカウントの大 / 小文字は区別されます。

移行のためにエクスポートを行う前に、10*g* より前のリリースの Administrator でアカウントを 更新してから、Oracle Business Activity Monitoring を削除し、再インストールします。

## ルールが欠落している

10*g* より前のリリースからの移行の際に、インポートされたルールの所有者のユーザー・アカ ウントには、ドメイン・サーバーに格納されているアカウント情報とは異なる大 / 小文字が指 定されています。Oracle Business Activity Monitoring 10*g* では、ユーザー・アカウントの大 / 小文字は区別されます。

移行のためにエクスポートを行う前に、10*g* より前のリリースの Administrator でアカウントを 更新してから、Oracle Business Activity Monitoring を削除し、再インストールします。

## **Enterprise Link** に関する問題のトラブルシューティング

この項では、Enterprise Link で発生する問題のトラブルシューティングについて説明します。 内容は次のとおりです。

- Enterprise Link の Data Flow Service の問題に関するトラブルシューティング
- [Oracle Outlook Connector](#page-71-0) でエラー ORA-01019 が発生する

## **Enterprise Link** の **Data Flow Service** の問題に関するトラブルシューティング

この項では、Enterprise Link Data Flow Service で発生する問題のトラブルシューティングにつ いて説明します。

#### **Data Flow Service** がサービス固有エラー **126** で終了する

イベント・ログにこのエラーが表示された場合は、Data Flow Service を実行するユーザー・ア カウントを DCOMCNFG に追加し、許可および起動の権限を有効にする必要があります。

- **1.** Oracle Business Activity Monitoring の Data Flow Service の DCOM 構成を編集します。
- **2.** コンポーネント・サービスのリストで **Data Flow Service** を確認し、「プロパティ」を開き 「プロパティ」 ます。
- **3.** 「セキュリティ」タブをクリックします。 「セキュリティ」
- **4.** 「起動とアクティブ化のアクセス許可」、「アクセス許可」および「構成のアクセス許可」 で、カスタマイズ・オプションを選択し、「編集」をクリックします。
- <span id="page-71-0"></span>**5.** 権限を編集し、Data Flow Service のログインに使用するアカウントを追加します。アカウ ントが属しているグループではなく、個別のアカウントを追加します。
- 6. 「適用」をクリックし、「OK」をクリックしてダイアログ・ボックスを閉じます。

#### **Data Flow Service** がサービス固有エラー **140** で終了する

このエラーは、Windows のアプリケーションに関するイベント・ビューアが一杯になったこと を示しています。アプリケーション・イベント・ログを消去するか、またはその設定を「必要 に応じてイベントを上書きする」に変更する必要があります。詳細は、2-16 [ページの「サービ](#page-33-0) [スの開始」](#page-33-0)を参照してください。

#### **Oracle Outlook Connector** でエラー **ORA-01019** が発生する

Enterprise Link Admin および Design Studio では、Oracle Outlook Connector によって Enterprise Link リポジトリの接続に障害が発生します。Outlook が開いている状態で次のいず れかを実行すると、エラーが発生します。

- Enterprise Link Admin に接続する
- Data Flow Service をスタンドアロンで実行した後、Design Studio でプランを実行する

このような状況では、Enterprise Link に問題が発生し、次の接続エラーが表示されます。

```
Error:
[SERVERERROR] Error from Server: Error while trying to retrieve text for error 
ORA-01019
Information from server:
1019
\Omega<machinename>
[Oracle BAM Enterprise Link error code: SA -- 0x1, RW -- 0x5]
```
## サービスに関する問題のトラブルシューティング

この項では、Oracle Business Activity Monitoring サービスで発生する問題のトラブルシュー ティングについて説明します。内容は次のとおりです。

- Active Data Cache Service が開始されない
- [Event Engine](#page-72-0) が起動しない
- Oracle BAM [サービスが「開始」の状態のままになっている](#page-72-0)
- 「スタート」メニューの「Start Oracle BAM[」コマンドで、インストールされていないサー](#page-72-0) [ビスの開始が試行される](#page-72-0)

Data Flow Service については、4-13 [ページの](#page-70-0)「Enterprise Link の [Data Flow Service](#page-70-0) の問題に [関するトラブルシューティング」](#page-70-0)も参照してください。

#### **Active Data Cache Service** が開始されない

この項では、Active Data Cache Service の起動時に発生する問題のトラブルシューティング方 法について説明します。

#### サービスが開始されなかったとコマンド・ウィンドウに示される

Oracle Business Activity Monitoring サービス(具体的には Active Data Cache Service で発生し ます)の起動に時間がかかると、サービスが開始されていないとコマンド・ウィンドウに表示 されることがありますが、「コントロール パネル」の「サービス」を確認すると開始している 場合があります。
#### ログオンに失敗し、サービスが起動しない

ホストにはじめて Oracle Business Activity Monitoring をインストールした場合、Active Data Cache Service は開始されず、次のようなエラーが表示されます。

The Oracle BAM Active Data Cache service failed to start due to the following error: The service did not start due to a logon failure.

次の手順を実行します。

- **1.** 「スタート」→ 「スタート」 「すべてのプログラム」→「管理ツール」 「すべてのプログラム」 「管理ツール」「管理ツール」→「ローカル セキュリティ設定」 →「ローカル ポリシー」→「ユーザー権利の割り当て」→「サービスとしてログオン」を 選択します。
- **2.** Oracle Business Activity Monitoring のインストールを実行したユーザーを追加します。

#### **Event Engine** が起動しない

エラー・ダイアログ「Event engine must run with an account that has the Oracle BAM Administrator role」は、Oracle Business Activity Monitoring でのアカウントの作成に使用され た大 / 小文字が、ドメイン・サーバーに格納されているものとは異なることを示しています。 Oracle Business Activity Monitoring を、ドメイン・サーバーに格納されているものと同じ大 / 小文字を使用した管理者アカウントでインストールする必要があります。

Oracle Business Activity Monitoring を削除してから、ドメイン・サーバーに格納されているも のと同じ大 / 小文字を使用した管理者アカウントで再インストールします。

#### **Oracle BAM** サービスが「開始」の状態のままになっている

「イベント ビューア」のアプリケーション・ログが一杯になると、Oracle Business Activity Monitoring サービスは「開始」モードのままになる場合があるため、「タスク マネージャ」を 使用するかマシンをリブートしてサービスを停止する必要があります。この問題を回避するに は、アプリケーション・ログのプロパティを「必要に応じてイベントを上書きする」に設定す るか、「最大ログ サイズ :」を増やします。詳細は、4-17 [ページの「ログの使用」を](#page-74-0)参照してく ださい。

# 「スタート」メニューの「**Start Oracle BAM**」コマンドで、インストールされて いないサービスの開始が試行される

分散インストールの場合、Windows の「スタート」メニューで、起動および停止のショート カットが、選択したコンポーネントのとおりには作成されない場合があります。たとえば、あ るホストで ICommand のみのインストールを選択した場合、「スタート」メニューには、サー ビスがインストールされていなくても「Start Oracle BAM」および「Stop Oracle BAM」の ショートカットが配置されます。また、すべてのサービスをインストールしていなくても、こ のショートカットですべてのサービスの起動および停止が試行されます。

# **Active Data Cache** に関する問題のトラブルシューティング

この項では、Active Data Cache で発生する問題のトラブルシューティングについて説明しま す。内容は次のとおりです。

- Oracle BPEL または Oracle SOA Suite [のインストール後に](#page-73-0) Active Data Cache が再起動し [ない](#page-73-0)
- 同一ホストでの Oracle データベースと [Active Data Cache](#page-73-0) の実行
- ORA-12154: TNS: 接続識別子 : %s [を解決できませんでした](#page-73-0)

#### <span id="page-73-0"></span>**Oracle BPEL** または **Oracle SOA Suite** のインストール後に **Active Data Cache** が 再起動しない

Oracle BPEL または Oracle SOA Suite をインストールした後に Active Data Cache が再起動し ない場合は、Oracle Business Activity Monitoring で使用している ODAC へのパス (C:¥OracleBAM¥ClientForBAM¥bin)を、PATH 環境変数の最初に移動する必要があります。

#### 同一ホストでの **Oracle** データベースと **Active Data Cache** の実行

同じホストで Oracle データベースと Active Data Cache を実行している場合、再起動時に Active Data Cache が Oracle データベースより早く起動されると、次のようなエラーが送信さ れます。このような場合は、Oracle データベースの後に、Active Data Cache を再起動します。

Service cannot be started. Oracle.BAM.ActiveDataCache.Common.Exceptions.CacheException: ADC Server exception in Startup(). ---> Oracle.DataAccess.Client.OracleException ORA-12528: TNS:listener: all appropriate instances are blocking new connections at Oracle.DataAccess.Client.OracleException.HandleErrorHelper(Int32 errCode, OracleConnection conn, IntPtr opsErrCtx, OpoSqlValCtx\* pOpoSqlValCtx, Object src, String procedure)

 at Oracle.DataAccess.Client.OracleConnection.Open() at

Oracle.BAM.ActiveDataCache.Kernel.StorageEngine.Oracle.OracleStorageEngine.GetServerVer sion()

at

Oracle.BAM.ActiveDataCache.Kernel.StorageEngine.Oracle.OracleStorageEngine.Startup(IDic tionary oParameters)

at Oracle.BAM.ActiveDataCache.Kernel.Server.DataStoreServer.Startup()

--- End of inner exception stack trace ---

```
 . . .
```
#### **ORA-12154: TNS:** 接続識別子 **: %s** を解決できませんでした

同じマシンに J2EE 中間層がインストールされている場合、Active Data Cache は起動に失敗し、 エラー「ORA-12154: TNS: 接続識別子 : %s を解決できませんでした」が表示されます。J2EE 中 間層をインストールすると、PATH 環境変数が変更されるため、ActiveDataCache の起動時に、 誤ったバージョンの tnsnames.ora が取得され、起動に失敗します。J2EE 中間層が最後になる ように PATH を変更すると、この問題は解決されます。

# **Oracle** データベースに関する問題のトラブルシューティング

この項では、Oracle Business Activity Monitoring と Oracle データベースを併用しているとき に発生する問題のトラブルシューティングについて説明します。内容は次のとおりです。

- ORA-20: 最大プロセス数 (%s) を超えました
- 「ORA-00604: 再帰 SQL レベル %s [でエラーが発生しました。」および「](#page-74-0)ORA-01000: 最大 [オープン・カーソル数を超えました。」](#page-74-0)

#### **ORA-20:** 最大プロセス数 **(%s)** を超えました

このエラーは、多数のプランを同時に実行している場合に表示されることがあります。Oracle サーバーが許容するプロセス数を確認します。DBA であれば、次のコマンドを発行して、これ を確認できます。

SQL> SHOW PARAMETER PROCESSES;

<span id="page-74-0"></span>次のような情報が表示されますが、値は異なる場合があります。

NAME TYPE VALUE ----------------------------------- aq tm processes integer 1 db\_writer\_processes integer 1 job\_queue\_processes integer 10 log archive max processes integer 2 processes integer 150

プロセスの値を増加する必要がある場合があります。DBA は、この値を調整できます。たとえ ば、45 のプランを同時に実行する場合、50 のプロセス制限では問題が発生する可能性がありま す。

#### 「**ORA-00604:** 再帰 **SQL** レベル **%s** でエラーが発生しました。」および 「**ORA-01000:** 最大オープン・カーソル数を超えました。」

OPEN\_CURSORS では、1 つのセッションで同時にオープンできるカーソル(プライベート SQL 領域へのハンドル)の最大数を指定します。このパラメータを使用すると、セッションが 過剰な数のカーソルをオープンしないようにできます。また、このパラメータは、PL/SQL が 使用する PL/SQL カーソル・キャッシュのサイズを制限し、ユーザーが文を再実行したとき に、再解析されないようにします。

アプリケーションがオープン・カーソルを使い切らないように、OPEN\_CURSORS の値を大き く設定することが重要です。この数値はアプリケーションによって異なります。1 つのセッ ションが OPEN CURSORS で指定したカーソル数をオープンしないと考えられる場合、実際に 必要とされる値よりも大きくこの値を設定しても、オーバーヘッドが増加することはありませ ん。

OPEN CURSORS の値は、400 に設定することをお薦めします。

# ログの使用

Oracle Business Activity Monitoring ログのデフォルトの場所は、C:¥OracleBAM¥Logs です。 使用パターンによって異なりますが、ログ・ファイルは 1 か月で数百 MB まで大きくなるため、 定期的にログを監視することが重要です。ログを定期的にアーカイブする計画を立てます。

使用可能なログは次のとおりです。

- **ActiveDataCache.log:** Active Data Cache のアクティビティが取得されます。
- **CacheInit.log:** Active Data Cache の初期表を作成するアクティビティのログが取得されま す。Oracle データベースのエラーがある場合は、それもこのログに記録されます。
- **ELPlanMonitorService.log:** Enterprise Link Plan Monitor Service のアクティビティが取得 されます。
- **EventEngine.log:** Event Engine のアクティビティが取得されます。
- **ICommand.log:** ICommand のアクティビティが取得されます。
- **OracleBAMELProxyMain.log:** Enterprise Link プロキシ・プロセスのアクティビティが取 得されます。
- **ReportCache.log:** Report Cache のアクティビティが取得されます。
- **WebApps.txt:** ReportServer、StartPage、ActiveStudio、ActiveViewer、アラート、 Architect および Administrator のすべてのエラーが取得されます。

次のログ・レベルを使用して、ログ・ファイルに取得する情報の量を指定できます。DEBUG から FATAL に向かって情報量が少なくなります。

- DEBUG
- INFO
- WARN
- **ERROR**
- **FATAL**

順位のデフォルト値は WARN です。

C:¥OracleBAM¥BAM ディレクトリにあるほとんどの実行可能ファイルには、 OracleBAMActiveDataCache.exe や OracleBAMActiveDataCache.exe.config などの、関連付け られた構成ファイルがあります。各構成ファイルには、次に示すようなログ・レベルの設定が あります。

<priority value="WARN" />

ログ・レベルのリストに指定された設定値に対して、引用符内の値を変更します。 WebApps.txt のログ・レベルは、web.config ファイルで構成します。

> 注意 **:** ログ・レベルを上げると、パフォーマンスが低下する可能性があ ります。ログ・レベルの変更は、診断を目的として本番環境以外で行う か、Oracle サポート・サービスの指示のもとで行う場合のみにする必要が あります。診断が完了したら、ログ・レベルをデフォルトの設定に戻して ください。

> Oracle サポート・サービスからの指示がないかぎり、構成ファイルの他の log4net 設定は変更しないでください。

> 「イベント ビューア」のアプリケーション・ログが一杯になると、Oracle Business Activity Monitoring サービスは「開始」モードのままになる場合 があるため、「タスク マネージャ」を使用するかマシンをリブートして サービスを停止する必要があります。この問題を回避するには、アプリ ケーション・ログのプロパティを「必要に応じてイベントを上書きする」 に設定するか、「最大ログ サイズ :」を増やします。

web.config ファイルを変更したら、Microsoft IIS を再起動します。

# ポートの競合の解決

デフォルトでは、次のポート番号が BAM で使用されます。

- ADCServerPort 用に 4033(これは、adcping.exe.config、adcSetSuperUser.exe.config、 CacheInit.exe.config、ICommand.exe.config、morpheus.exe.config、 OracleBAMActiveDataCache.exe.config、OracleBAMELProxyMain.exe.config、 OracleBAMELProxyMsg.exe.config、OracleBAMEventEngine.exe.config、 OracleBAMPlanMonitor.exe.config、OracleBAMReportCache.exe.config、Web.config で構 成されています)
- ReportCacheServerPort 用に 4043 (OracleBAMReportCache.exe.config、Web.config で 構成されています)
- EventEngineServerPort 用に 4053 (OracleBAMEventEngine.exe.config、Web.config で 構成されています)
- MSServerPort 用に 4063 (OracleBAMEventEngine.exe.config で構成されています)
- PlanMonitor.Port 用に 4441 (OracleBAMPlanMonitor.exe.config で構成されています)
- PlanMonitor.ServicePort 用に 4441 (ICommand.exe.config、 OracleBAMEventEngine.exe.config、Web.config で構成されています)

他の製品とポートが競合している場合は、適切な構成ファイルを編集して Oracle Business Activity Monitoring で使用しているポート番号を変更し、該当するサービスを再起動します。

# **A**

# サード・パーティの著作権、登録商標および ライセンス契約

この付録では、サード・パーティの著作権、登録商標、およびこのマニュアルに記載されてい る内容に関連するサード・パーティ製品のライセンス契約について説明しています。

#### **Apache Software Foundation**

Copyright (C) 1999 The Apache Software Foundation.All rights reserved.

```
この製品には、Apache Software Foundation(http://www.apache.org/)によって開発さ
れたソフトウェアが含まれます。
```
ライセンス契約内容の全文は、『Oracle HTTP Server 管理者ガイド』を参照してください。

# **eHelp** 社

Portions copyright (c) eHelp Corporation.All rights reserved.

# **Group1 Software** 社

Copyright 1996-2004 Group 1 Software, Inc. All rights reserved.

Trademark Notices:

Information Studio and Sagent are registered trademarks of Group 1Software, Inc. The Sagent Logo, Sagent Design Studio, Flashcube, and StarMart are trademarks of Group 1 Software, Inc. All other trademarks are property of their respective companies.

Any provisions of the Sagent license related to ICU that differ from the IBM Public License 1.0 are offered by Sagent alone and not by any other party.The Source Code of the ICU program is available from Sagent upon written request. Further information regarding the ICU Program may be found at: http://oss.software.ibm.com/icu/.

## **Microsoft** 社

Portions copyright (c) Microsoft Corporation.All rights reserved.

## **Toby Reyelts**

Copyright (c) 2002, Toby Reyelts.All rights reserved.

Redistribution and use in source and binary forms, with or without modification, are permitted provided that the following conditions are met:

Redistributions of source code must retain the above copyright notice, this list of conditions and the following disclaimer.Redistributions in binary form must reproduce the above copyright notice, this list of conditions and the following disclaimer in the documentation and/or other materials provided with the distribution.Neither the name of Toby Reyelts nor the names of his contributors may be used to endorse or promote products derived from this software without specific prior written permission.

THIS SOFTWARE IS PROVIDED BY THE COPYRIGHT HOLDERS AND CONTRIBUTORS "AS IS" AND ANY EXPRESS OR IMPLIED WARRANTIES, INCLUDING, BUT NOT LIMITED TO, THE IMPLIED WARRANTIES OF MERCHANTABILITY AND FITNESS FOR A PARTICULAR PURPOSE ARE DISCLAIMED.IN NO EVENT SHALL THE COPYRIGHT OWNER OR CONTRIBUTORS BE LIABLE FOR ANY DIRECT, INDIRECT, INCIDENTAL, SPECIAL, EXEMPLARY, OR CONSEQUENTIAL DAMAGES (INCLUDING, BUT NOT LIMITED TO, PROCUREMENT OF SUBSTITUTE GOODS OR SERVICES; LOSS OF USE, DATA, OR PROFITS; OR BUSINESS INTERRUPTION) HOWEVER CAUSED AND ON ANY THEORY OF LIABILITY, WHETHER IN CONTRACT, STRICT LIABILITY, OR TORT (INCLUDING NEGLIGENCE OR OTHERWISE) ARISING IN ANY WAY OUT OF THE USE OF THIS SOFTWARE, EVEN IF ADVISED OF THE POSSIBILITY OF SUCH DAMAGE.

# 索引

#### **A**

Active Data Cache [Oracle Business Activity Monitoring](#page-71-0) の初回インス トール後に開始されない, 4-14 Oracle [データベースがインストールされている同一](#page-73-0) ホストでの実行,4-16 [セキュリティ対策,](#page-52-0)3-17 Active Data Cache サーバー [システム要件,](#page-13-0)1-4 ADCAutomaticallyAddUsers キー [構成,](#page-53-0)3-18 ADCMaxThreadPoolWorkerThread キー [構成,](#page-53-0)3-18 ADCMaxViewSetRowCount [構成,](#page-52-0)3-17 Architect [起動,](#page-32-0)2-15

#### **B**

BAMSecureServerKey [構成,](#page-52-0)3-17

#### **D**

Data Flow Service [削除前の設定の記録,](#page-19-0)2-2,[3-5](#page-40-0),[3-13](#page-48-0),[3-14](#page-49-0) [終了,](#page-70-0)4-13

#### **E**

Enterprise Link [インストール,](#page-28-0)2-11 [削除,](#page-63-0)4-6 [システム要件,](#page-14-0)1-5 [必要な権限を持つユーザーの確認,](#page-32-0) 2-15 Enterprise Link の Data Flow Service [許可されたマシン当たり](#page-42-0)1つ, 3-7 Enterprise Link リポジトリ SARPUTIL [を使用したバックアップ,](#page-19-0) 2-2, [3-5](#page-40-0)[,](#page-48-0) [3-13](#page-48-0),[3-14](#page-49-0) [サポートされるデータベースのバージョン,](#page-14-0)1-5 [プラン・モニターでの複数のリポジトリの使用,](#page-45-0)3-10 Event Engine [単一のプラン・モニターへの接続,](#page-44-0)3-9 EventEngineAlertHistoryEventLogging [構成,](#page-52-0)3-17

Excel 表示タイプ [システム要件,](#page-16-0)1-7

#### **H**

HTTPS プロトコル [構成,](#page-54-0)3-19

#### **I**

ICommand [複数のプラン・モニターでの使用,](#page-43-0)3-8

#### **J**

JMS メッセージ資格証明 [インストール後の構成,](#page-37-0)3-2 jndi.properties ファイル  $\overline{\text{JMS}}$  [メッセージ資格証明の構成,](#page-37-0) 3-2

#### **M**

Message Center [アラートを有効にする構成,](#page-33-0)2-16 Microsoft Data Access Components (MDAC) [ダウンロード,](#page-13-0)1-4,[4-11](#page-68-0) [必須バージョン,](#page-13-0) 1-4, [4-11](#page-68-0) Morpheus.exe ファイル Active Data Cache [のバージョン間でのデータ更新,](#page-63-0) 4-6 [アップグレード時のエラー,](#page-63-0)4-6

#### **O**

Oracle BAM サービス [起動,](#page-32-0)2-15,[2-16](#page-33-0) Oracle Data Access Client [Oracle Business Activity Monitoring](#page-13-0) のソフトウェア CD-ROM での場所,1-4 [必須バージョン,](#page-13-0)1-4 Oracle External Data Object [エラーのトラブルシューティング,](#page-69-0) 4-12 Oracle Outlook Connector [エラーのトラブルシューティング,](#page-71-0) 4-14 OracleBAMActiveDataCache.exe.config [構成,](#page-52-0)3-17

OracleBAMActiveDataCache.exe.config ファイル [ADCMaxThreadPoolWorkerThread](#page-53-0) キーの設定, 3-18 [構成,](#page-52-0)3-17 OracleBAMEventEngine.exe.config ファイル HTTPS [プロトコルの構成,](#page-54-0) 3-19 [構成,](#page-52-0)3-17 OracleBAMPlanMonitor.exe.config [プラン・モニター動作設定の調整,](#page-53-0)3-18 OracleBAMPlanMonitor.exe.config ファイル [変更を検索する前にプラン・モニターが実行中のプラ](#page-53-0) ンを確認する回数の設定,3-18 [ジャーナルを起動時に消去する制御の設定,](#page-53-0)3-18 [複数のホストでのプラン・モニターの構成,](#page-45-0)3-10 OracleBAMReportCache.exe.config [設定,](#page-53-0)3-18 Oracle データベース Active Data Cache [がインストールされている同一ホ](#page-73-0) ストでの実行,4-16 [インストール手順,](#page-15-0)1-6 [インストール・マニュアルの場所,](#page-14-0)1-5,[1-6](#page-15-0) [システム要件,](#page-15-0)1-6 Oracle ホーム [システムに存在する複数の](#page-59-0) Oracle ホーム, 4-2

#### **P**

PlanMonitor.ClearJournalOnStart [構成,](#page-53-0)3-18 PlanMonitor.PlanChangeDetectFrequency [構成,](#page-53-0)3-18 PlanMonitor.StatusInterval [構成,](#page-53-0)3-18

#### **R**

RecordsLimitForEmail キー [構成,](#page-53-0)3-18 ReportCacheMaxThreadPoolWorkerThread キー [構成,](#page-53-0)3-18

#### **S**

Sadcagnt.exe.config ファイル [バッチ処理の構成,](#page-56-0)3-21 SARPUTIL Enterprise Link [リポジトリのバックアップ,](#page-19-0) 2-2[,](#page-40-0) [3-5](#page-40-0),[3-13](#page-48-0),[3-14](#page-49-0) [バックアップに使用するマニュアル,](#page-19-0)2-2,[3-6](#page-41-0),[3-13](#page-48-0)

#### **W**

Web.config ファイル [ADCAutomaticallyAddUsers](#page-53-0) キーの設定, 3-18 HTTPS [プロトコルの構成,](#page-54-0) 3-19 [RecordsLimitForEmail](#page-53-0) キーの増加, 3-18 [異なったロケールに対するカルチャー・コードの変](#page-55-0) 更,3-20 [場所,](#page-53-0)3-18 Web アプリケーション [起動,](#page-33-0)2-16

Web アプリケーションのホスト [システム要件,](#page-14-0)1-5 Windows 2003 Server [インターネット・インフォメーション・サービスでの](#page-61-0) 動的データの提供,4-4 Windows Server 2003 [Oracle Business Activity Monitoring](#page-32-0) の構成要件, 2-15 [構成要件,](#page-32-0)2-15 Windows ロケール [インストール後の変更,](#page-54-0)3-19

#### あ

アップグレード [Oracle Business Activity Monitoring](#page-40-0) コンポーネント, 3-5 [以前のバージョンからのレポート,](#page-41-0)3-6 アプリケーション・イベント・ログ [一杯になった際の消去,](#page-71-0)4-14 アラート [有効化,](#page-33-0)2-16 アラート履歴 [イベント・ログへの書込み,](#page-52-0)3-17

#### い

イベント ビューア [ロギング設定の変更,](#page-33-0)2-16 イベント・ログ [アラート履歴の書込み,](#page-52-0)3-17 インストール [Enterprise Link](#page-28-0), 2-11 [Oracle Business Activity Monitoring](#page-22-0), 2-5 [Oracle Business Activity Monitoring Suite](#page-22-0), 2-5 [インターネット・インフォメーション・サービス,](#page-21-0) 2-4 [概要,](#page-19-0)2-2 [複数のプラン・モニター,](#page-42-0)3-7 [インターネット・インフォメーション・サービス,](#page-12-0)1-3 Windows 2003 Server [での動的データの提供,](#page-61-0) 4-4 [アプリケーションとしての](#page-61-0) IIS 仮想ディレクトリの手 動作成,4-4 [インストール,](#page-21-0) 2-4 [システム要件,](#page-14-0)1-5

#### え

エンタープライズ・メッセージ・ソース [作成,](#page-32-0)2-15

#### か

外部データ・ソース [Microsoft Data Access Components](#page-13-0) (MDAC) の要 件,1-4 [接続文字列,](#page-68-0)4-11 カルチャー・コード [異なったロケールに対する変更,](#page-55-0)3-20 管理者グループ サービス用の Windows [アカウントの選択要件,](#page-21-0)2-4

#### く

クライアント・システム [システム要件,](#page-15-0)1-6 クラスタリング・サービス [Active Data Cache](#page-34-0) 用に有効化, 2-17

#### こ

構成 [ADCMaxThreadPoolWorkerThread](#page-53-0) キーの設定, 3-18 [ADCMaxViewSetRowCount](#page-52-0), 3-17 [Architect](#page-32-0) の起動, 2-15 [BAMSecureServerKey](#page-52-0), 3-17 [EventEngineAlertHistoryEventLogging](#page-52-0), 3-17 HTTP [プロトコル,](#page-54-0)3-19 [OracleBAMActiveDataCache.exe.config](#page-52-0) ファイル, 3-17 [PlanMonitor.ClearJournalOnStart](#page-53-0), 3-18 [PlanMonitor.PlanChangeDetectFrequency](#page-53-0), 3-18 [PlanMonitor.StatusInterval](#page-53-0), 3-18 [ReportCacheMaxThreadPoolWorkerThread](#page-53-0) キーの設 定,3-18 [Windows Server 2003](#page-32-0) の要件, 2-15 [インストール後の](#page-54-0) Windows ロケールの変更, 3-19 [インストール後の完了,](#page-32-0)2-15 [構成ファイルの場所,](#page-50-0)3-15 [異なったロケールに対するカルチャー・コードの変](#page-55-0) 更,3-20 [すべてのサービスに同じアカウントが使用されている](#page-32-0) ことの確認,2-15 [電子メールの記録制限の増加,](#page-53-0) 3-18 [ドメイン・ユーザーの自動追加の無効化,](#page-53-0) 3-18 [バッチ処理,](#page-55-0)3-20 [パフォーマンス,](#page-37-0)3-2 [必要な権限を持つ](#page-32-0) Enterprise Link ユーザーの存在の 確認,2-15 [プラン・モニター設定の調整,](#page-53-0)3-18 [ユーザーの増加に対するサーバー・スレッド・プール](#page-53-0) の増加,3-18 [要件,](#page-20-0)2-3

#### さ

```
サーバー・スレッド・プール
 ユーザーの増加に対する増加, 3-18
サービス
 アカウントの選択, 2-4
 起動,2-16
 アカウントの選択, 2-4
 すべてのサービスに同じユーザー・アカウントが使用
   されていることの確認,2-15
削除,3-13
```
#### し

[システム要件,](#page-12-0)1-3 [Active Data Cache](#page-13-0) サーバー, 1-4 [Enterprise Link](#page-14-0), 1-5 Excel [表示タイプ,](#page-16-0) 1-7 Oracle [データベース,](#page-15-0) 1-6 Web [アプリケーションのホスト,](#page-14-0)1-5 [インターネット・インフォメーション・サービス,](#page-14-0) 1-5 [クライアント・システム,](#page-15-0)1-6

# て

データ・フロー・プラン [作成と実行,](#page-33-0)2-16 電子メール [電子メールの記録制限の増加,](#page-53-0) 3-18

#### と

```
ドメイン・ユーザー
 自動追加の無効化,3-18
トラブルシューティング
 Active Data Cache Service が開始されない, 4-14
 Data Flow Service の終了, 4-13
 Enterprise Link の削除, 4-6
 のアップグレード処理時のエラー, 4-6
 Oracle External Data Object のエラー, 4-12
 Oracle Outlook Connector のエラー, 4-14
 アプリケーション・イベント・ログが一杯, 4-14
 アプリケーションとしての IIS 仮想ディレクトリの手
    動作成,4-4
 インターネット・インフォメーション・サービスでの
    動的データ提供の有効化, 4-4
 外部データ・ソースの接続文字列とエラー, 4-11
 多数のプランの同時実行時のエラー, 4-16
 同一ホストでの Oracle データベースと Active Data 
    Cache の実行, 4-16
 ホーム, 4-2
 メッセージ・キューの CLASSPATH エラー, 4-11
```
#### は

パッチ [ダウンロード,](#page-37-0) 3-2 バッチ処理 [構成,](#page-55-0)3-20 パフォーマンス [改善,](#page-37-0)3-2 [構成手順,](#page-37-0)3-2

#### ふ

プラン・モニター Event Engine [による単一のプラン・モニターへの接](#page-44-0) 続,3-9 [クライアント構成ファイルの設定,](#page-47-0)3-12 [構成ファイルのエントリ,](#page-46-0)3-11 [接続の確立,](#page-42-0) 3-7 [設定の調整,](#page-53-0)3-18 [設定変更の検出,](#page-44-0)3-9 [単一のホストへの複数のプラン・モニターのインス](#page-46-0) トール,3-11 複数の Enterprise Link [リポジトリの使用,](#page-45-0)3-10 [複数のプラン・モニターでの](#page-43-0) ICommand の使用, 3-8 [複数のプラン・モニターのインストール,](#page-42-0) 3-7 [複数のプラン・モニターの使用と制限,](#page-42-0) 3-7 [複数のホストへのインストール,](#page-45-0) 3-10 [プランの監視設定の編集,](#page-43-0)3-8

#### め

メッセージ・キュー [CLASSPATH](#page-68-0)  $\mp$   $\mp$   $\mp$ , 4-11

#### ゆ

ユーザー・アカウント

Oracle Business Activity Monitoring のすべてのサー [ビスに同じアカウントが使用されていることの](#page-32-0) 確認,2-15

## よ

要件

サービス用の Windows [アカウントの選択,](#page-21-0)2-4

# れ

レポート [以前のリリースからのアップグレード,](#page-41-0)3-6

# ろ

ロギング設定 [変更,](#page-33-0)2-16